# Benutzerhandbuch

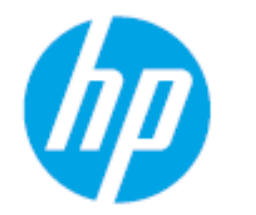

HP Laser 408dn

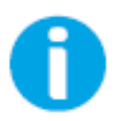

www.hp.com/support/laser408

# Copyright und Lizenz

© Copyright 2020 HP Development Company, L.P.

Ohne zuvor schriftlich erteilte Erlaubnis sind Reproduktion, Adaption oder Übersetzung verboten, außer in dem Rahmen, der durch Urheberrechtsgesetze zugelassen ist.

Die hierin enthaltenen Informationen können jederzeit ohne vorherige Ankündigung geändert werden.

Garantieleistungen in Bezug auf Produkte und Dienstleistungen von HP sind ausschließlich und ausdrücklich dargelegt in den Garantieerklärungen, welche zusammen mit den Produkten und Dienstleistungen geliefert werden. Keine Formulierung in diesem Dokument darf so ausgelegt werden, als wenn sie eine zusätzliche Garantie begründen würde. Für technische oder redaktionelle Fehler in diesem Dokument ist HP nicht verantwortlich oder haftbar zu machen.

- Adobe®, Adobe Photoshop®, Acrobat® und PostScript® sind Markenzeichen von Adobe Systems Incorporated.
- Microsoft® und Windows® sind in den Vereinigten Staaten registrierte Markenzeichen der Microsoft Corporation.
- Alle anderen Marken- oder Produktnamen sind Marken ihrer jeweiligen Firmen oder Organisationen.

REV. 1.00

# GRUNDLAGEN

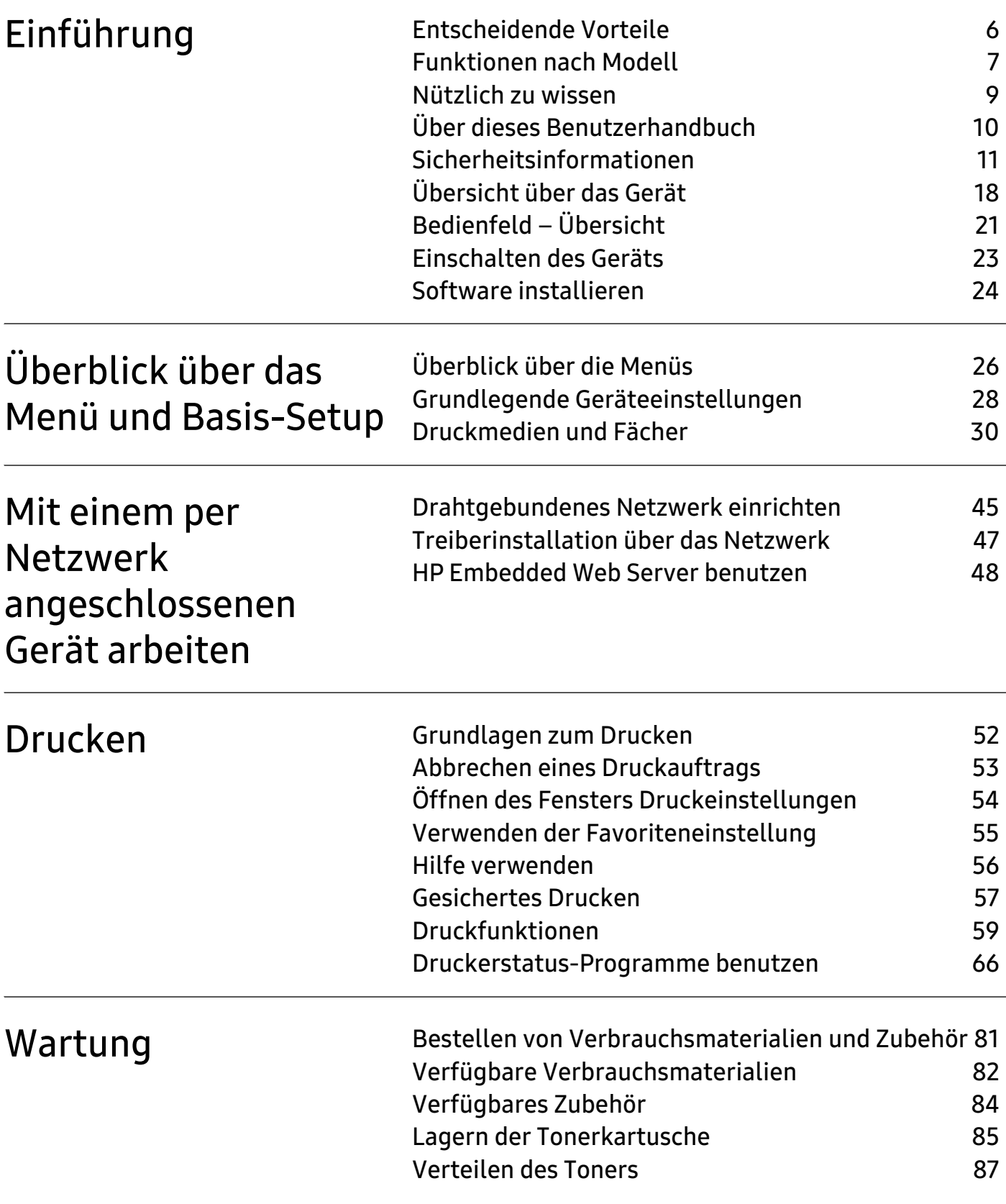

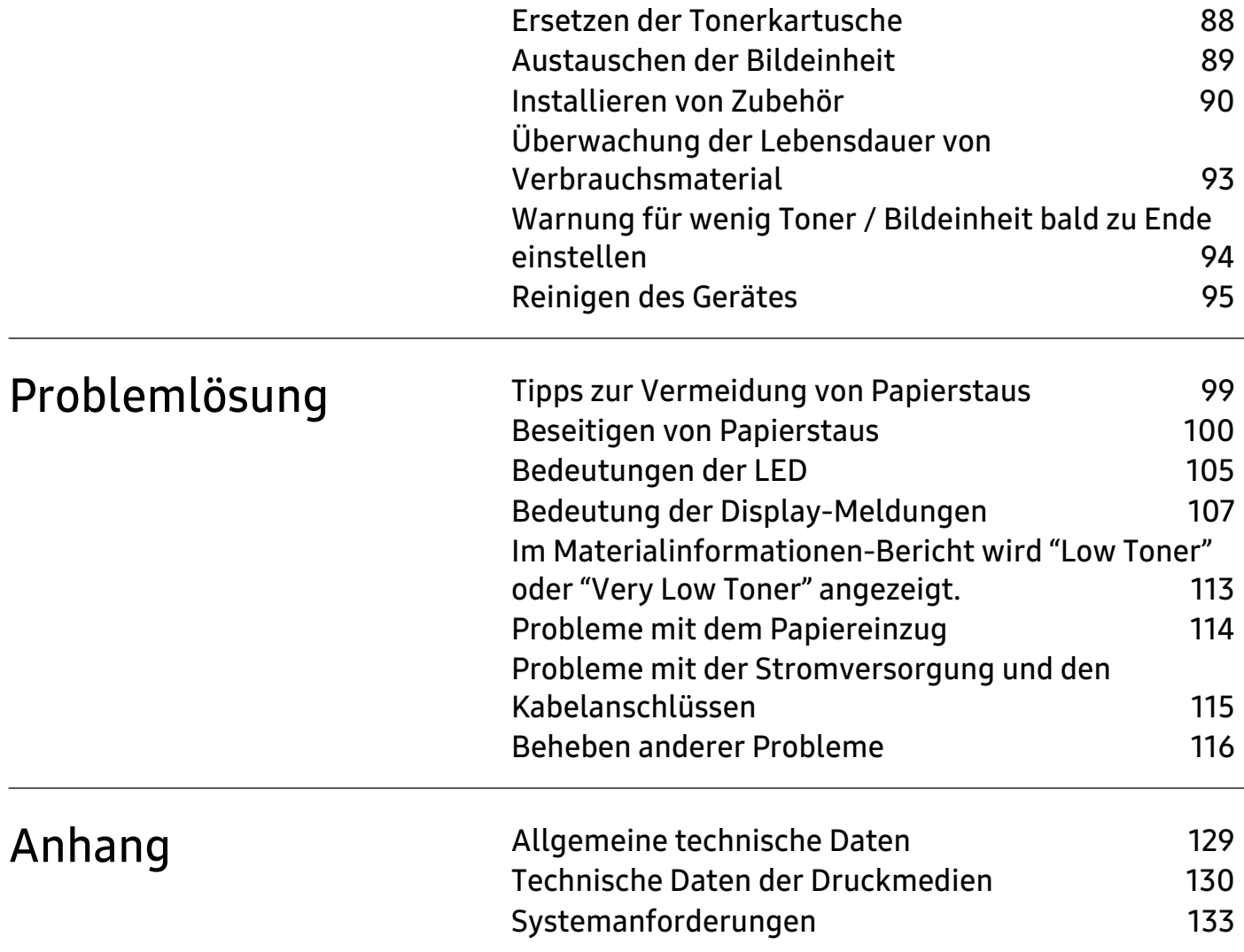

# <span id="page-4-0"></span>**Einführung**

In diesem Kapitel erfahren Sie, was Sie wissen müssen, um das Gerät zu benutzen.

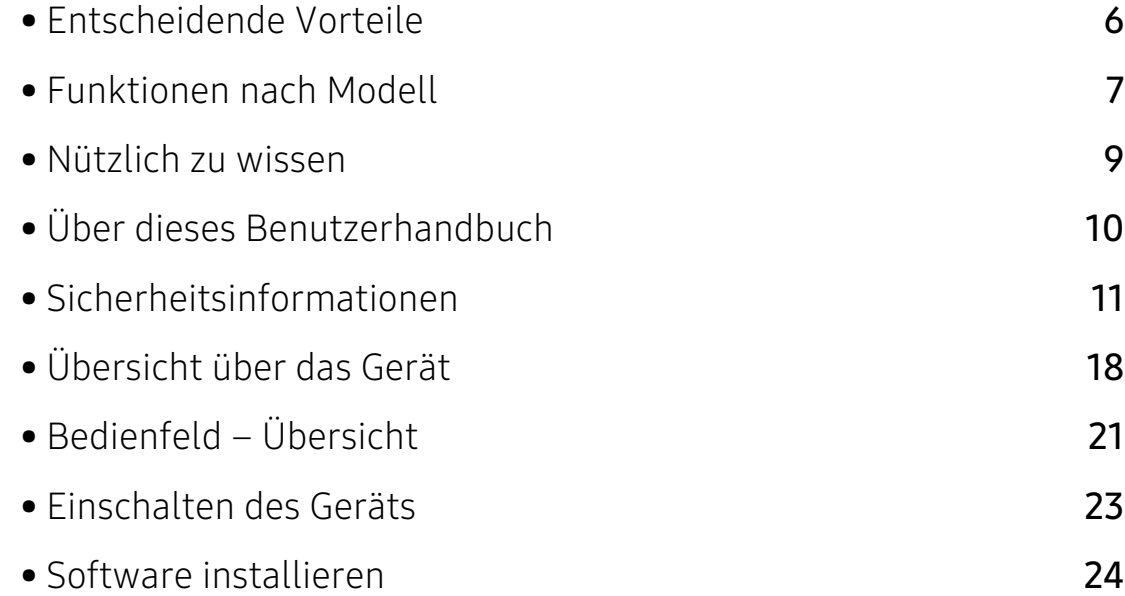

## <span id="page-5-1"></span><span id="page-5-0"></span>Entscheidende Vorteile

### Umweltfreundlich

- Sie können auch mehrere Seiten auf ein einzelnes Blatt drucken, um Papier zu sparen.
- Dieses Gerät schaltet automatisch in den Stromsparmodus und senkt dadurch wesentlich den Stromverbrauch, wenn es nicht aktiv verwendet wird.
- Wir empfehlen Recyclingpapier zu verwenden, um Energie zu sparen.

### Zweckmäßigkeit

• [Wenn Sie Zugang zum Internet haben, finden Sie auf der Website von HP](http://www.hp.com/support/laser407)  [\(](http://www.hp.com/support/laser407)www.hp.com/support/laser408) Hilfe, Support, Programme, Gerätetreiber, Handbücher und Bestellinformationen.

### Unterstützt viele Funktionen und Anwendungen

- Unterstützt eine Vielzahl an Papierformaten (siehe "Allgemeine technische Daten" auf Seite [129\)](#page-128-0).
- Wasserzeichen drucken: Sie können Ihre Dokumente mit einem Schriftzug wie "Vertraulich" versehen.
- Drucken von Postern: Der auf den Seiten Ihres Dokuments enthaltene Text und die Bilder werden vergrößert und auf mehrere Blätter gedruckt, die Sie anschließend zu einem Poster zusammenfügen können.

## <span id="page-6-1"></span><span id="page-6-0"></span>Funktionen nach Modell

Je nach Modell oder Land stehen nicht unbedingt alle Funktionen und optionale Komponenten zur Verfügung.

### <span id="page-6-2"></span>Betriebssystem

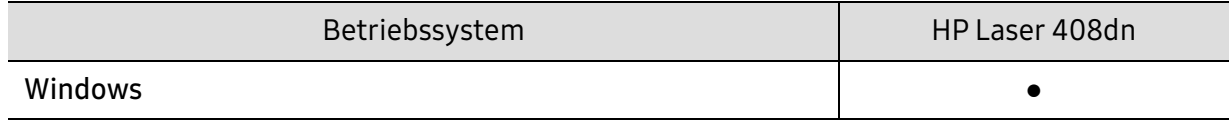

(●: unterstützt)

#### **Software**

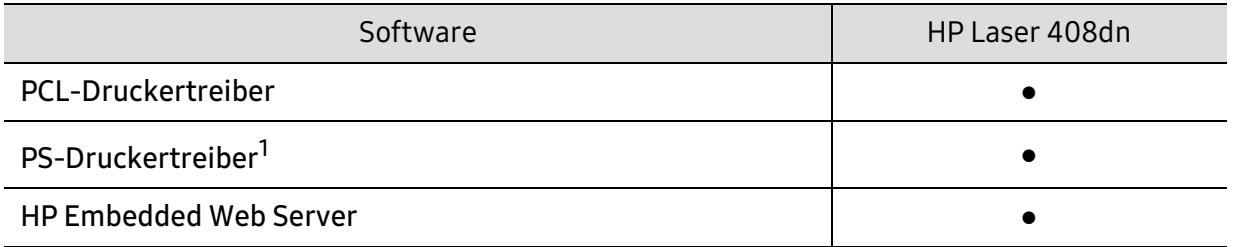

1.Laden Sie den HP UPD Druckertreiber [von der HP-Website herunter und installieren Sie ihn:](http://www.samsung.com)  [w](http://www.samsung.com)ww.hp.com/support/laser408. Prüfen Sie vor der Installation, ob das Betriebssystem Ihres Computers die Software unterstützt.

(●: unterstützt)

### Funktionsvielfalt

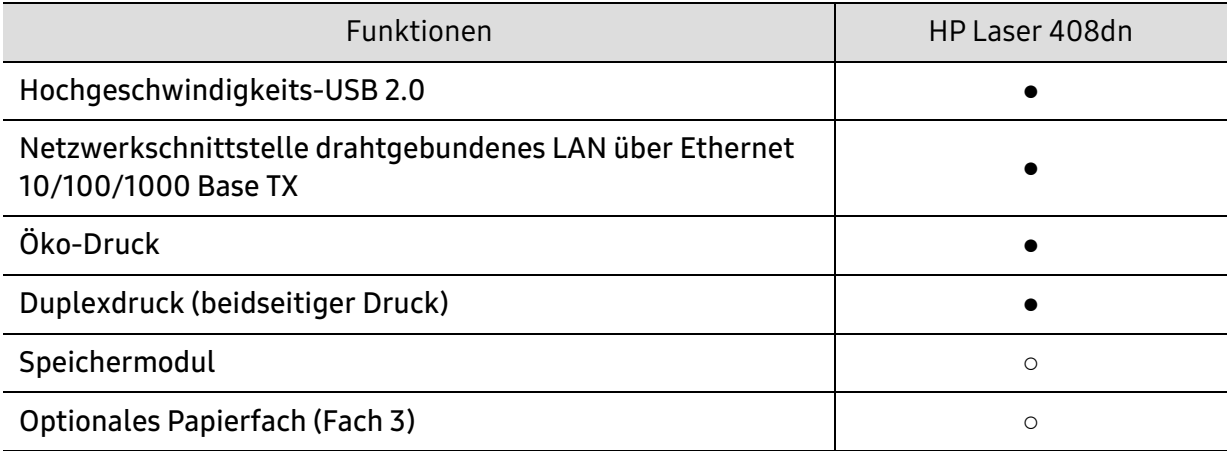

(●: unterstützt, ○: optional)

### <span id="page-8-1"></span><span id="page-8-0"></span>Nützlich zu wissen

#### Das Gerät druckt nicht.

- Öffnen Sie die Druckerwarteschlange und löschen Sie das Dokument aus der Liste (siehe ["Abbrechen eines Druckauftrags" auf Seite 53](#page-52-0)).
- Deinstallieren Sie den Treiber und installieren Sie ihn erneut (siehe ["Software installieren" auf Seite 24](#page-23-1)).
- Wählen Sie Ihr Gerät unter Windows als Standardgerät aus.

#### Wo kann ich Zubehör und Verbrauchsmaterial kaufen?

- Fragen Sie bei einem HP-Fachhändler oder bei Ihrem Händler.
- [Besuchen Sie die Website von HP \(](https://store.hp.com/)https://store.hp.com/). Sie können sich Service-Informationen zum Produkt anzeigen lassen.

#### Die Status-LED blinkt oder leuchtet permanent.

- Schalten Sie das Gerät aus und dann wieder ein.
- Lesen Sie in dieser Anleitung nach, was die LED-Signale bedeuten. Beseitigen Sie dann das entsprechende Problem (siehe "Bedeutungen der [LED" auf Seite 105\)](#page-104-0).

#### Ein Papierstau ist aufgetreten.

• Lesen Sie in dieser Anleitung nach, wie Sie einen Papierstau beseitigen. Gehen Sie dann entsprechend vor (siehe "Beseitigen von Papierstaus" auf [Seite 100\)](#page-99-0).

#### Die Ausdrucke sind verschwommen oder unscharf.

- Möglicherweise ist nicht genügend Toner vorhanden oder er ist ungleichmäßig verteilt. Schütteln Sie die Tonerkartusche (siehe "Verteilen [des Toners" auf Seite 87\)](#page-86-0).
- Versuchen Sie es mit einer anderen Einstellung der Druckauflösung (siehe ["Öffnen des Fensters Druckeinstellungen" auf Seite 54\)](#page-53-0).
- Wechseln Sie die Tonerkartusche aus (siehe "Ersetzen der Tonerkartusche" [auf Seite 88](#page-87-0)).

#### Wo kann ich den Treiber für das Gerät herunterladen?

• Besuchen Sie www.hp.com/support/laser408, um den neuesten Gerätetreiber herunterzuladen und ihn dann auf Ihrem System zu installieren.

### <span id="page-9-1"></span><span id="page-9-0"></span>Über dieses Benutzerhandbuch

Dieses Benutzerhandbuch liefert Informationen zum grundlegenden Verständnis des Geräts sowie genaue Erläuterungen zu den einzelnen Bedienschritten.

- Dieses Handbuch nicht wegwerfen, sondern zum Nachschlagen aufbewahren.
- Lesen Sie vor der Inbetriebnahme des Geräts die Sicherheitsinformationen.
- Falls während der Nutzung des Geräts ein Problem auftritt, finden Sie im Kapitel "Problemlösung" weitere Informationen.
- Die in dem Benutzerhandbuch verwendeten Begriffe werden im Kapitel "Glossar" erläutert.
- Die Abbildungen in diesem Benutzerhandbuch können je nach Optionen und Modell von dem Gerät, das Sie gekauft haben, abweichen.
- Die Screenshots (Bildschirmfotos) in diesem Benutzerhandbuch können je nach Firmware des Gerätes und Treiberversion abweichen.
- Die in diesem Benutzerhandbuch gegebenen Beschreibungen von Bedienschritten und Verfahren beziehen sich im Wesentlichen auf den Betrieb unter Windows 7.

#### Konventionen

Die nachfolgenden Begriffe werden in diesem Handbuch als Synonyme verwendet:

- Dokument wird als Synonym für Vorlage verwendet.
- Papier wird als Synonym für Medien oder Druckmedien/-materialien verwendet.
- Der Drucker oder Multifunktionsdrucker werden als "Gerät" bezeichnet.

### Allgemeine Symbole

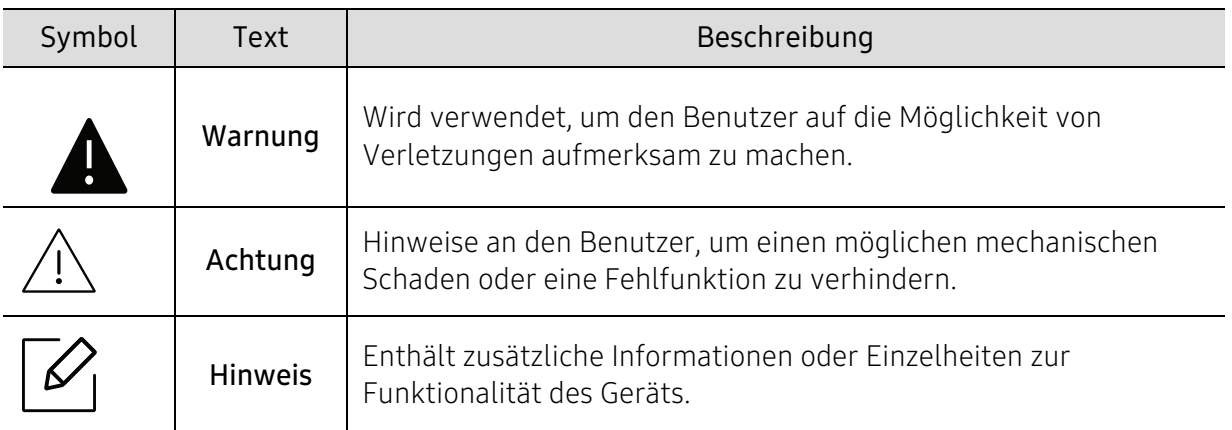

# <span id="page-10-1"></span><span id="page-10-0"></span>Sicherheitsinformationen

Folgende Warnungen und Sicherheitshinweise dienen zur Vermeidung von Personenschäden jedweder Art sowie einer möglichen Beschädigung Ihres Geräts. Lesen Sie alle Anweisungen vor der Verwendung des Geräts sorgfältig durch. Bewahren Sie diesen Abschnitt nach dem Lesen gut auf, sodass Sie ihn bei Bedarf zur Hand haben.

### Wichtige Sicherheitssymbole

#### Erläuterungen aller Symbole und Zeichen in diesem Kapitel

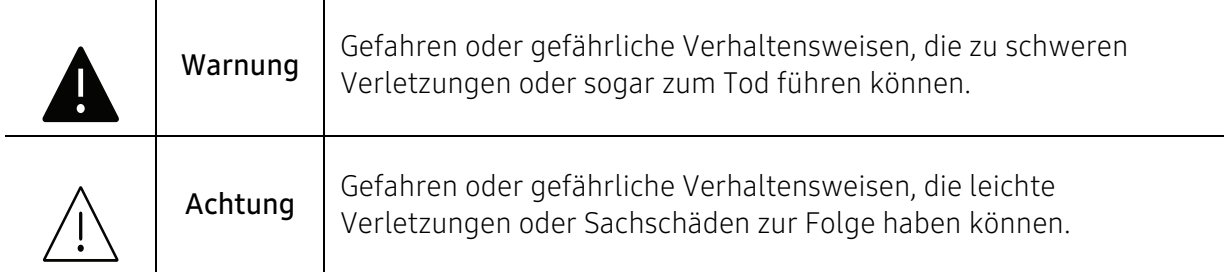

### Betriebsumgebung

### **A** Warnung

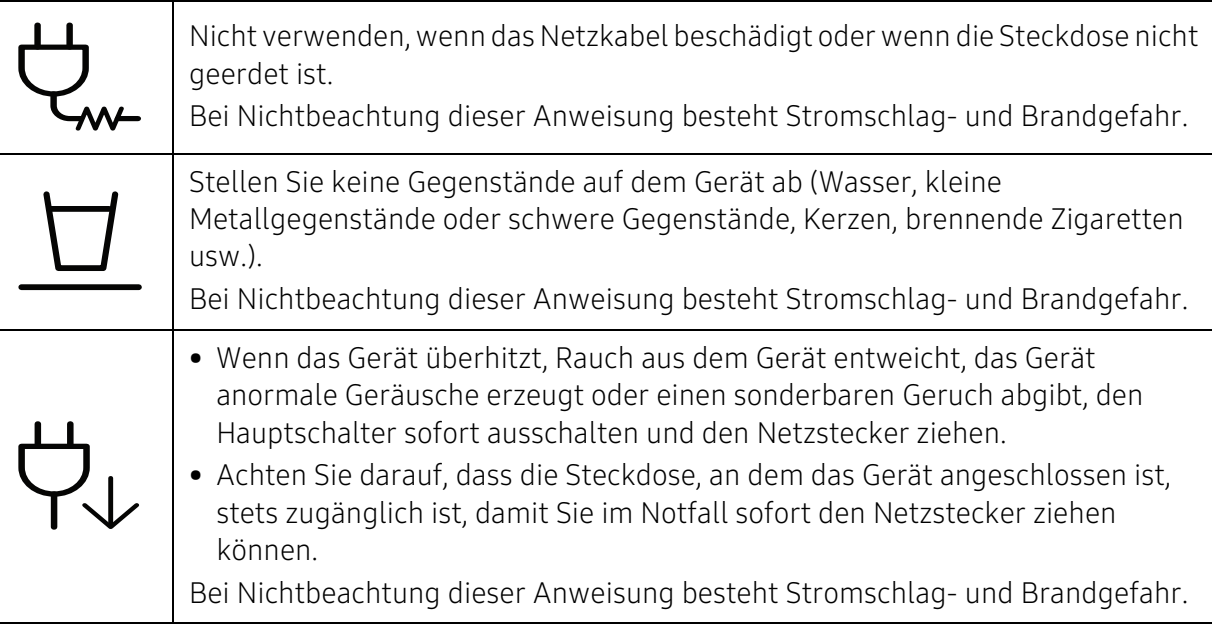

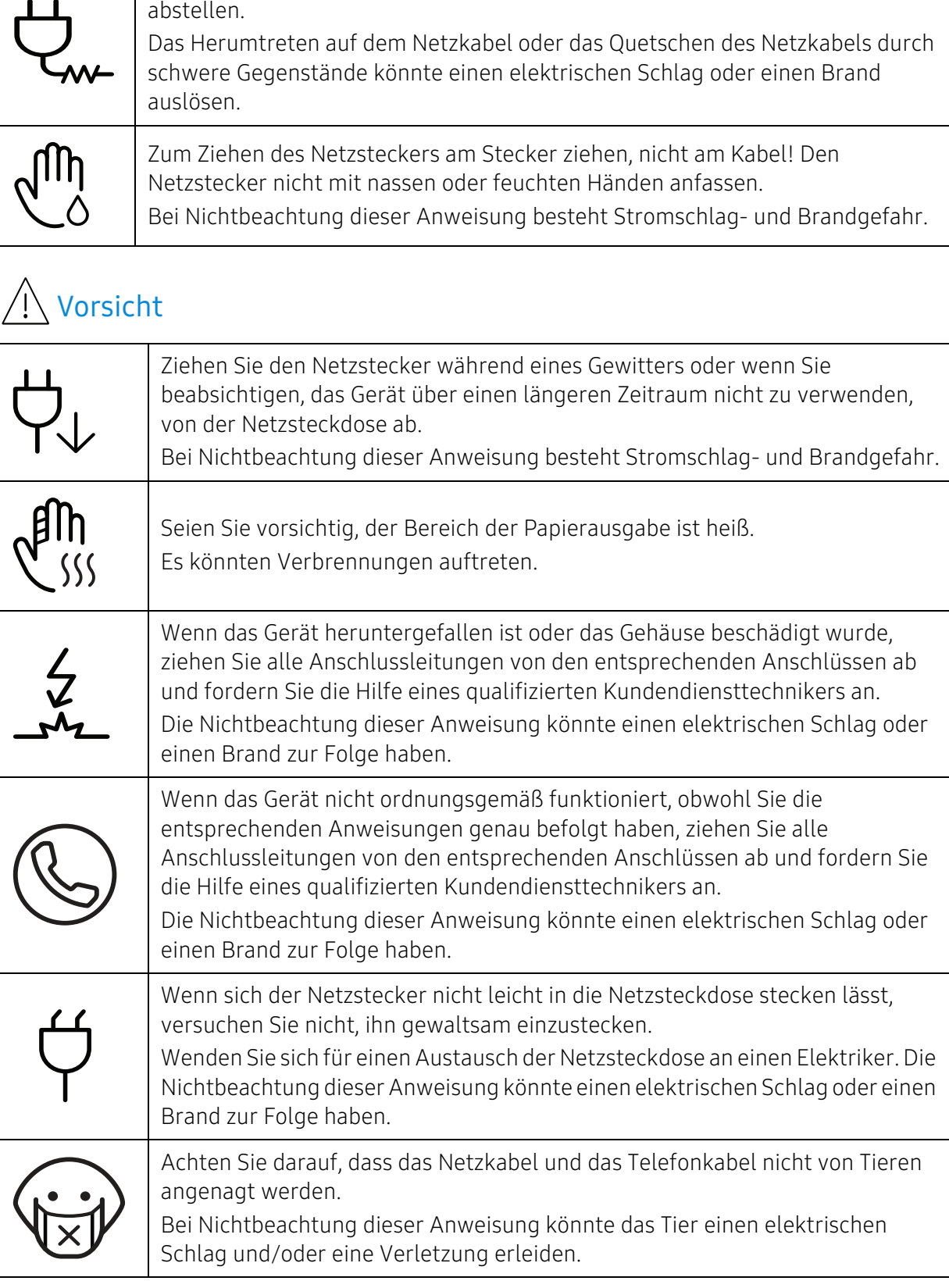

Das Netzkabel nicht krümmen und keine schweren Gegenstände auf ihm

 $\mathbf{a}$ 

### Sicherheit während des Betriebs

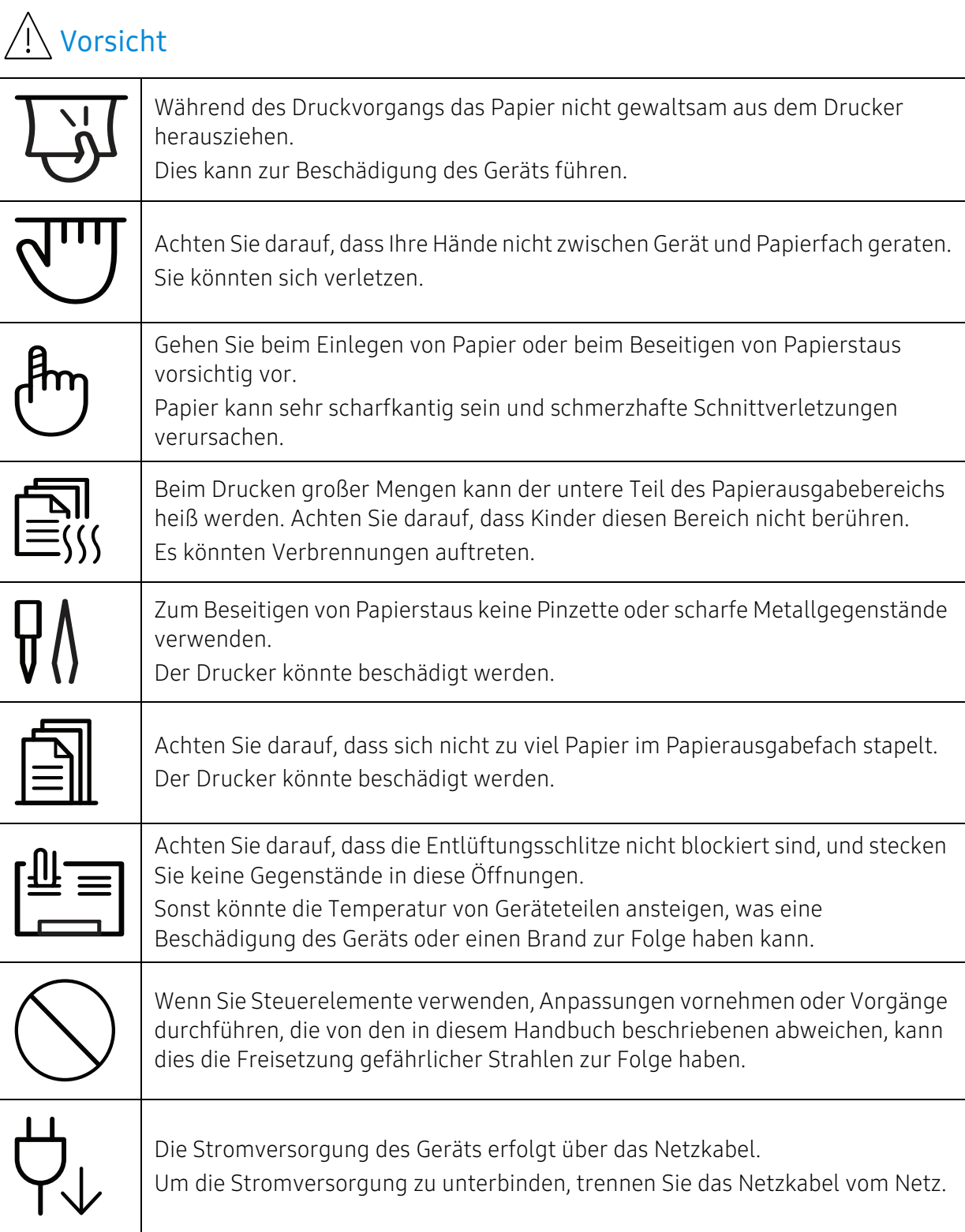

### Installation / Transport

#### **Warnung** Das Gerät nicht an einem Orten aufstellen, wo Staub, Feuchtigkeit oder austretendes Wasser den Betrieb beeinträchtigen könnte. Bei Nichtbeachtung dieser Anweisung besteht Stromschlag- und Brandgefahr. Stellen Sie das Gerät in einer Umgebung auf, die den Spezifikationen hinsichtlich Temperatur und Luftfeuchtigkeit entspricht. Benutzen Sie das Gerät nicht, wenn die Umgebungstemperatur unter dem Nullpunkt liegt oder wenn es gerade aus einer Umgebung herbeigeschafft worden ist, in der die Temperatur unter dem Nullpunkt lag. Sonst könnte das Gerät beschädigt werden. Das Gerät darf nur dann betrieben werden, wenn die Temperatur und Luftfeuchtigkeit im Inneren des Geräts den spezifizierten Angaben zu Betriebstemperatur und Luftfeuchtigkeit entsprechen. Sonst könnten Probleme mit der Qualität entstehen, und das Gerät könnte beschädigt werden (siehe ["Allgemeine technische Daten" auf Seite 129\)](#page-128-0).

### Vorsicht

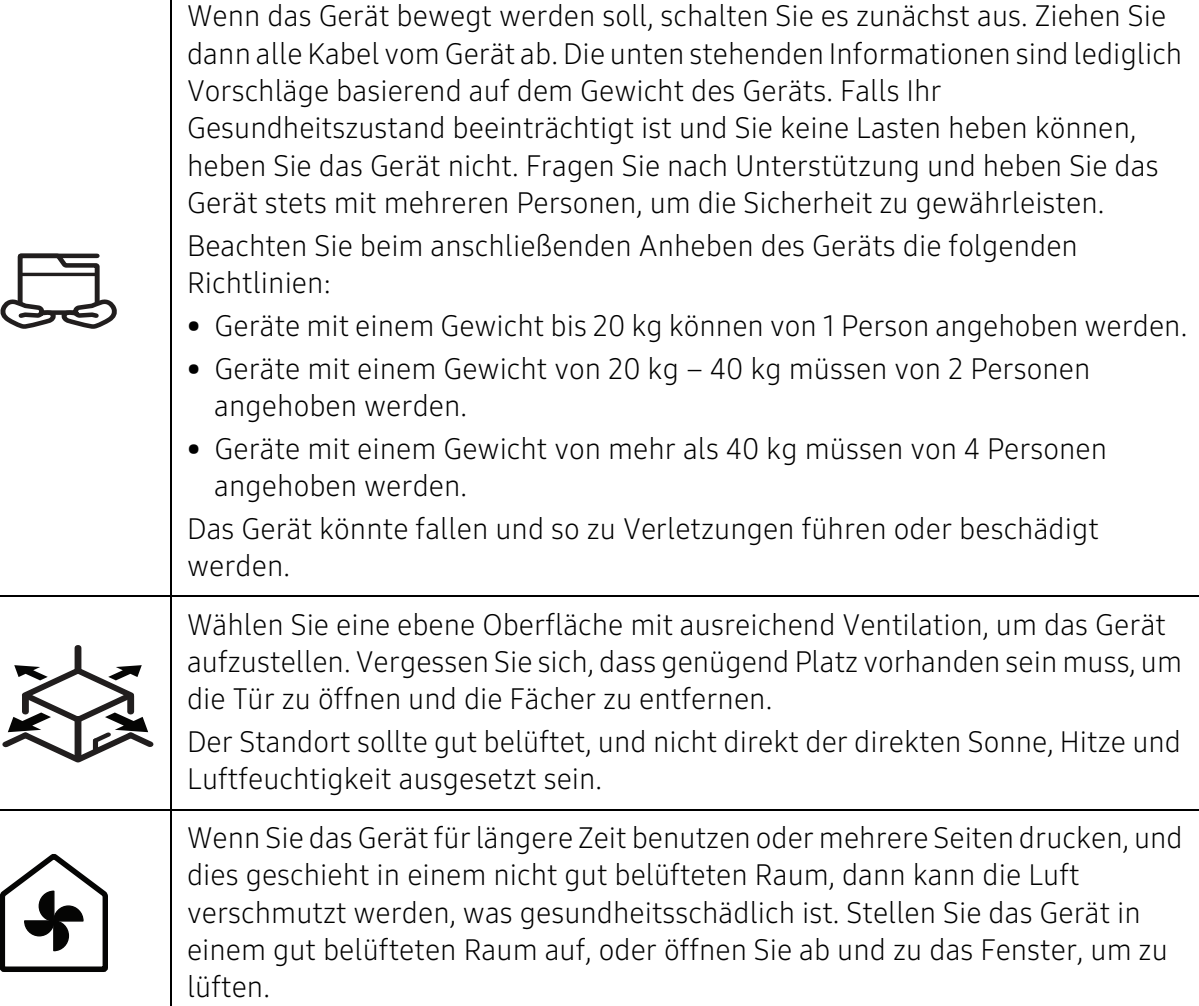

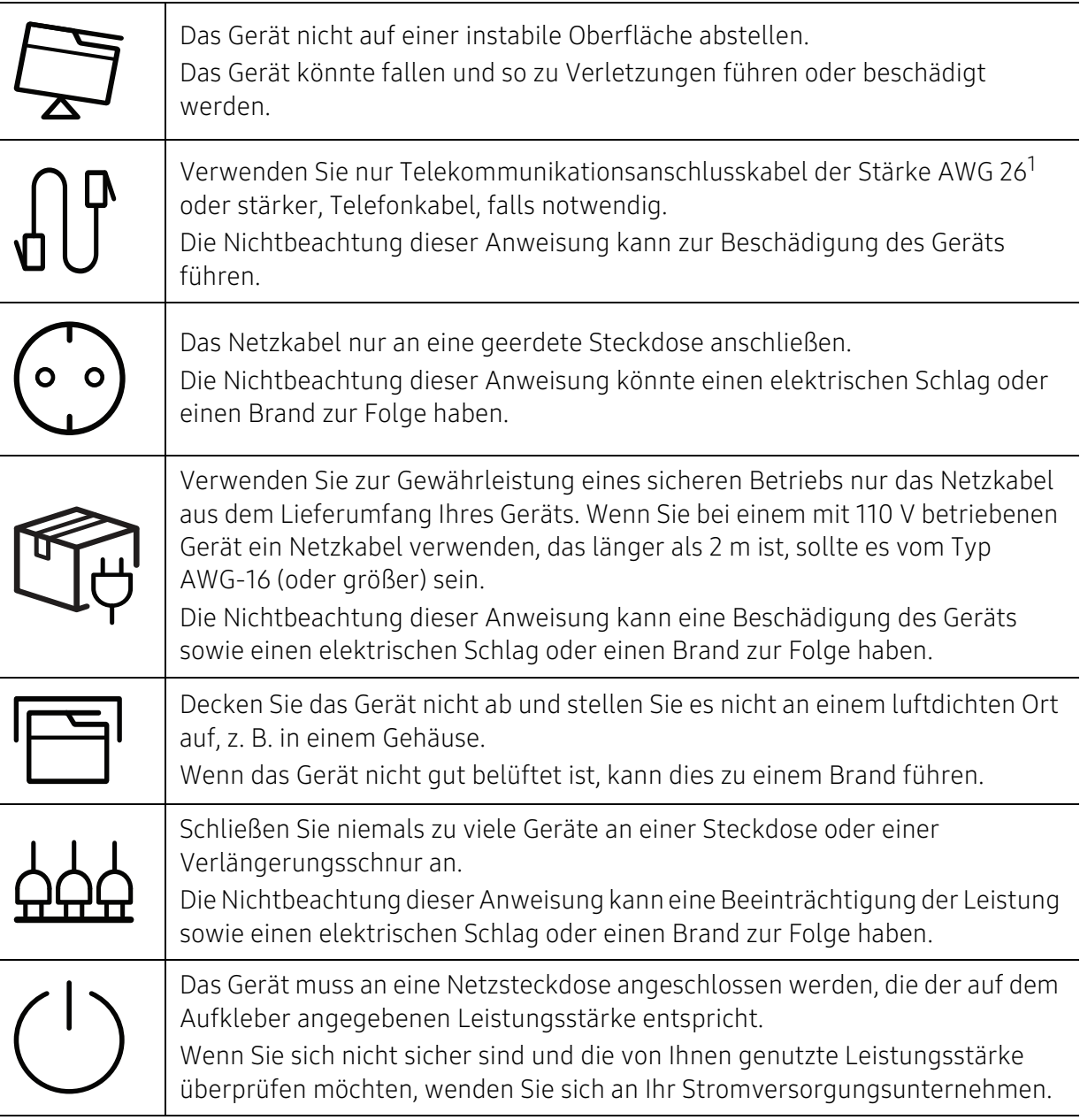

1.AWG: American Wire Gauge

### Wartung / Überprüfung

### $\bigwedge$  Vorsicht

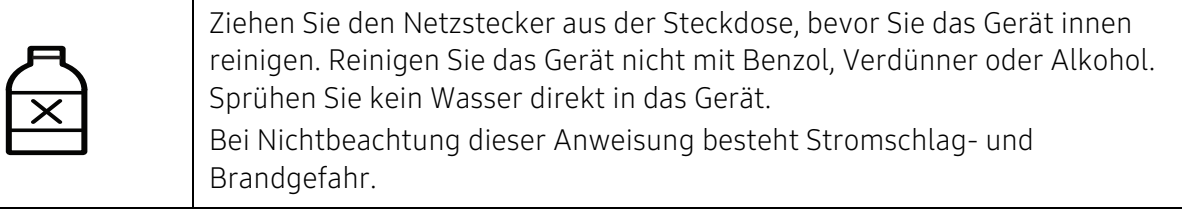

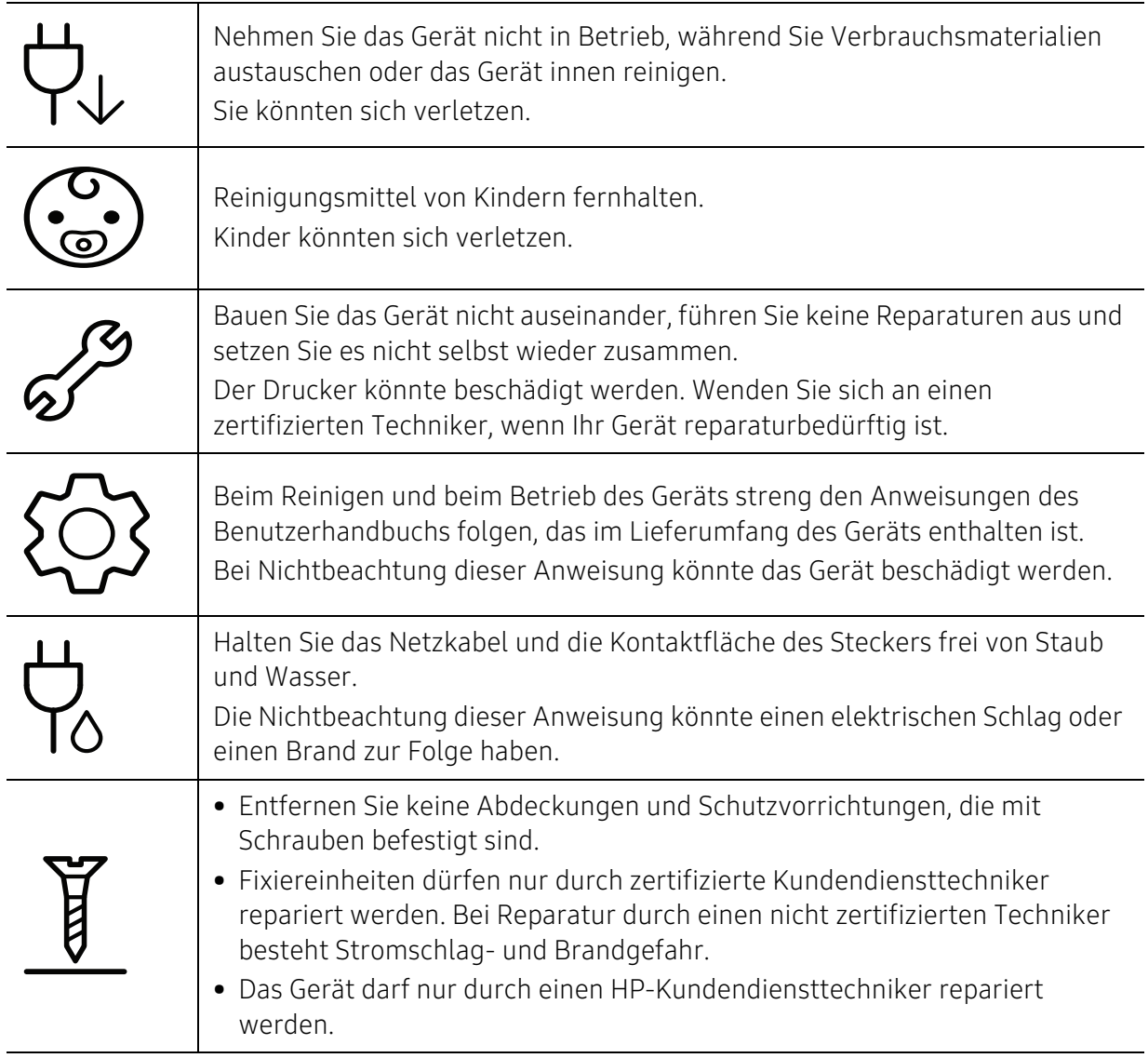

### Verwendung von Verbrauchsmaterialien

### Vorsicht

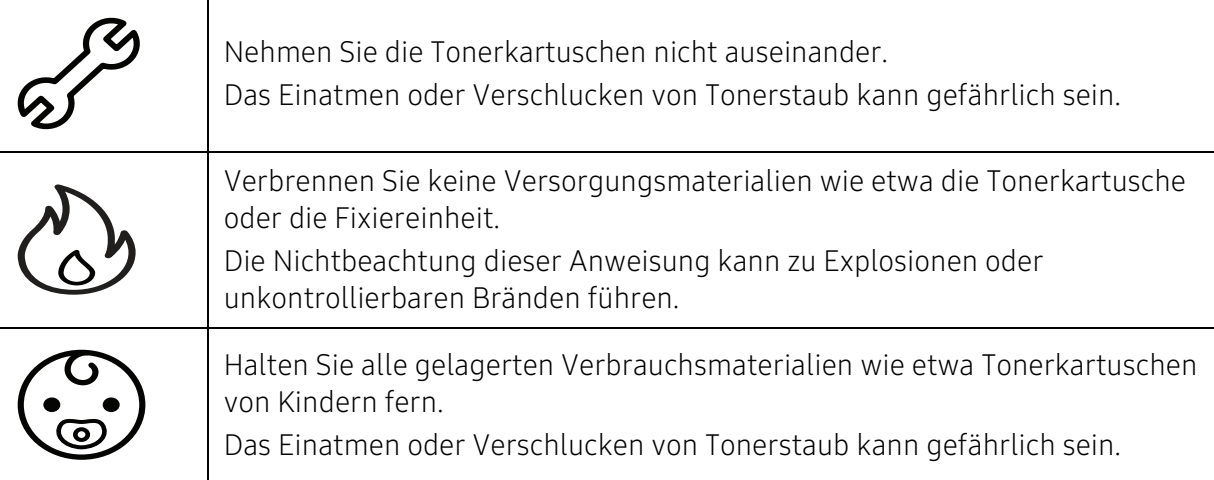

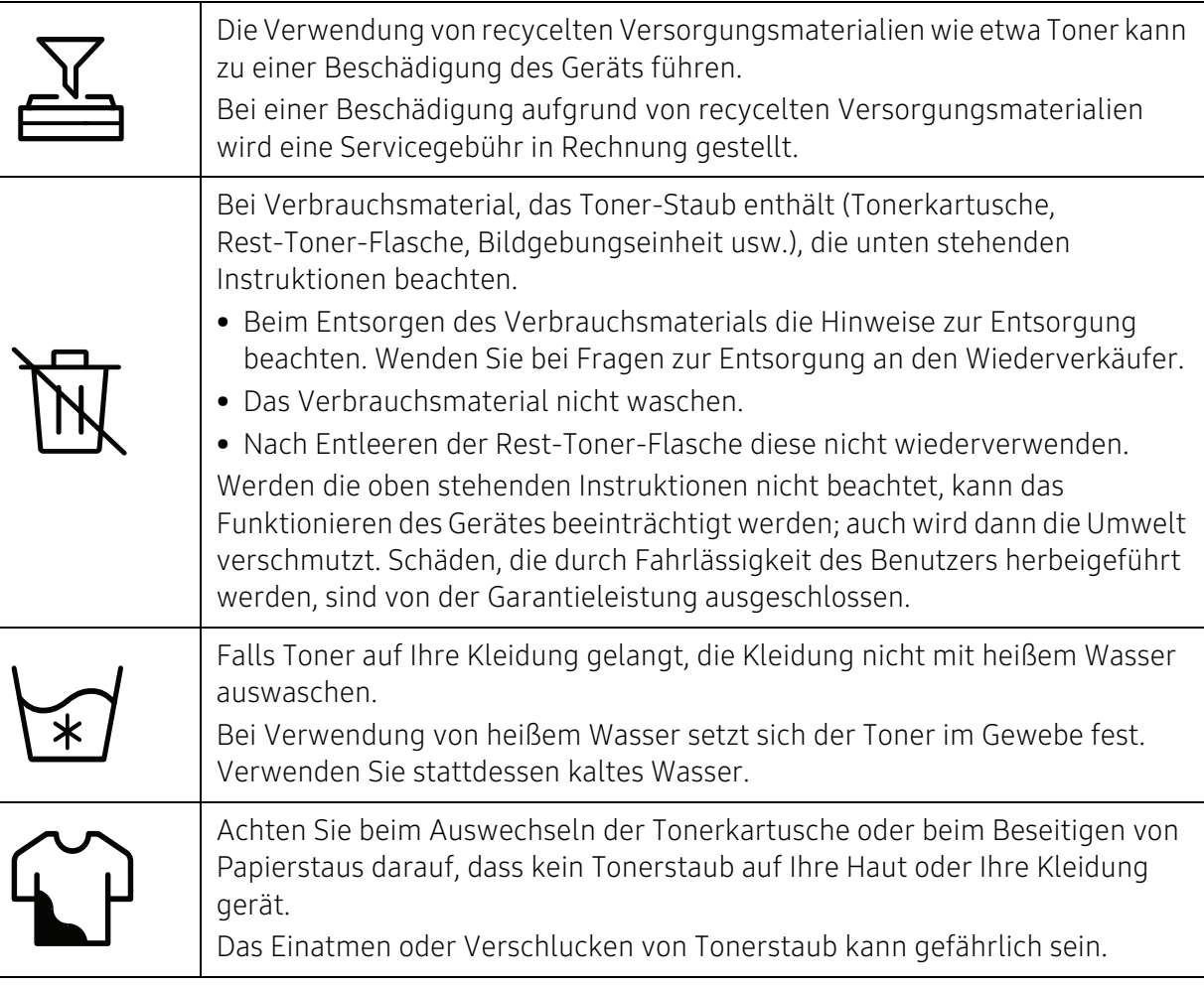

l.

# <span id="page-17-1"></span><span id="page-17-0"></span>Übersicht über das Gerät

#### Komponenten

Die derzeitige Komponente kann sich von der unten abgebildeten unterscheiden. Einige Komponenten können sich je nach den Umständen ändern.

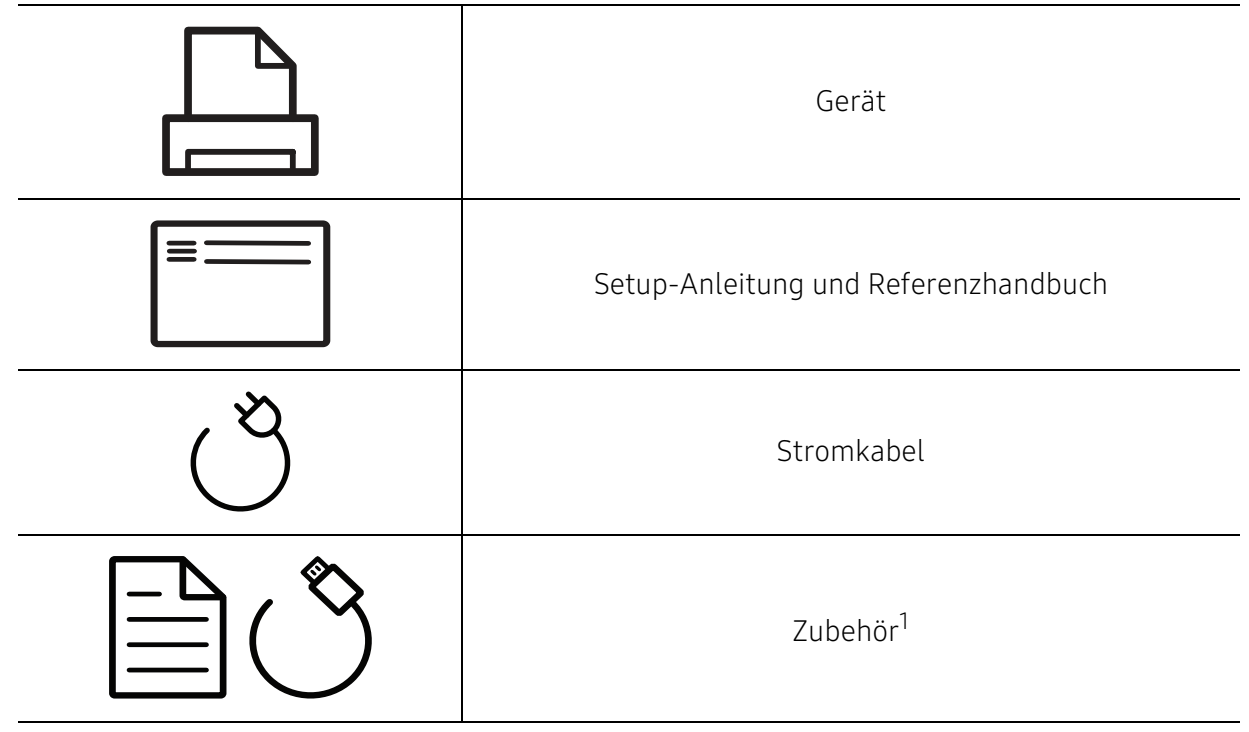

1.Welches Zubehör zum Lieferumfang gehört, ist abhängig vom Gerätemodell und dem Land, in dem es gekauft wird.

### Vorderansicht

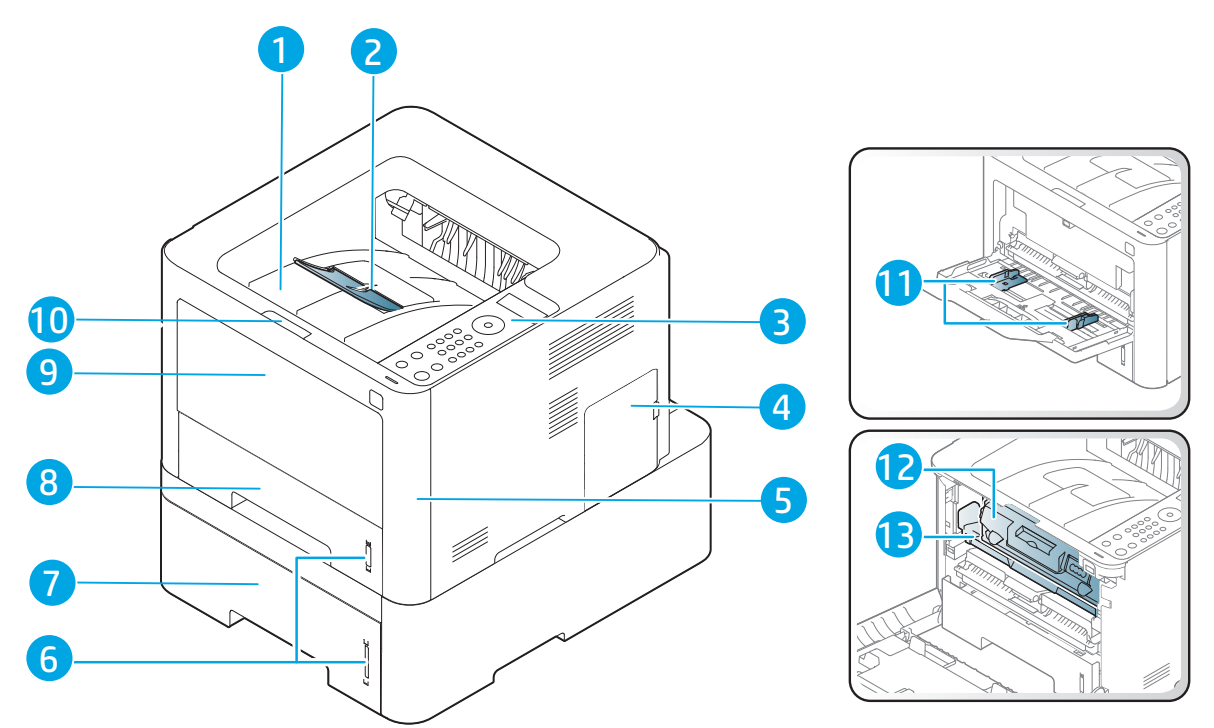

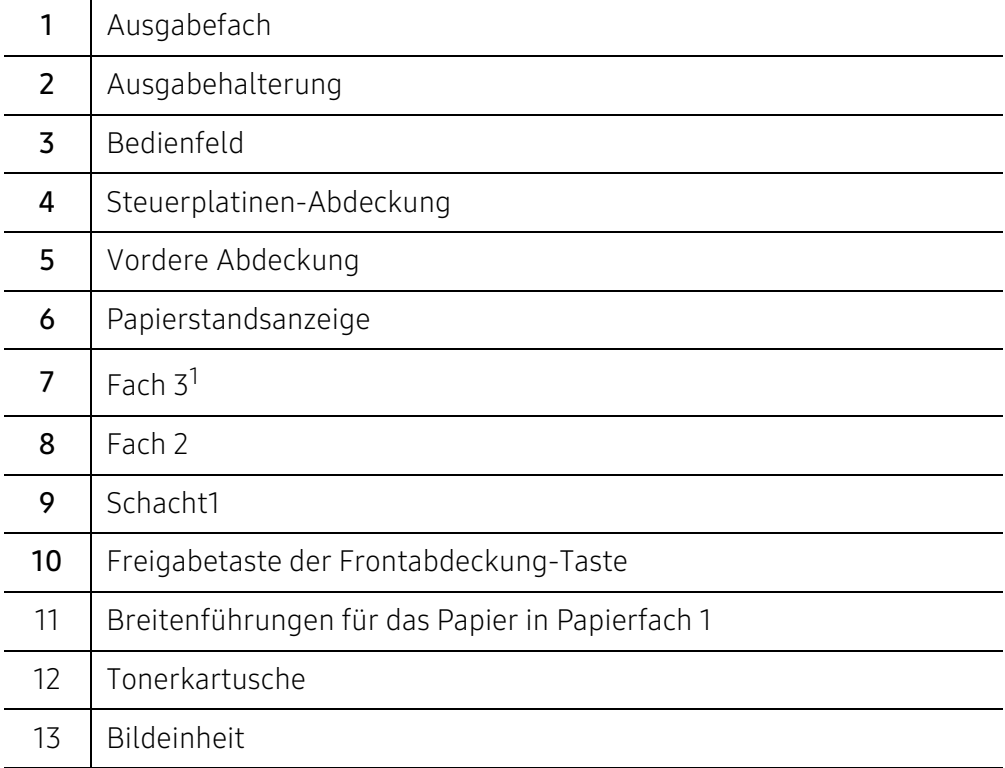

1.optionales Gerät.

### Rückansicht

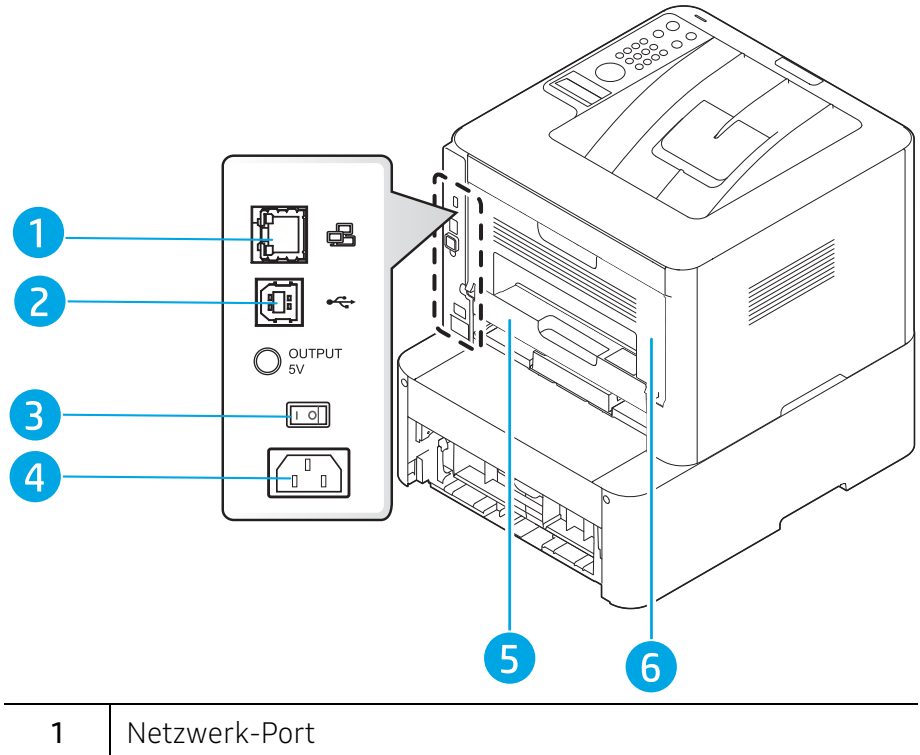

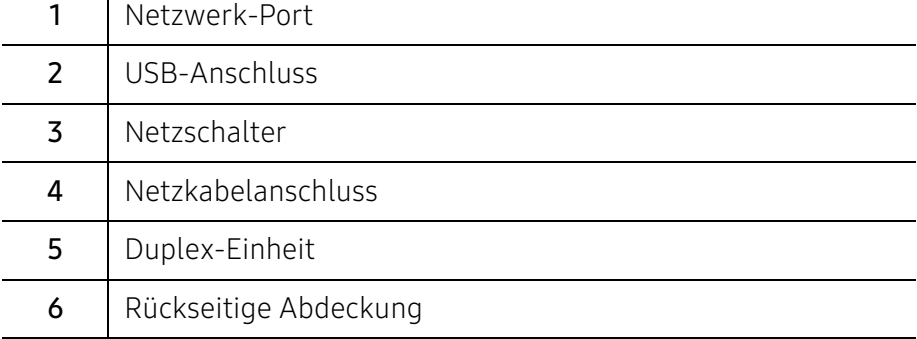

# <span id="page-20-1"></span><span id="page-20-0"></span>Bedienfeld – Übersicht

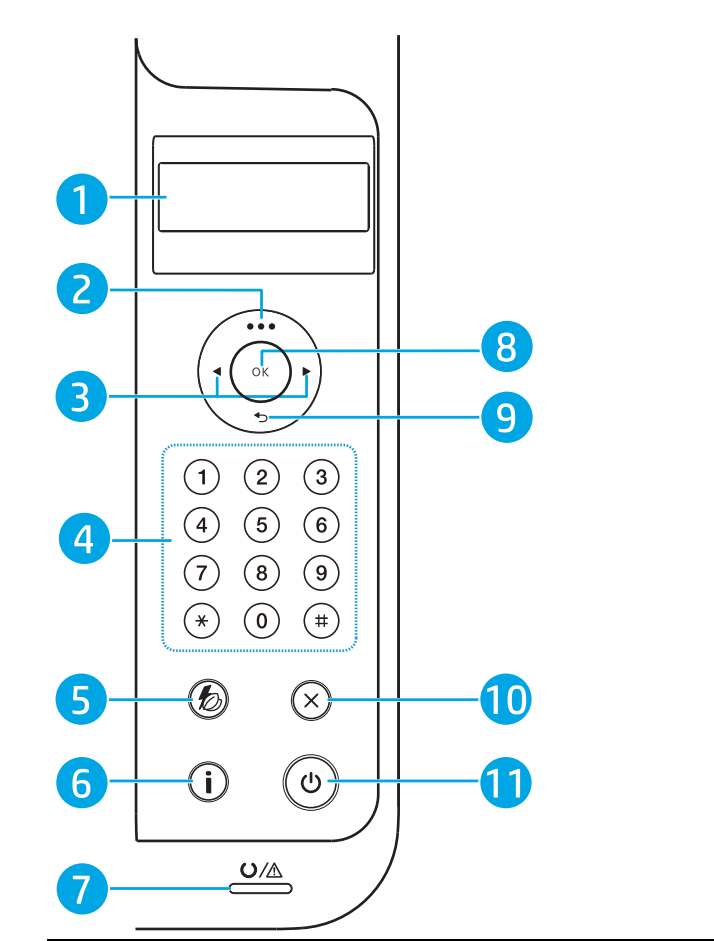

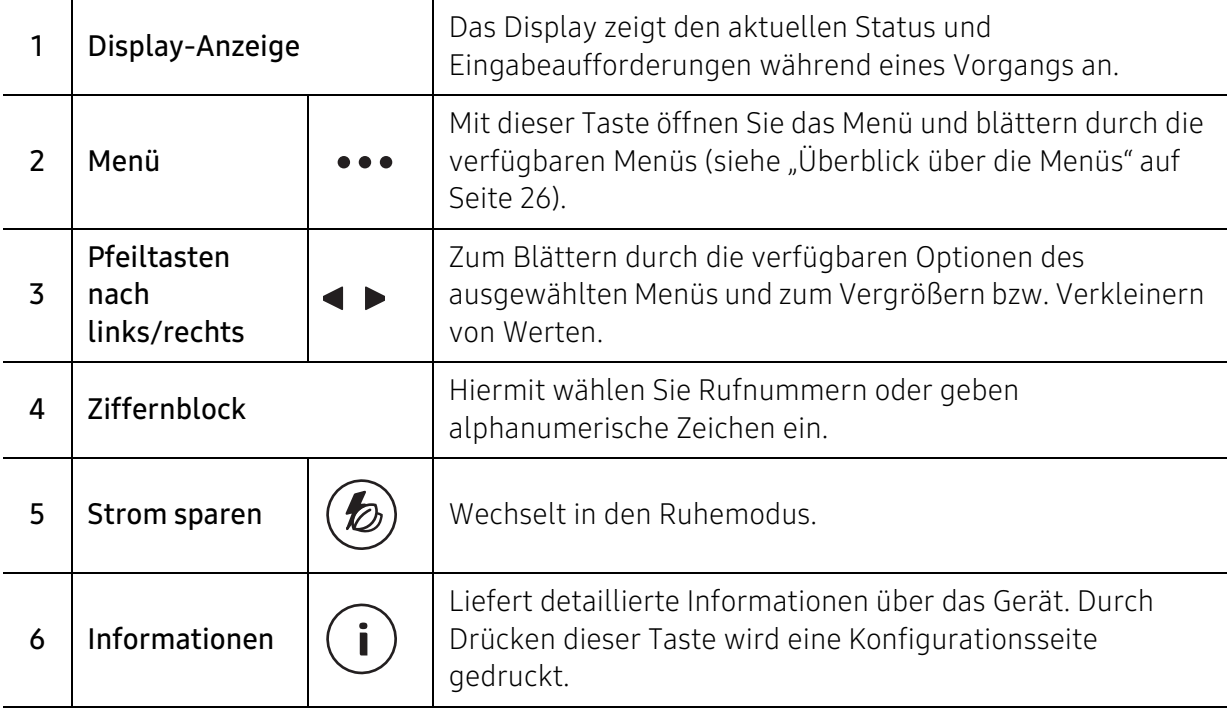

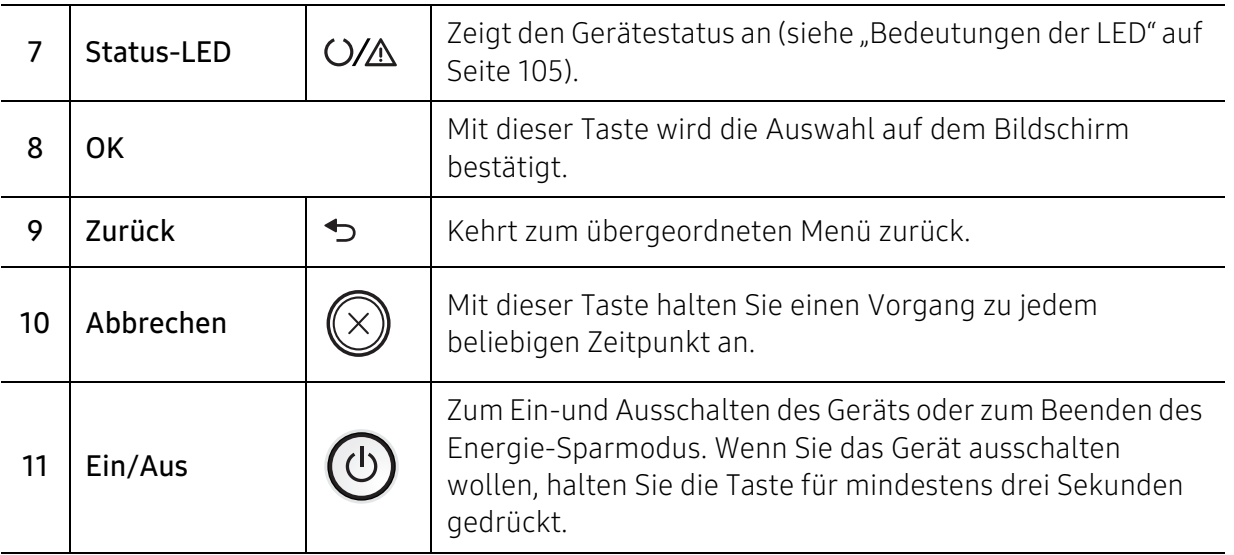

## <span id="page-22-1"></span><span id="page-22-0"></span>Einschalten des Geräts

- $\overline{2}$
- 1 Erst das Gerät am Stromversorgungsnetz anschließen.

2 Den Schalter auf EIN schalten.

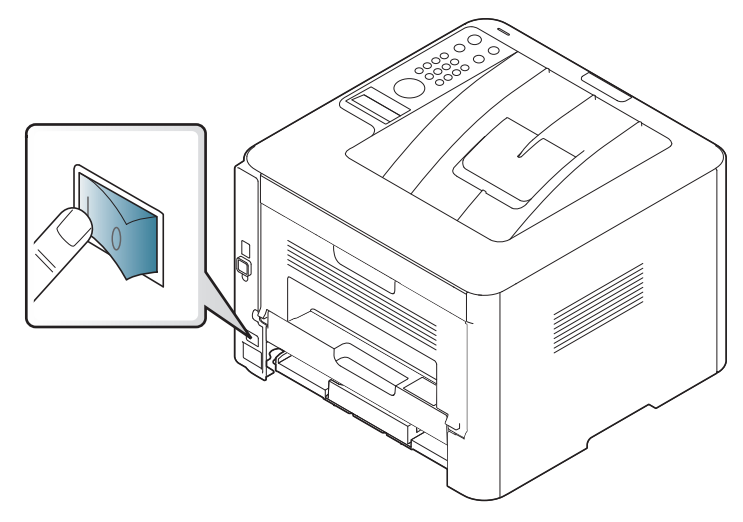

3 Das Gerät schaltet sich automatisch ein.

Oder drücken Sie auf dem Bedienfeld die (b) (Ein/Aus)-Taste.

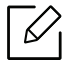

Um das Gerät auszuschalten, halten Sie die Taste (1) (Ein/Aus) 3 Sekunden lang gedrückt.

### <span id="page-23-1"></span><span id="page-23-0"></span>Software installieren

Nachdem Sie den Drucker eingerichtet und an Ihren Computer angeschlossen haben, müssen Sie die Druckersoftware installieren. Der PCL 6-Druckertreiber kann von der Website für Drucker-Support heruntergeladen werden. Laden Sie den Treiber herunter, und benutzen Sie dann die Microsoft-Funktion Drucker hinzufügen, um den Treiber zu installieren.

Prüfen Sie vor dem Installieren, ob das Betriebssystem Ihres Computers die Software unterstützt (siehe ["Betriebssystem" auf Seite 7](#page-6-2)).

[Um umfassende Hilfe für Ihren Drucker zu erhalten, gehen Sie zu](http://www.hp.com/support/laser407)  www.hp.com/support/laser408.

Sie finden Unterstützung zu folgenden Themen:

- Installieren und konfigurieren
- Lernen und benutzen
- Probleme lösen
- Software- und Firmware-Updates herunterladen
- Support-Foren beitreten
- Informationen über Garantie und Vorschriften
	- Ein lokal angeschlossenes Gerät ist ein Gerät, das direkt mit einem Kabel an Ihrem Computer angeschlossen ist. Wenn Ihr Gerät mit einem Netzwerk verbunden ist, überspringen Sie die folgenden Schritte und fahren Sie mit der Installation des Treibers für ein per Netzwerk angeschlossenes Gerät fort (siehe "Treiberinstallation über das [Netzwerk" auf Seite 47](#page-46-0)).
		- Bei Benutzung des HP UPD empfiehlt HP, eine Netzwerkverbindung zu benutzen statt eines Anschlusses per USB. Aufgrund der Beschränkungen bei direktionaler Kommuikation per USB, bietet der Treiber für USB-Kommunikation nur eingeschränkte Funktionen.

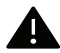

Verwenden Sie nur ein USB-Kabel mit einer maximalen Länge von 3 Meter.

# <span id="page-24-0"></span>Überblick über das Menü und Basis-Setup

Dieses Kapitel informiert über die Menüstruktur und die Möglichkeiten beim Basis-Setup.

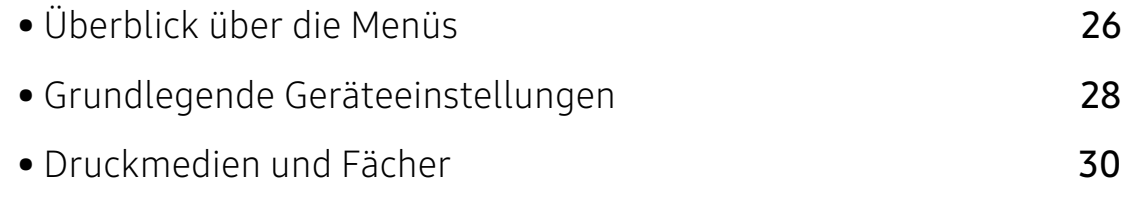

# <span id="page-25-1"></span><span id="page-25-0"></span>Überblick über die Menüs

Das Bedienfeld ermöglicht Ihnen den Zugriff auf zahlreiche Menüs, mit denen Sie Ihr Gerät einrichten oder dessen Funktionen nutzen können.

- ⇙
- Je nach Optionen und Modell werden einige Menüpunkte möglicherweise nicht angezeigt. In diesem Fall werden die entsprechenden Optionen von Ihrem Gerät nicht unterstützt.
- Einige Menüoptionen können abhängig von den Funktionen des Geräts oder abhängig vom Modell variieren.

### Aufrufen des Menüs

- 1 Auf dem Bedienfeld die Taste ••• (Menü) drücken.
- 2 Drücken Sie gegebenenfalls mehrmals auf die Pfeile, bis die gewünschte Menüoption angezeigt wird. Drücken Sie dann OK.
- 3 Verfügt das gewählte Element über Untermenüs, wiederholen Sie Schritt 2.
- 4 Drücken Sie OK, um die Auswahl zu speichern.
- $5$  Um in den Bereitschaftsmodus zurückzukehren, drücken Sie auf  $\mathcal{R}$  (Abbrechen).

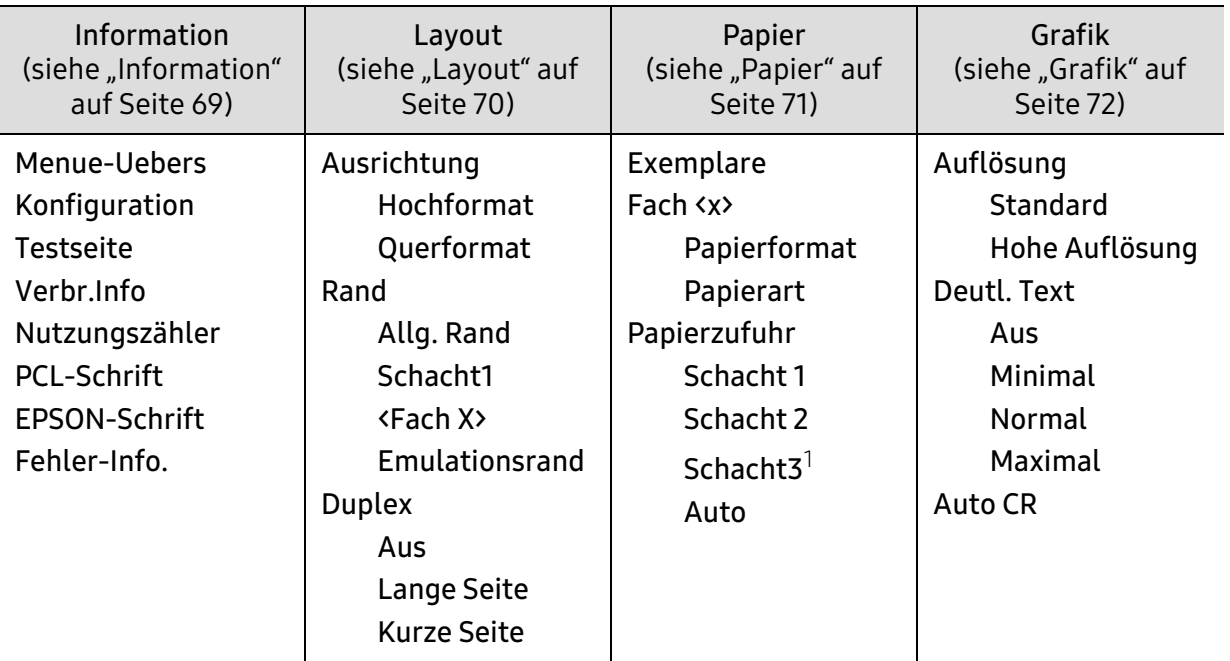

1.Diese Option wird nur angezeigt, wenn ein optionales Papierfach (Fach 3) installiert ist.

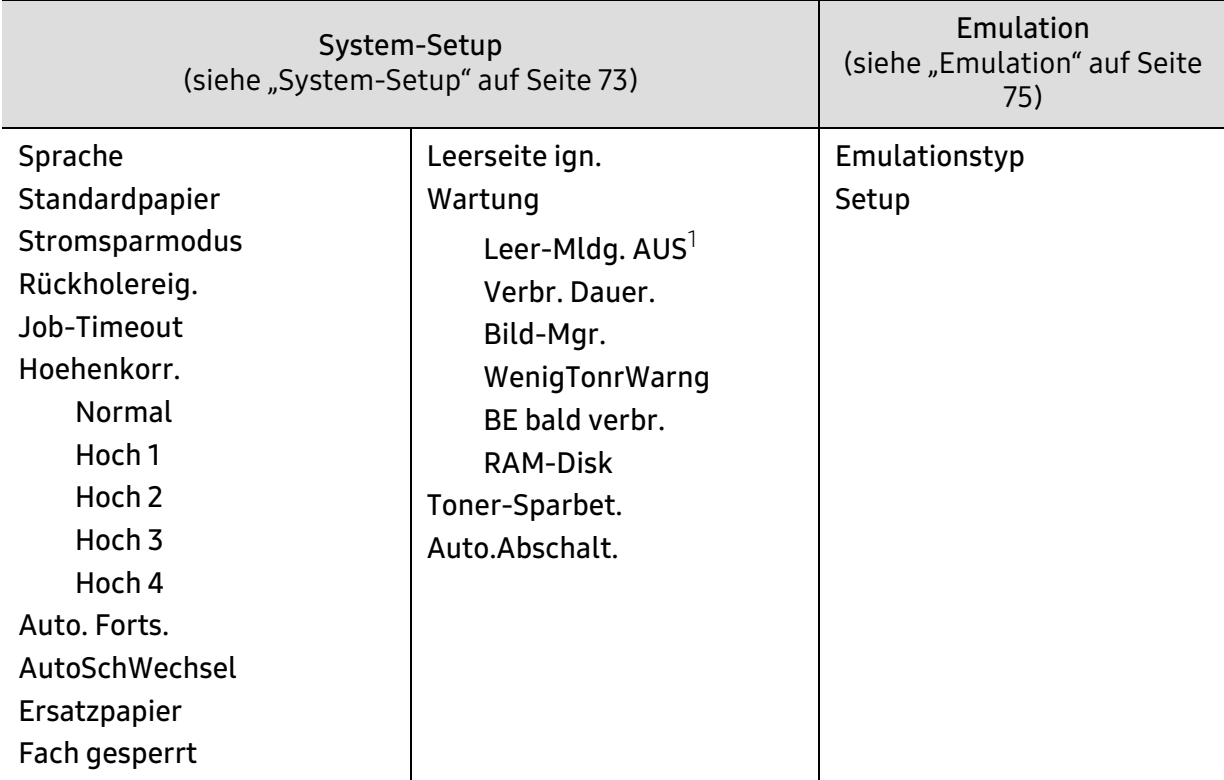

1.Diese Option wird nur angezeigt, wenn sich nur noch wenig Toner in der Kartusche befindet.

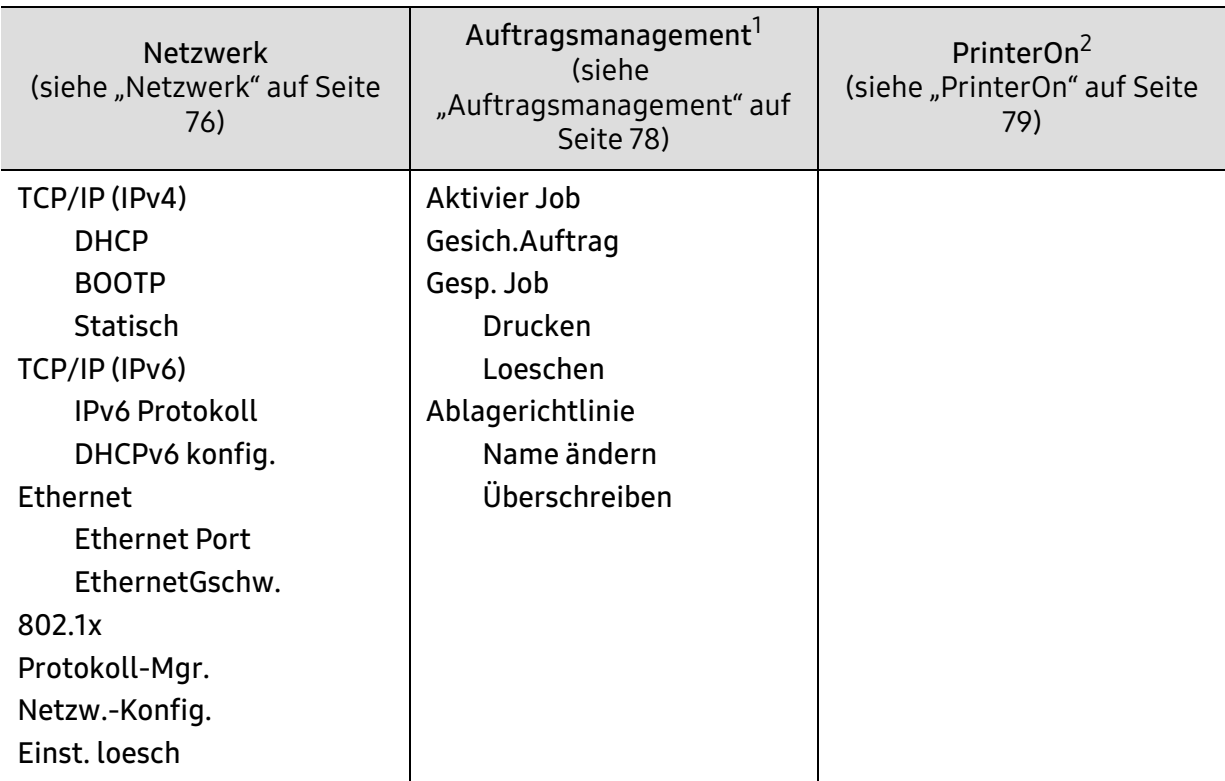

1.Diese Option steht zur Verfügung, wenn optionaler Speicher installiert ist oder RAM-Disk aktiviert ist.

2.Diese Option ist nur verfügbar, wenn PrinterOn aktiviert ist. Je nach dem, ob das Gerät mit dem PrinterOn-Server verbunden ist, können die Untermenüs unter diesem Menüpunkt unterschiedlich aussehen.

### <span id="page-27-1"></span><span id="page-27-0"></span>Grundlegende Geräteeinstellungen

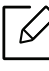

Sie können vom HP Embedded Web Server aus die Einstellungen des Geräts ändern. Wenn das Gerät am Netzwerk angeschlossen ist, können Sie das Gerät einstellen über den HP Embedded Web Server > Einstellungen Registerkarte > Geräteeinstellungen (siehe "HP [Embedded Web Server benutzen" auf Seite 48](#page-47-0)).

### Standardeinstellungen der Maschine

Nach Abschluss der Installation können Sie die Standardeinstellungen des Geräts festlegen.

Um die Standardeinstellungen des Gerätes zu ändern, gehen Sie wie folgt vor:

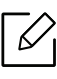

Bei einigen Modellen müssen Sie möglicherweise OK drücken, wenn Sie zu Untermenüs navigieren wollen.

- 1 Auf dem Bedienfeld die Taste ••• (Menü) drücken.
- $\angle$  Wählen Sie System-Setup > Geräte-Setup.
- $3$  Wählen Sie die gewünschte Einstellung und drücken Sie dann auf OK.
- $4$  Wählen Sie die gewünschte untergeordnete Option und drücken Sie dann auf OK.
- $5$  Drücken Sie OK, um die Auswahl zu speichern.
- $6$  Um in den Bereitschaftsmodus zurückzukehren, drücken Sie auf  $\mathbb{R}$  (Abbrechen).

#### Höhenanpassung

Der atmosphärische Druck wirkt sich auf die Druckqualität aus. Der atmosphärische Druck wird von der Höhe des Geräts über dem Meeresspiegel bestimmt. Anhand der folgenden Informationen können Sie Ihr Gerät so einrichten, dass Sie die beste Druckqualität erzielen.

Bevor Sie die Höhe einstellen, ermitteln Sie die Meereshöhe Ihres Standorts.

- Normal:  $0 \sim 1.000$  m
- Hoch 1:  $1.000 \text{ m} \sim 2.000 \text{ m}$
- Hoch 2: 2.000 m ~ 3.000 m
- Hoch 3:  $3.000 \text{ m} \sim 4.000 \text{ m}$
- Hoch  $4:4.000 \text{ m} \sim 5.000 \text{ m}$
- $\mathcal{Z}_1$ • Wenn das Gerät am Netzwerk angeschlossen ist, können Sie das Gerät einstellen über den HP Embedded Web Server > Einstellungen Registerkarte > Geräteeinstellungen (siehe ["HP Embedded Web Server benutzen" auf Seite 48\)](#page-47-0).
	- Sofern Ihr Gerät über ein Display verfügt, können Sie die Höhe auch unter der dort angezeigten Option Systemeinrichtung angeben.

## <span id="page-29-1"></span><span id="page-29-0"></span>Druckmedien und Fächer

In diesem Kapitel erfahren Sie, wie Sie Druckmedien in Ihr Gerät einlegen.

### Auswählen des Druckmaterials

Sie können auf einer Reihe von Druckmedien wie z. B. Normalpapier, Umschlägen, Etiketten und Folien drucken. Verwenden Sie nur Druckmedien, die den Richtlinien zur Verwendung mit Ihrem Gerät entsprechen.

#### Richtlinien für die Auswahl der Druckmedien

Die Verwendung von Druckmedien, die den in diesem Benutzerhandbuch dargestellten Richtlinien nicht entsprechen, kann folgende Probleme verursachen:

- Schlechte Druckqualität
- Mehr Papierstaus
- Vorzeitiger Verschleiß des Geräts.

Eigenschaften wie Gewicht, Zusammensetzung, Faserlauf und Feuchtigkeitsgehalt sind wesentliche Faktoren, die Einfluss auf die Leistung des Geräts und die Qualität der Druckergebnisse haben. Beachten Sie bei der Wahl von Druckmedien folgende Richtlinien:

- Angaben zu Typ, Größe und Gewicht von Druckmedien finden Sie in den technischen Daten der Druckmedien (siehe ["Technische Daten der Druckmedien" auf Seite 130](#page-129-0)).
- Gewünschtes Ergebnis: Das gewählte Druckmedium sollte sich für Ihr Projekt eignen.
- Helligkeit: Einige Druckmedien sind heller als andere und erzeugen schärfere und lebhaftere Bilder.
- Glätte der Oberfläche: Die Glätte des Druckmediums hat Einfluss darauf, wie kontrastreich der Druck auf dem Papier wirkt.
- $\mathscr{D}_{\mathsf{L}}$ • Einige Druckmedien mögen zwar allen Richtlinien in diesem Benutzerhandbuch gerecht werden, liefern aber dennoch kein zufriedenstellendes Ergebnis. Gründe hierfür können Papiereigenschaften, falsche Handhabung, inakzeptable Temperatur und Feuchtigkeit oder andere Faktoren sein, die sich der Kontrolle entziehen.
	- Stellen Sie vor dem Kauf größerer Mengen an Druckmedien sicher, dass diese den in diesem Benutzerhandbuch angegebenen Anforderungen entsprechen.

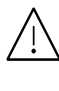

- Druckmedien, die nicht diesen Spezifikationen entsprechen, können Probleme verursachen oder sogar Reparaturen erforderlich machen. Solche Reparaturen sind nicht durch die von HP gewährte Gerätegarantie oder durch Servicevereinbarungen abgedeckt.
- Die Menge des in das Papierfach einzulegenden Papiers kann je nach verwendetem Medientyp variieren (siehe ["Technische Daten der Druckmedien" auf Seite 130](#page-129-0)).
- Achten Sie darauf, dass Sie bei diesem Gerät kein Fotopapier für Tintenstrahldrucker verwenden. Das kann zur Beschädigung des Geräts führen.
- Bei Benutzung von entflammbaren Druckmedien besteht Brandgefahr.
- Verwenden Sie nur die genannten Druckmedien (siehe "Technische Daten der [Druckmedien" auf Seite 130](#page-129-0)).

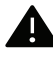

Wenn Sie entflammbaren Druckmedien verwenden oder falls Sie anderes Material im Drucker zurücklassen, kann das zur Überhitzung des Gerätes führen, und es kann dann sogar Brandgefahr bestehen.

Die Menge des in das Papierfach einzulegenden Papiers kann je nach verwendetem Medientyp variieren (siehe ["Technische Daten der Druckmedien" auf Seite 130\)](#page-129-0).

### <span id="page-31-0"></span>Papierfach-Übersicht

Ĭ

Falls die Papierführungen nicht ordnungsgemäß angepasst sind, kann das Papier falsch  $/ \Lambda$ erfasst werden, das Papier schief bedruckt oder ein Papierstau eintreten.

Zur Änderung des Formats müssen die Papierführungen angepasst werden.

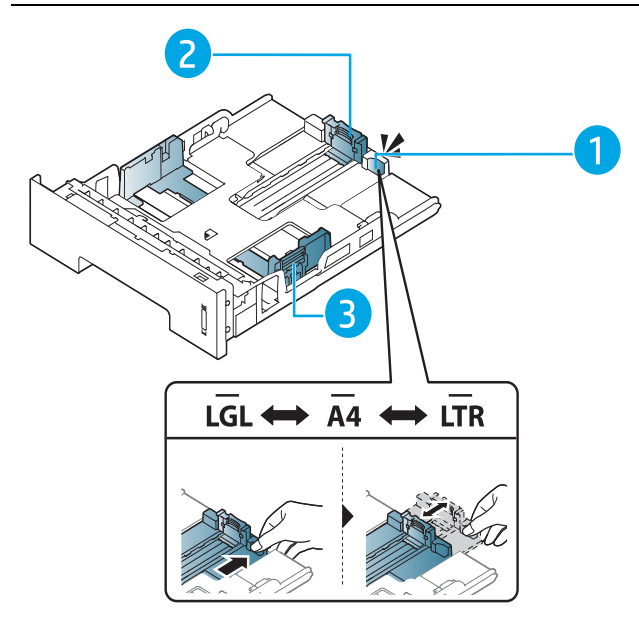

- 1. Papierführung-Verlängerung
- 2. Papierlängenführung
- 3. Papierbreitenführung

Die Standardeinstellung für das Papierformat der Duplexeinheit ist je nach Land DIN A4 oder US-Letter. Um ein anderes Papierformat zu wählen, passen Sie die Papierführungen entsprechend an - siehe unten.

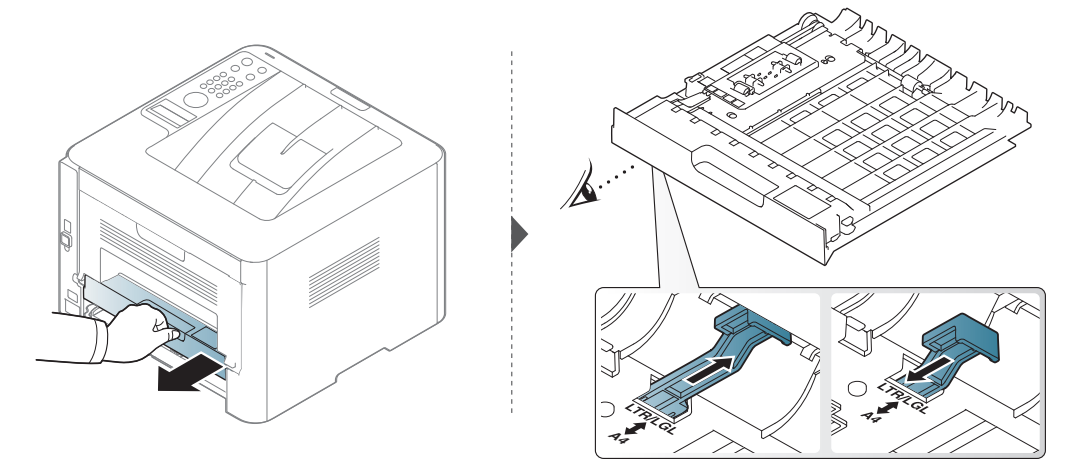

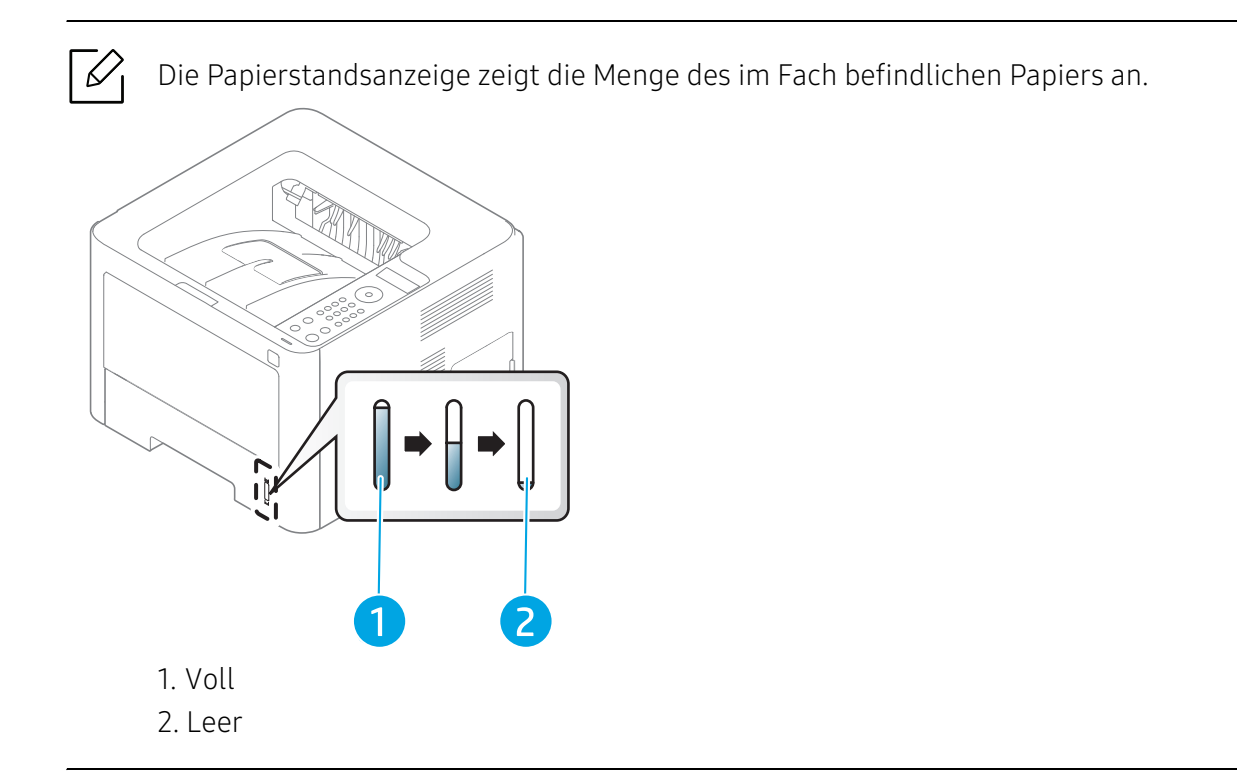

### Einlegen von Papier in das Papierfach

### Papierfach 2 / Papierfach 3 (Optionales Fach)

1 Ziehen Sie das Papierfach heraus.

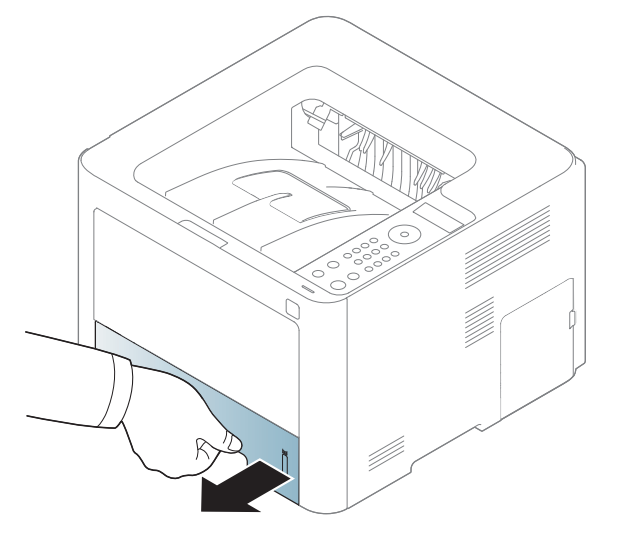

2 Auf die Papierbreitenführung und die Papierlängenführung drücken, um ihre Positionen an die richtige Papiergröße anzupassen, die unten im Fach gekennzeichnet ist (siehe ["Papierfach-Übersicht" auf Seite 32](#page-31-0)).

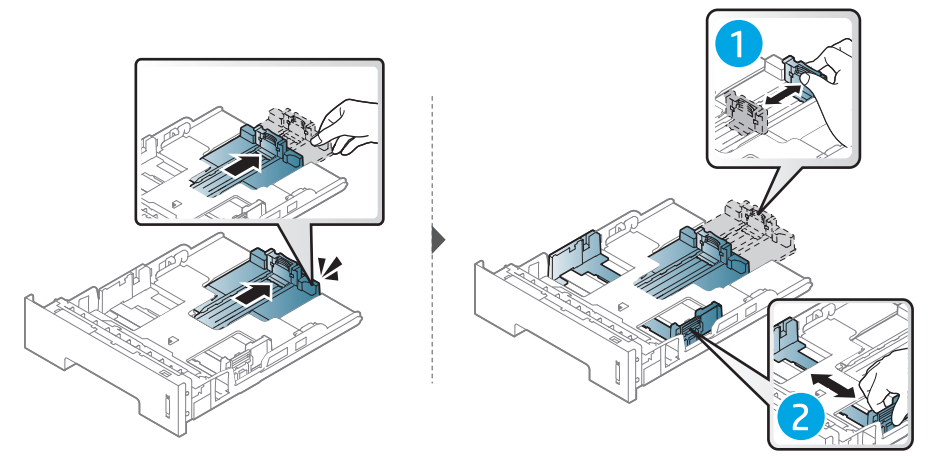

 $3$  Fächern und biegen Sie die Kanten des Papierstapels, um die Blätter vor dem Einlegen voneinander zu trennen.

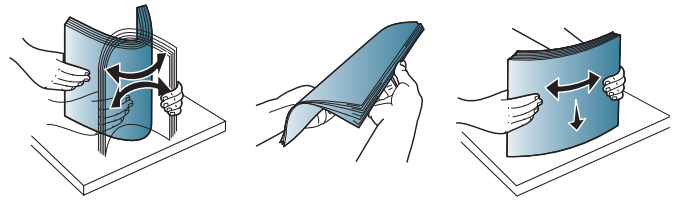

4 Nach Einlegen des Papiers ins Fach auf die Papierbreitenführungen und die Papierlängenführung drücken.

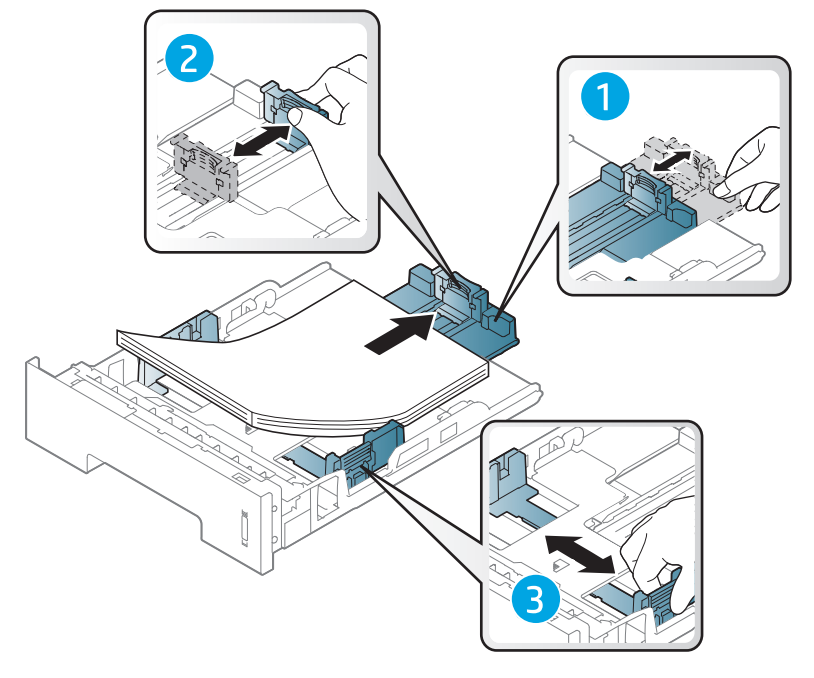

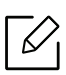

- Falls die Papierführungen nicht ordnungsgemäß angepasst sind, kann das Papier falsch erfasst werden, das Papier schief bedruckt oder ein Papierstau eintreten.
- Schieben Sie die Papierführung nicht so dicht an die Medien heran, dass sich diese wölben.
- Wenn Sie die Papierführung für die Breite nicht einstellen, kann ein Papierstau entstehen.

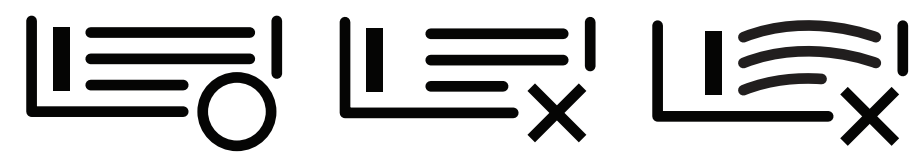

• Verwenden Sie kein Papier, bei dem die führende Kante gewellt ist. Das könnte zu einem Papierstau führen oder es könnte zerknittert werden.

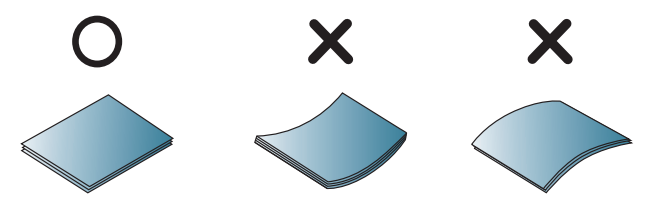

5 Schieben Sie das Papierfach zurück in das Gerät.

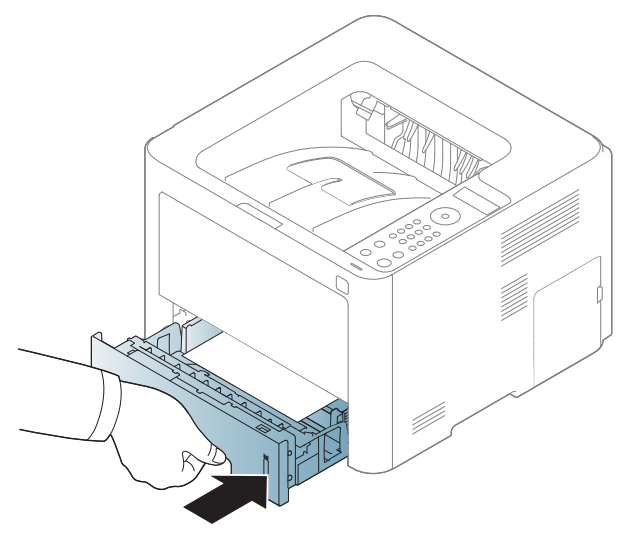

6 Wenn Sie ein Dokument drucken, legen Sie den Papiertyp und das Papierformat für das Fach fest (siehe ["Einstellen von Papierformat und Papiertyp" auf Seite 43](#page-42-0)).

#### Fach 1

In Papierfach 1 können Sie spezielle Formate und Arten von Druckmaterial wie z. B. Postkarten, Grußkarten und Umschläge einlegen (siehe ["Technische Daten der Druckmedien" auf Seite 130\)](#page-129-0).

#### Tipps zum Verwendung von Papierfach 1

- Legen Sie nur Druckmedien des gleichen Typs, Formats und Gewichts in Papierfach 1 ein.
- Um Papierstaus zu vermeiden, legen Sie während des Druckens kein Papier nach, wenn im Papierfach 1 noch Papier vorhanden ist. Das gilt auch für andere Druckmedienarten.
- Verwenden Sie nur die angegebenen Druckmedien, um Papierstaus und Probleme mit der Druckqualität zu vermeiden (siehe ["Technische Daten der Druckmedien" auf Seite 130](#page-129-0)).
- Entfernen Sie eventuelle Wölbungen auf Postkarten, Umschlägen und Etiketten, bevor Sie sie diese Medien in Papierrfach 1 einlegen.

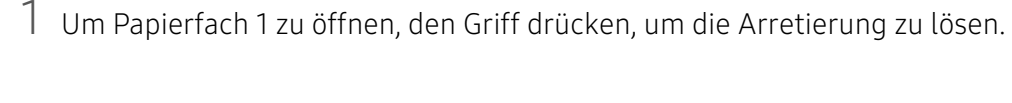

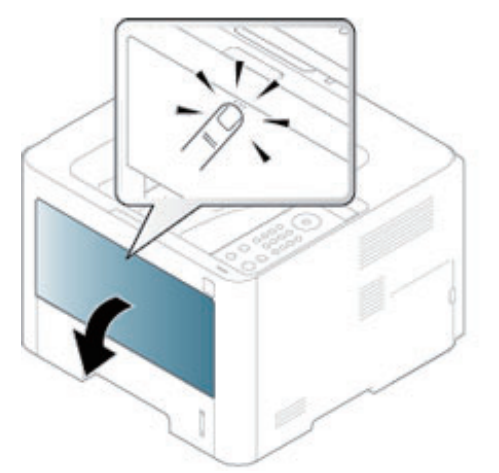

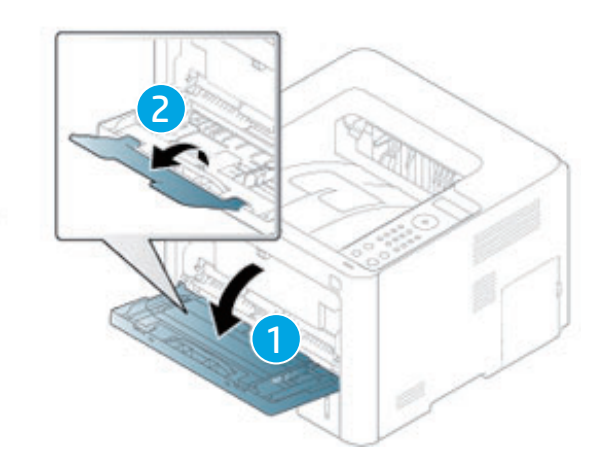

2 Legen Sie das Papier ein.

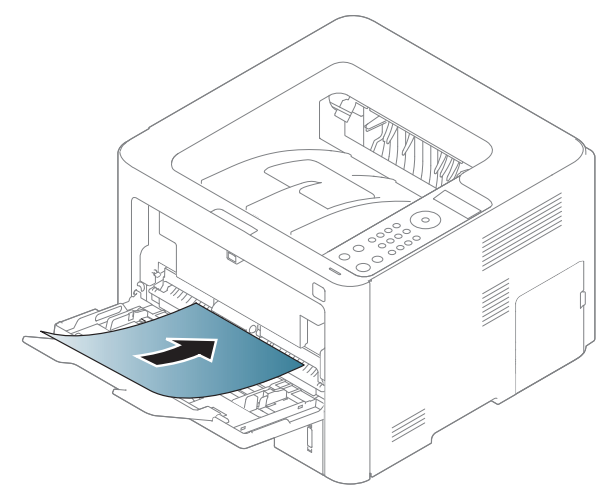
3 Die Breitenführungen von Papierfach 1 zusammendrücken, um sie an die Papierbreite anzupassen. Schieben Sie die Papierführungen nicht zu fest an das Papier. Andernfalls wird das Papier gestaucht, was zu einem Papierstau oder schief eingezogenem Papier führen kann.

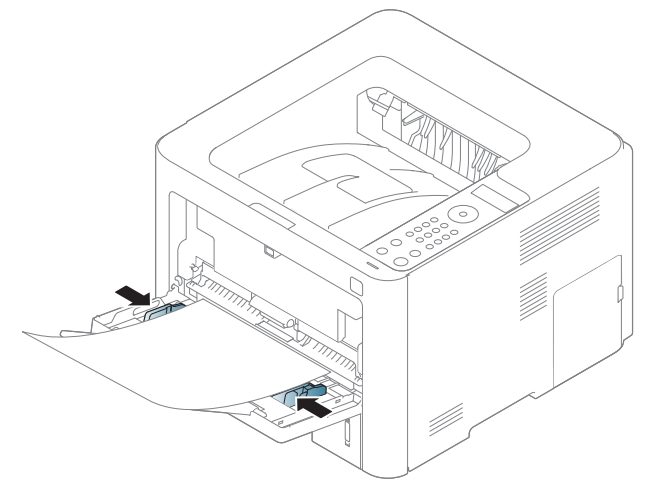

 $\mathscr{L}_{1}$ 

- Beachten Sie beim Bedrucken von Spezialmedien die Hinweise zum Einlegen (siehe ["Drucken auf speziellen Druckmedien" auf Seite 38](#page-37-0)).
- Wenn bei Drucken auf Papier aus Papierfach 1, Papierfach 3 Blätter vorhanden sind, die sich überlappen, dann entfernen Sie die sich überlappenden Blätter und drucken Sie dann erneut.
- 4 Wenn Sie ein Dokument drucken, den Papiertyp und das Papierformat für das Papierfach 1 festlegen (siehe ["Einstellen von Papierformat und Papiertyp" auf Seite 43\)](#page-42-0).

### <span id="page-37-0"></span>Drucken auf speziellen Druckmedien

In der nachfolgenden Tabelle sind für das Papierfach die jeweils unterstützten speziellen Druckmedien aufgeführt.

Bei Gerät und Treiber müssen dieselbe Papierart festgelegt sein, damit beim Drucken kein Fehler auftritt.

Um Papiereinstellungen des Geräts zu ändern, können Sie dazu das Bedienfeld benutzen.

Legen Sie dann im Fenster Druckeinstellungen auf der Registerkarte > Papier die > Papiertyp fest (siehe ["Öffnen des Fensters Druckeinstellungen" auf Seite 54\)](#page-53-0).

Für Informationen zu Papiergewichten siehe ["Technische Daten der Druckmedien" auf Seite 130.](#page-129-0)

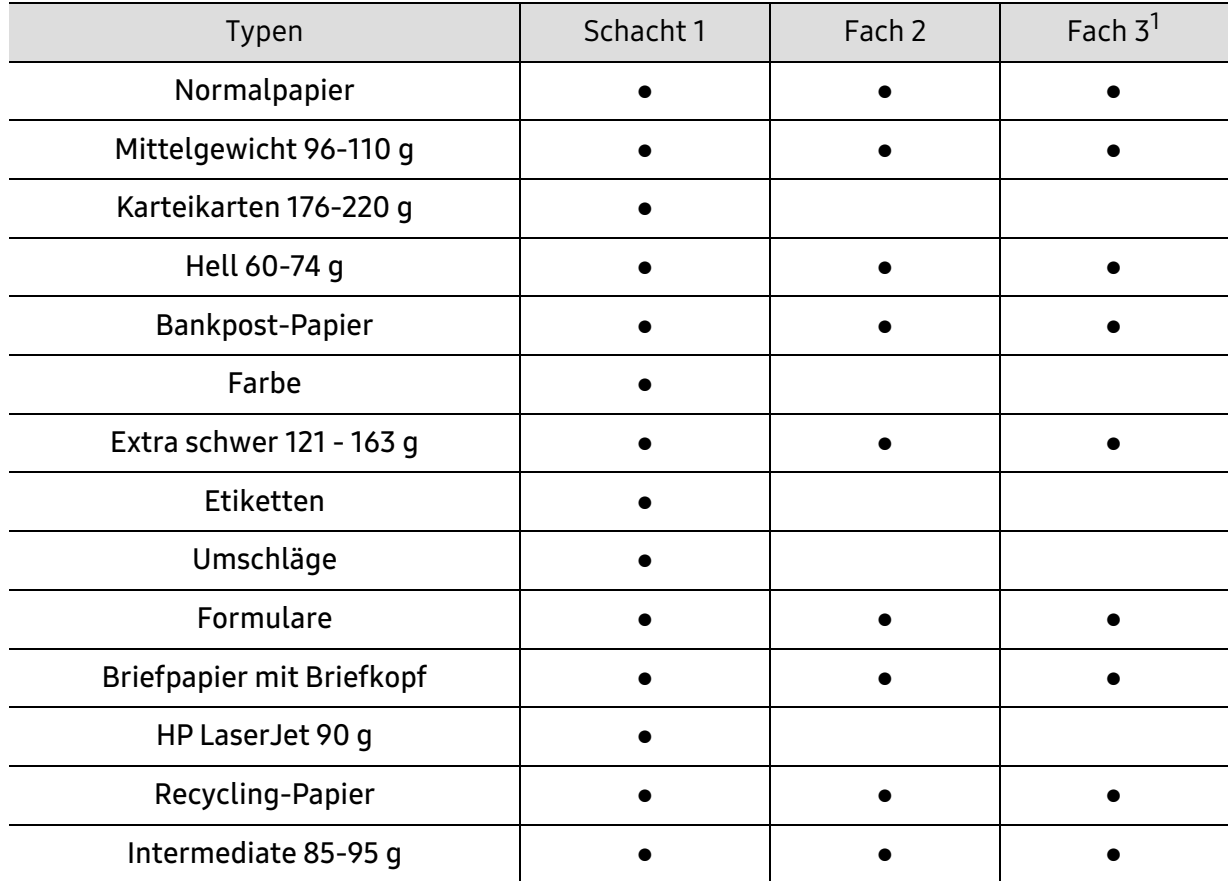

1.Diese Funktion ist verfügbar, wenn Sie das optionale Papierfach installieren (Papierfach 3) (siehe ["Funktionsvielfalt" auf Seite 8](#page-7-0)).

(●: Unterstützt, leer: Nicht unterstützt)

#### Umschlag

Erfolgreiches Drucken auf Umschlägen hängt von der Qualität der Umschläge ab.

Um einen Umschlag zu bedrucken, legen Sie ihn so ein, wie es die folgende Abbildung zeigt.

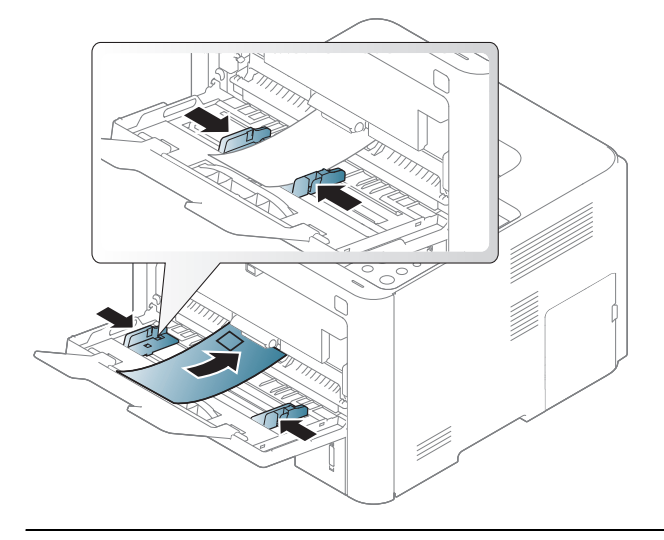

 $\mathscr{D}_{1}$ • Wenn Umschläge zerknittert, gefaltet oder mit dicken schwarzen Linien ausgegeben werden, öffnen Sie die rückseitige Abdeckung und drücken Sie den Druckhebel an der rechten Seite etwa 90 Grad nach unten. Führen Sie den Druckvorgang dann erneut aus. Lassen Sie die rückseitige Abdeckung während des Druckens geöffnet.

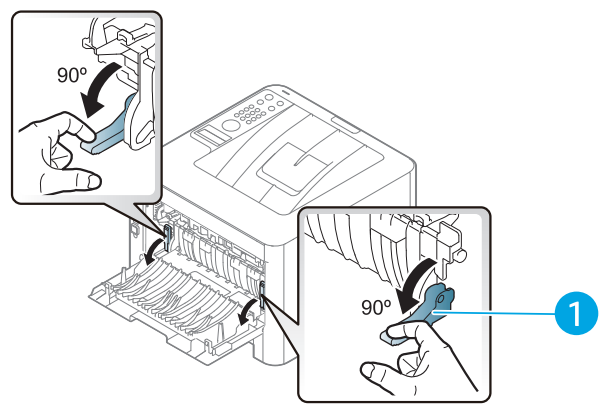

- 1. Druckhebel
- Schließen Sie den Ausgabehalter, wenn Sie einen Umschlag drucken. Andernfalls kann es zu einem Papierstau kommen.

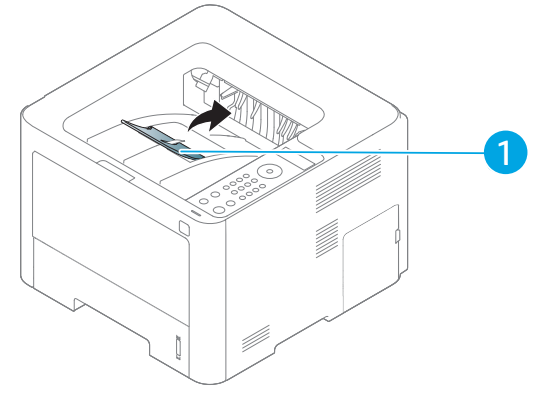

1. Ausgabehalterung

- Beachten Sie bei der Auswahl von Umschlägen folgende Faktoren:
	- Gewicht: sollte nicht mehr als 90 g/m<sup>2</sup> betragen, sonst kann es zu Papierstaus kommen.
	- **Ausführung:** sollten flach aufliegen und maximal 6 mm Wölbung aufweisen und keine Luft enthalten.
	- Zustand: dürfen nicht zerknittert, gefaltet oder beschädigt sein.
	- Temperatur: müssen beim Drucken der Wärme und den Druckbedingungen im Gerät standhalten.
- Verwenden Sie nur einwandfreie Umschläge mit scharfen und sauberen Falzen.
- Verwenden Sie keine frankierten Umschläge.
- Verwenden Sie keine Umschläge mit Klammern, Klickverschlüssen, Fenstern, Fütterung, selbstklebenden Verschlüssen oder anderen synthetischen Materialien.
- Verwenden Sie keine beschädigten oder schlecht verarbeiteten Umschläge.
- Stellen Sie sicher, dass der Falz an beiden Enden des Umschlags bis an die Ecken des Umschlags reicht.

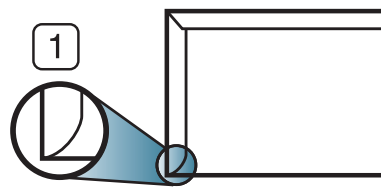

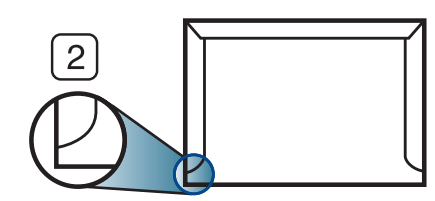

1. Akzeptabel

2. Nicht akzeptabel

- Bei Umschlägen mit abziehbarem Klebestreifen oder mehreren Verschlusslaschen muss der Klebstoff der Fixiertemperatur des Geräts von 170 °C für 0,1 Sekunden standhalten können. Die zusätzlichen Laschen und Streifen können zu Falten, Knittern oder Papierstaus führen oder sogar die Fixiereinheit beschädigen.
- Stellen Sie die Ränder auf einen Abstand von mindestens 15 mm von der Umschlagkante ein, um eine optimale Druckqualität zu erzielen.
- Vermeiden Sie es, Bereiche zu bedrucken, an denen Umschlagsäume zusammenstoßen.

#### Etiketten

Verwenden Sie nur für Laserdrucker vorgesehene Etiketten, um Beschädigungen des Geräts zu vermeiden.

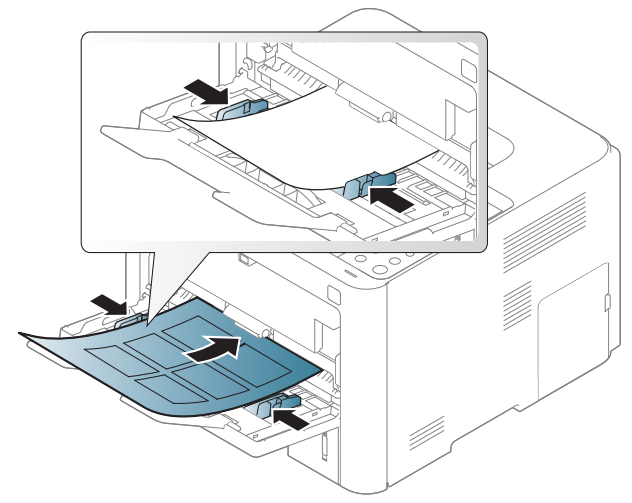

- Beachten Sie bei der Auswahl von Etiketten folgende Faktoren:
	- Klebstoff: Muss der Fixiertemperatur des Geräts von etwa 170 ℃ standhalten.
- Anordnung: Verwenden Sie nur Etiketten, die ohne Zwischenräume auf dem Bogen angebracht sind. Sind Zwischenräume zwischen den einzelnen Etiketten vorhanden, können sich Etiketten lösen und schwer wiegende Papierstaus verursachen.
- Gewellte Seiten: Müssen flach aufliegen und die Wölbung in beliebiger Richtung darf maximal 13 mm betragen.
- Zustand: Verwenden Sie keine Etiketten, die zerknittert sind, Blasen oder andere Anzeichen aufweisen, dass sie bereits abgelöst wurden.
- Vergewissern Sie sich, dass zwischen den Etiketten kein Klebematerial frei liegt. Frei liegender Klebstoff kann dazu führen, dass sich Etiketten beim Drucken lösen und Papierstaus entstehen. Außerdem können dadurch Druckerkomponenten beschädigt werden.
- Lassen Sie jeden Etikettenbogen nur einmal durch das Gerät laufen. Das Klebematerial ist nur für den einmaligen Gebrauch im Gerät konzipiert.
- Verwenden Sie keine Etiketten, die sich bereits vom Schutzpapier ablösen, zerknittert sind, Blasen aufweisen oder anderweitig beschädigt sind.

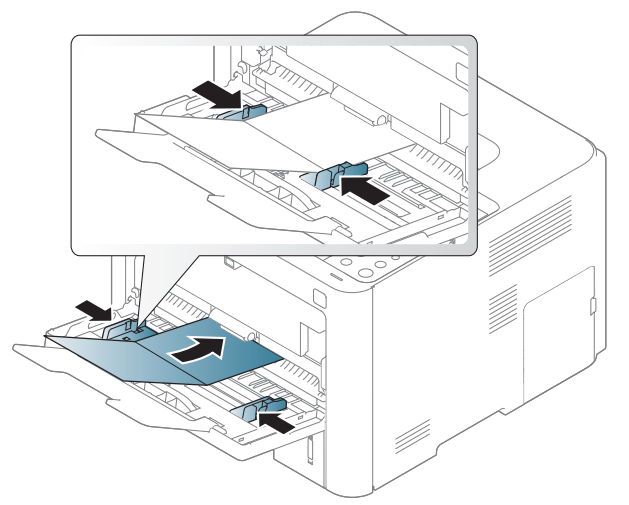

#### Karten/Benutzerdefinierte Formate

• Stellen Sie in der Anwendungssoftware Ränder von mindestens 6,4 mm zu den Kanten des Druckmaterials ein.

#### Briefpapier und Formulare

Vorbedrucktes Papier mit der bedruckten Seite nach oben und mit einer glatten Kante des Papiers nach vorne einlegen. Sollte es beim Papiereinzug Probleme geben, drehen Sie das Papier um. Beachten Sie bitte, dass die Druckqualität nicht garantiert werden kann.

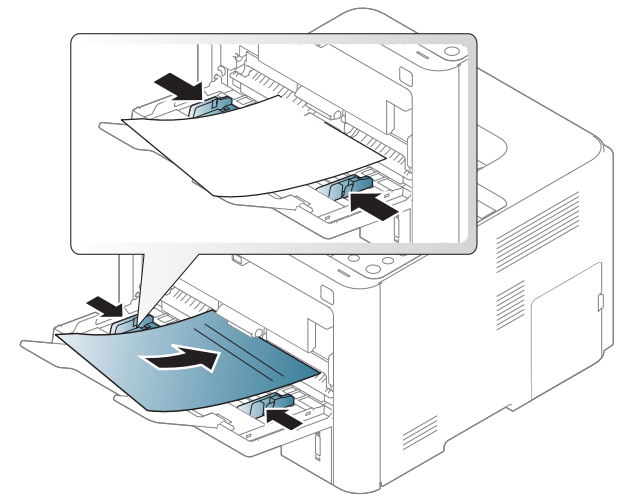

- Muss mit hitzebeständiger Tinte gedruckt sein, die nicht schmilzt, verdampft oder gefährliche Stoffe abgibt, wenn sie der Fixiertemperatur (ca. 170 °C) des Geräts für 0.1 Sekunden ausgesetzt ist.
- Die Tinte auf vorbedrucktem Papier darf nicht brennbar sein und darf keine Schäden an den Druckwalzen verursachen.
- Stellen Sie sicher, dass die Tinte auf dem vorbedruckten Papier trocken ist, bevor Sie das Papier einlegen. Während des Fixierens kann sich feuchte Druckfarbe vom Vordruck lösen und dadurch die Druckqualität mindern.

### <span id="page-42-0"></span>Einstellen von Papierformat und Papiertyp

Stellen Sie nach dem Einlegen des Papiers in den Papierschacht mit Hilfe der Tasten auf dem Bedienfeld das Papierformat und den Papiertyp ein.

Bei Gerät und Treiber müssen dieselbe Papierart festgelegt sein, damit beim Drucken kein Fehler auftritt.

Um Papiereinstellungen des Geräts zu ändern, können Sie dazu das Bedienfeld benutzen.

Legen Sie dann im Fenster Druckeinstellungen auf der Registerkarte > Papier die > Papiertyp fest (siehe ["Öffnen des Fensters Druckeinstellungen" auf Seite 54\)](#page-53-0).

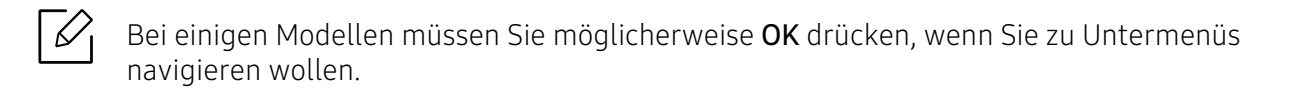

- 1 Wählen Sie auf dem Bedienfeld  $\cdots$  (Menü) > Papier > gewünschtes Papierfach > Papierformat oder Papiertyp.
- 2 Wählen Sie die gewünschte Option aus.
- 3 Drücken Sie OK, um die Auswahl zu speichern.
- $4$  Um in den Bereitschaftsmodus zurückzukehren, drücken Sie auf  $\mathbb{R}$  (Abbrechen).

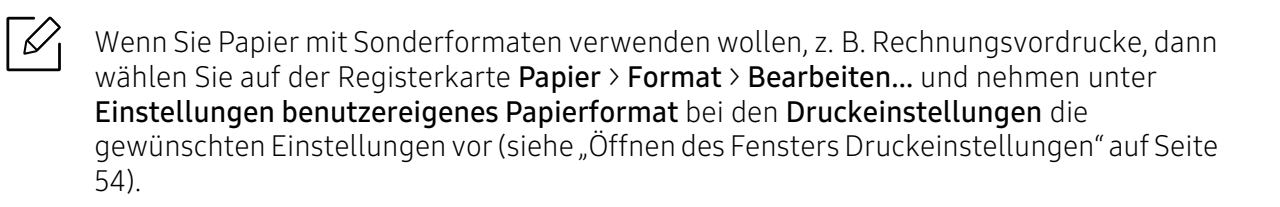

# Mit einem per Netzwerk angeschlossenen Gerät arbeiten

In diesem Kapitel wird schrittweise beschrieben, wie Sie ein am Netzwerk angeschlossenes Gerät einrichten und die Software dafür installieren und benutzen.

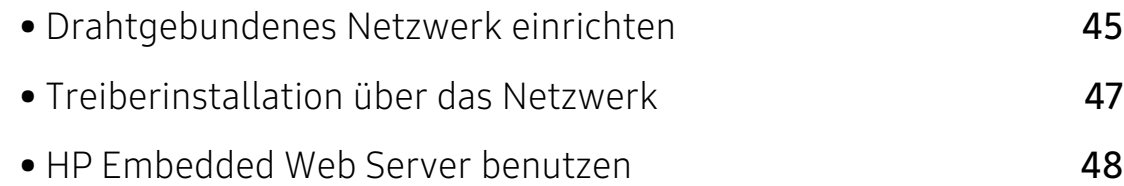

# <span id="page-44-0"></span>Drahtgebundenes Netzwerk einrichten

### Netzwerkkonfigurationsbericht drucken

Sie können über das Bedienfeld des Geräts einen Netzwerkkonfigurationsbericht mit den aktuellen Netzwerkeinstellungen des Druckers ausdrucken. Diese Informationen helfen Ihnen bei der Einrichtung des Netzwerks.

Drücken Sie auf dem Bedienfeld auf die Taste ••• (Menü) und wählen Sie Netzwerk > Netzw.-Konfig..

Anhand dieses Netzwerkkonfigurationsberichts können Sie die MAC-Adresse und die IP-Adresse Ihres Geräts ermitteln.

Beispiel:

- MAC-Adresse: 00:15:99:41:A2:78
- IP-Adresse: 169.254.192.192

### <span id="page-44-1"></span>Festlegen der IP-Adresse

Zuerst müssen Sie eine IP-Adresse für den Druck und die Verwaltung im Netzwerk festlegen. In den meisten Fällen weist der DHCP-Server (Dynamic Host Configuration Protocol Server) im Netzwerk automatisch eine neue IP-Adresse zu.

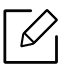

Wenn Sie den Druckertreiber installieren, nicht sowohl IPv4 als auch IPv6 konfigurieren. Wir empfehlen, entweder IPv4 oder IPv6 zu konfigurieren (siehe "Treiberinstallation über [das Netzwerk" auf Seite 47](#page-46-0)).

#### IPv4-Konfiguration

Sie können TCP/IPv4 auch über den Eingebetteten Webserver konfigurieren. Wenn das Fenster Eingebetteter Webserver geöffnet wird, bewegen Sie den Mauszeiger in der oberen Menüleiste auf Einstellungen und klicken Sie dann auf Netzwerkeinstellungen ("Registerkarte [Einstellungen" auf Seite 49\)](#page-48-0).

#### IPv6-Konfiguration

IPv6 wird nur unter Windows Vista oder höher korrekt unterstützt.

Das Gerät unterstützt die folgenden IPv6-Adressen für den Netzwerkdruck und die Verwaltung.

- Link-local Address: Selbst konfigurierte lokale IPv6-Adresse (Adresse beginnt mit FE80).
- Stateless Address: Von einem Netzwerk-Router automatisch konfigurierte IPv6-Adresse.
- Stateful Address: Von einem DHCPv6-Server konfigurierte IPv6-Adresse.
- Manual Address: Manuell von einem Benutzer konfigurierte IPv6-Adresse.

Um die IPv6-Netzwerkumgebung zu verwenden, befolgen Sie die nachstehende Anleitung zur Nutzung der IPv6-Adresse:

#### Aktivieren von IPv6

- 1 Starten Sie unter Windows einen Webbrowser, z. B. Internet Explorer. Geben Sie die IP-Adresse des Geräts (http://xxx.xxx.xxx.xxx) in das Adressfeld ein und drücken Sie auf die Eingabetaste oder klicken Sie auf Wechseln zu.
- 2 Falls Sie sich zum ersten Mal bei HP Embedded Web Server anmelden, müssen Sie sich als Administrator anmelden. Geben Sie die Standard-ID ein (admin). Kein Standardpasswort festgelegt. Aus Sicherheitsgründen empfehlen wir, ein Standardpasswort festzulegen. Ihre ID und Ihr Passwort können Sie ändern über Sicherheit > Systemsicherheit > Systemadministrator.
- 3 Wenn das Fenster Eingebetteter Webserver geöffnet wird, bewegen Sie den Mauszeiger in der oberen Menüleiste auf Einstellungen und klicken Sie dann auf Netzwerkeinstellungen.
- 4 Klicken Sie auf TCP/IPv6 im linken Bereich der Website.
- 5 Um IPv6 zu aktivieren, das Kontrollkästchen IPv6-Protokoll mit einem Häkchen versehen.
- 6 Klicken Sie auf die Schaltfläche Übernehmen.
- 7 Schalten Sie das Gerät aus und wieder ein.
	- $\mathscr{D}_{1}$
- Sie können auch DHCPv6 einstellen.
- Um die IPv6-Adresse manuell einzustellen: Aktivieren Sie das Kontrollkästchen Manuell Adresse. Daraufhin ist das Textfeld Adresse/Präfix verfügbar. Geben Sie den Rest der Adresse ein (z. B.: 3FFE:10:88:194:: AAAA. Hierbei steht "A" für die Hexadezimalwert 0 bis 9 und A bis F).

# <span id="page-46-0"></span>Treiberinstallation über das Netzwerk

- $\varnothing$ • Prüfen Sie vor dem Installieren, ob das Betriebssystem Ihres Computers die Software unterstützt (siehe ["Betriebssystem" auf Seite 7\)](#page-6-0).
	- Das Gerät unterstützt diese Netzwerk-Schnittstelle nicht, so dass es diese Funktion nicht benutzen kann (siehe ["Rückansicht" auf Seite 20](#page-19-0)).
	- Zum Installieren der Druckersoftware müssen Sie das Softwarepaket von der HP-Website herunterladen. Um umfassende Hilfe für Ihren Drucker zu erhalten, gehen Sie zu [www.hp.com/support/laser408](http://www.hp.com/support/colorlaser150).

### **Windows**

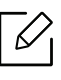

Es könnte sein, dass die Firewall die Netzwerkkommunikation blockiert. Darum deaktivieren Sie die Firewall des Computers, bevor Sie das Gerät mit dem Netzwerk verbinden.

- 1 Vergewissern Sie sich, dass das Gerät an das Netzwerk angeschlossen und eingeschaltet ist. Außerdem muss die IP-Adresse Ihres Geräts bereits eingerichtet sein (siehe "Festlegen der [IP-Adresse" auf Seite 45](#page-44-1)).
- 2 Laden Sie die Druckertreiber-Software von der HP-Website herunter ([www.hp.com/support/laser408](http://www.hp.com/support/colorlaser150)).
- 3 Schalten Sie das Gerät ein.
- 4 Das Treiberpaket entpacken und das Treiber-Installationsprogramm ausführen.
- 5 Folgen Sie den im Installationsfenster angezeigten Anweisungen.

## <span id="page-47-0"></span>HP Embedded Web Server benutzen

Es gibt mehrerer Programme, die die Konfiguration für eine Netzwerkumgebung vereinfachen. Speziell dem Netzwerkadministrator ermöglichen sie, verschiedene Geräte im Netzwerk zu verwalten.

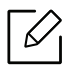

- Internet Explorer 8.0 oder höher ist die Mindestvoraussetzung für die Verwendung von HP Embedded Web Server.
- Konfigurieren Sie vor der Verwendung der unten aufgeführten Programme zunächst die IP-Adresse.
- Je nach Modell oder Land stehen nicht unbedingt alle Funktionen und optionale Komponenten zur Verfügung (siehe ["Funktionsvielfalt" auf Seite 8\)](#page-7-0).

### HP Embedded Web Server

In Ihrem netzwerkfähigen Gerät ist ein Webserver integriert, mit dem Sie folgende Aufgaben durchführen können:

- Prüfen Sie die Informationen zum Verbrauchsmaterial und den Status.
- Passen Sie die Geräteeinstellungen an.
- Konfigurieren Sie die verschiedenen Netzwerkparameter, die zum Verbinden des Geräts in verschiedenen Netzwerkumgebungen erforderlich sind.

### Auf den HP Embedded Web Server zugreifen

1 Starten Sie in Windows einen Webbrowser, z. B. Internet Explorer.

Geben Sie die IP-Adresse des Geräts (http://xxx.xxx.xxx.xxx) in das Adressfeld ein und drücken Sie auf die Eingabetaste oder klicken Sie auf Wechseln zu.

2 Die eingebettete Website Ihres Geräts wird geöffnet.

#### Beim HP Embedded Web Server sich anmelden

Bevor Sie im HP Embedded Web Server Funktionen konfigurieren können, müssen Sie sich als Administrator anmelden. Sie können HP Embedded Web Server auch ohne Anmeldung verwenden, haben dann aber keinen Zugriff auf die Registerkarten Einstellungen und Sicherheit.

- 1 Klicken Sie in der oberen rechten Ecke der Website vom HP Embedded Web Server auf Anmeldung.
- 2 Falls Sie sich zum ersten Mal bei HP Embedded Web Server anmelden, müssen Sie sich als Administrator anmelden. Geben Sie die Standard-ID ein (admin). Kein Standardpasswort festgelegt. Aus Sicherheitsgründen empfehlen wir, das Standard-Passwort einzustellen. Ihre ID und Ihr Passwort können Sie ändern über Sicherheit > Systemsicherheit > Systemadministrator.

### HP Embedded Web Server Übersicht

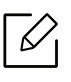

Abhängig von Ihrem Modell werden einige Registerkarten möglicherweise nicht angezeigt.

#### Registerkarte Information

Diese Registerkarte enthält allgemeine Informationen über Ihr Gerät. Sie können Sie z. B. überprüfen, wieviel Toner noch verfügbar ist. Sie können außerdem Berichte drucken, z. B. Fehlerberichte.

- Aktive Warnungen: Zeigt die beim Gerät aufgetretenen Warnmeldungen an und deren Wichtigkeit.
- Verbrauchsmaterialien: Zeigt, wie viele Seiten bereits gedruckt worden sind und wie viel Toner noch in der Kartusche ist.
- Nutzungszähler: Zeigt die Anzahl der Nutzungen nach Druckart: einseitiger und beidseitiger (duplex) Druck.
- Aktuelle Einstellungen: Zeigt Informationen über das Gerät und das Netzwerk.
- Druckinformationen: Druckt Berichte, z. B. zum System, über E-Mail-Adressen und über Schriftarten.
- Sicherheitsinformationen: Zeigt die Sicherheitsinformationen des Geräts an.

#### <span id="page-48-0"></span>Registerkarte Einstellungen

Auf dieser Registerkarte können Sie die Konfigurationen Ihres Geräts und Netzwerks einstellen. Um diese Registerkarte anzeigen zu können, müssen Sie sich als Administrator anmelden.

- Registerkarte Geräteeinstellungen: Für das Durchführen von Einstellungen am Gerät.
- Registerkarte Netzwerkeinstellungen: Zeigt Optionen hinsichtlich der Netzwerkumgebung. Ermöglicht, TCP/IP und Netzwerkprotokolle zu konfigurieren.

#### Registerkarte Sicherheit

Auf dieser Registerkarte können Sie die Sicherheitseinstellungen für das System und Netzwerk konfigurieren. Um diese Registerkarte anzeigen zu können, müssen Sie sich als Administrator anmelden.

- Systemsicherheit: Legt Daten des Systemadministrators fest, außerdem können Gerätefunktionen aktiviert bzw. deaktiviert werden.
- Netzwerk Sicherheit: Legt Einstellungen fest für IPv4/IPv6-Filterung.

#### Registerkarte Wartung

Auf dieser Registerkarte können Sie Ihr Gerät warten, indem Sie die Firmware aktualisieren und die Kontaktinformationen zum Senden von E-Mails eingeben. Sie können auch eine Verbindung zur HP-Website herstellen oder nach Auswählen des Menüs Link Treiber herunterladen.

- Firmware-Upgrade: Ermöglicht die Aktualisierung der Firmware des Geräts.
- Kontaktinformationen: Zum Festlegen von Kontaktinformationen.
- Wi-Fi-Schnittstelle: Sie können das Wi-Fi-Menü aktivieren oder deaktivieren.
- Link: Zeigt Hyperlinks zu nützlichen Websites, wo Sie Informationen finden oder herunterladen können.

### Systemadministrator-Daten konfigurieren

Je nach Optionen und Modell werden einige Menüs möglicherweise nicht angezeigt. In diesem Fall werden die entsprechenden Optionen von Ihrem Gerät nicht unterstützt.

1 Starten Sie unter Windows einen Webbrowser wie z. B. Internet Explorer.

Geben Sie die IP-Adresse des Geräts (http://xxx.xxx.xxx.xxx) in das Adressfeld ein und drücken Sie auf die Eingabetaste oder klicken Sie auf Wechseln zu.

- 2 Die eingebettete Website Ihres Geräts wird geöffnet.
- $3$  Wählen Sie auf der Registerkarte Sicherheit die Option Systemsicherheit > Systemadministrator.
- 4 Geben Sie den Namen, die Telefonnummer und den Standort des Administrators ein.
- 5 Klicken Sie auf die Schaltfläche Übernehmen.

# Drucken

Dieses Kapitel informiert über die Druckfunktionen insgesamt.

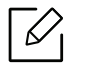

Der PCL 6-Druckertreiber kann von der Website für Drucker-Support heruntergeladen werden. Laden Sie den Treiber herunter, und benutzen Sie dann die Microsoft-Funktion Drucker hinzufügen, um den Treiber zu installieren. Um umfassende Hilfe für Ihren Drucker zu erhalten, gehen Sie zu www.hp.com/support/laser408.

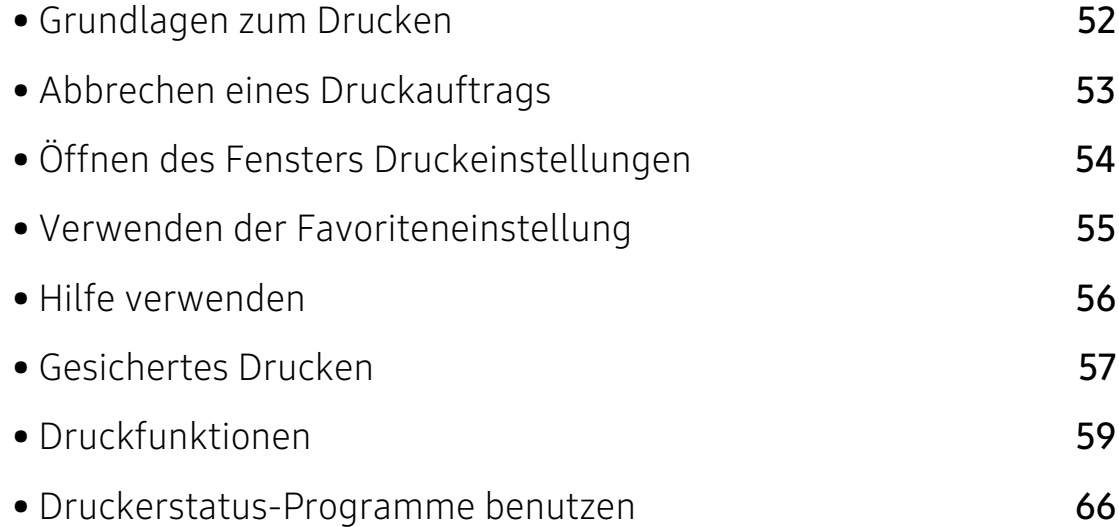

# <span id="page-51-0"></span>Grundlagen zum Drucken

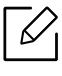

Prüfen Sie vor dem Drucken, ob das Betriebssystem Ihres Computers die Software unterstützt (siehe ["Betriebssystem" auf Seite 7](#page-6-0)).

Das nachfolgend abgebildete Fenster Druckeinstellungen wird in Notepad unter Windows 7 angezeigt. Das Fenster Druckeinstellungen kann bei Ihnen anders aussehen, je nach dem, unter welchem Betriebssystem Sie arbeiten und mit welchem Anwendungsprogramm.

- 1 Öffnen Sie das Dokument, das Sie drucken möchten.
- 2 Wählen Sie Drucken im Menü Datei.
- 3 Wählen Sie das Gerät aus der Liste Drucker auswählen aus.
- 4 Die allgemeinen Druckeinstellungen einschließlich der Anzahl der Exemplare und des Seitenbereichs werden im Fenster Drucken festgelegt.

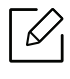

Um die verfügbaren erweiterten Druckfunktionen zu nutzen, klicken Sie im Fenster Drucken auf Eigenschaften oder Voreinstellungen (siehe "Öffnen des Fensters [Druckeinstellungen" auf Seite 54](#page-53-1)).

5 Um den Druckauftrag in Kraft zu setzen, klicken Sie im Fenster Drucken auf OK oder Drucken.

# <span id="page-52-0"></span>Abbrechen eines Druckauftrags

Wenn der Druckauftrag in einer Druckerwarteschlange oder im Spooler wartet, können Sie den Druckauftrag wie folgt abbrechen:

• Sie können das Fenster dadurch aufrufen, indem Sie in der Windows-Taskleiste auf das

Gerätesymbol ( ) doppelklicken.

• Sie können den aktuellen Auftrag auch abbrechen, indem Sie auf dem Bedienfeld auf  $\mathbb{R}$ (Abbrechen) drücken.

# <span id="page-53-1"></span><span id="page-53-0"></span>Öffnen des Fensters Druckeinstellungen

- $\varnothing$ • Je nach Gerät kann sich das in diesem Benutzerhandbuch dargestellte Fenster Druckeinstellungen von dem tatsächlich angezeigten Fenster unterscheiden.
	- Bei Auswahl einer Option im Fenster Druckeinstellungen wird möglicherweise ein Warnzeichen angezeigt oder . Das Zeichen . bedeutet, dass Sie diese Option auswählen können, dass aber die Auswahl nicht empfohlen wird. Das Zeichen bedeutet, dass Sie die Option aufgrund von Geräteeinstellungen oder aufgrund der Geräteumgebung nicht auswählen können.
- 1 Öffnen Sie das Dokument, das Sie drucken möchten.
- 2 Wählen Sie im Menü "Datei" die Option Drucken. Das Fenster Drucken wird angezeigt.
- $\overline{3}$  Wählen Sie das Gerät aus der Liste Drucker auswählen aus.
- 4 Klicken Sie auf Eigenschaften oder Voreinstellungen. Um die verfügbaren Funktionen zu konfigurieren, klicken oder tippen Sie auf die entsprechende Registerkarte des Druckertreibers.
	- $\varnothing$
- Unter Windows 10, 8.1 und 8 haben diese Anwendungen ein anderes Layout und bieten andere Funktionen als die der nachfolgenden Beschreibung, die für die Desktop-Anwendung gilt. Um von der Bildschirm-App Starten auf Druckfunktionn zuzugreifen, gehen Sie wie folgt vor:
	- Windows 10: Wählen Sie Drucken und wählen Sie dann den Drucker.
	- Windows 8.1 ode 8: Wählen Sie Geräte, wählen Sie Drucken und wählen Sie dann den Drucker.
- Sie können den aktuellen Druckerstatus einsehen, indem Sie auf die Schaltfläche Druckerstatus klicken (siehe ["Druckerstatus-Programme benutzen" auf Seite 66](#page-65-0)).

# <span id="page-54-0"></span>Verwenden der Favoriteneinstellung

Die Option Favoriten, die auf jeder Registerkarte der Voreinstellungen mit Ausnahme der Registerkarte Über angezeigt wird, ermöglicht Ihnen die Speicherung der aktuellen Voreinstellungen für zukünftige Verwendung.

Gehen Sie wie nachfolgend beschrieben vor, um einen Favoriten zu speichern.

1 Ändern Sie die Einstellungen auf den Registerkarten wie gewünscht.

 $2$  Wählen Sie in der Eingabebox Favoriten  $\Box$  (Hinzufügen).

- $3$  Geben Sie einen Namen und eine Beschreibung ein, und wählen Sie das gewünschte Symbol.
- 4 Klicken Sie auf OK. Beim Speichern eines Favoriten werden alle aktuellen Treibereinstellungen gespeichert.

 $\mathscr{D}_1$ Um eine gespeicherte Einstellung zu verwenden, wählen Sie diese auf der Registerkarte Favoriten. Das Gerät druckt nun entsprechend der von Ihnen gewählten Einstellungen. Um eine gespeicherte Einstellung zu löschen, wählen Sie sie auf der Registerkarte Favoriten und klicken dann auf Löschen.

# <span id="page-55-0"></span>Hilfe verwenden

Wählen Sie im Fenster Druckeinstellungen die betreffende Option und drücken Sie dann auf der Tastatur die Taste F1.

### <span id="page-56-0"></span>Gesichertes Drucken

- 
- Je nach Optionen und Modell werden einige Menüpunkte möglicherweise nicht angezeigt. In diesem Fall werden die entsprechenden Optionen von Ihrem Gerät nicht unterstützt.
	- Wenn Sie eine RAM-Disk verwenden, kann es sein, dass es nicht möglich ist, ein komplexes Dokument zu drucken. Um komplexe Dokumente zu drucken, installieren Sie optionalen Speicher.

Wenn Sie in einem Büro, einer Schule oder in einem öffentlichen Raum einen Drucker benutzen, können Sie die Funktion vertrauliches Drucken verwenden, wenn Sie private oder vertrauliche Dokumente drucken wollen.

#### Über den HP Embedded Web Server starten Sie vertrauliches Drucken.

1 Starten Sie unter Windows einen Webbrowser, z. B. Internet Explorer.

Geben Sie die IP-Adresse des Geräts (http://xxx.xxx.xxx.xxx) in das Adressfeld ein und drücken Sie auf die Eingabetaste oder klicken Sie auf Wechseln zu.

- 2 Klicken Sie in der oberen rechten Ecke der Website vom HP Embedded Web Server auf Anmeldung.
- $\overline{3}$  Einstellungen > Geräteeinstellungen > System > RAM-Disk.
- 4 Aktivieren Sie RAM-Disk.

Je nach Optionen und Modell werden diese Funktionen möglicherweise nicht angezeigt. In diesem Fall werden die entsprechenden Optionen von Ihrem Gerät nicht unterstützt.

### Gesichertes Drucken von Dokumenten vom Bedienfeld aus

- 1 Auf dem Bedienfeld des Druckers wählen Sie ••• (Menü) > Auftragsverwaltung > Vertraulicher Auftrag.
- 2 Wählen Sie das Dokument, das Sie drucken wollen.
- Geben Sie das Kennwort ein, dass über den Druckertreiber festgelegt worden ist.
- Drucken Sie das Dokument.
- Um in den Bereitschaftsmodus zurückzukehren, drücken Sie auf  $\circledR$  (Abbrechen).

# <span id="page-58-0"></span>Druckfunktionen

- Je nach Modell oder optionalem Gerät steht diese Funktion möglicherweise nicht zur  $\mathscr{D}_{1}$ Verfügung (siehe ["Funktionen nach Modell" auf Seite 7](#page-6-1)).
	- Zum Installieren der Druckersoftware müssen Sie das Softwarepaket von der HP-Website herunterladen. Um umfassende Hilfe für Ihren Drucker zu erhalten, gehen Sie zu www.hp.com/support/laser408.

### Sonderfunktionen des Druckers

Sie können bei Verwendung dieses Geräts erweiterte Druckfunktionen verwenden.

Um vollen Nutzen aus den Funktionen Ihres Druckertreibers zu ziehen, klicken Sie im Fenster Drucken der Anwendung auf Eigenschaften oder Voreinstellungen, um die Druckeinstellungen zu ändern. Je nach verwendetem Gerät kann der im Geräteeigenschaftenfenster angezeigte Gerätename unterschiedlich sein.

- Je nach Optionen und Modell werden einige Menüpunkte möglicherweise nicht angezeigt. In diesem Fall werden die entsprechenden Optionen von Ihrem Gerät nicht unterstützt.
	- Öffnen Sie das Hilfe-Menü oder drücken Sie im Fenster auf die Schaltfläche drücken Sie auf Ihrer Tastatur die Taste F1 und klicken Sie dann das Thema oder den Punkt an, zu dem Sie Informationen wünschen (siehe ["Hilfe verwenden" auf Seite 56\)](#page-55-0).

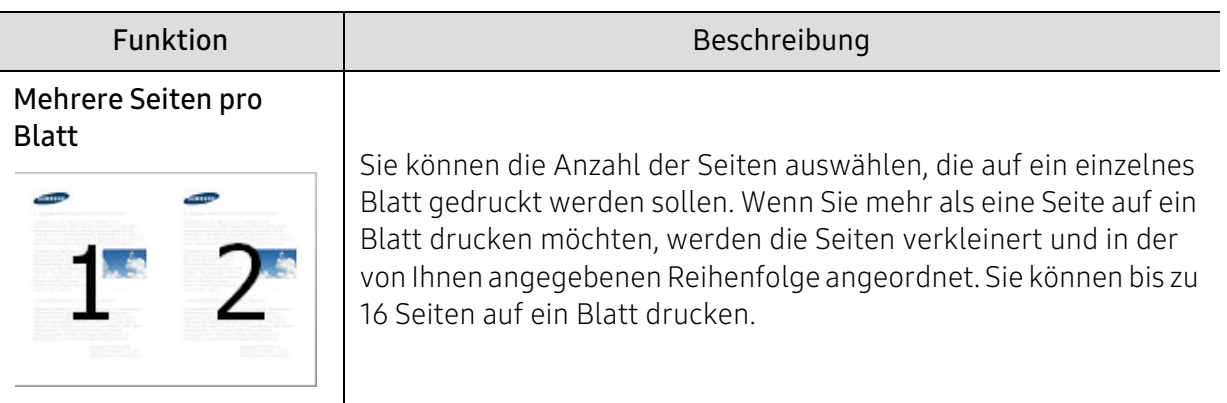

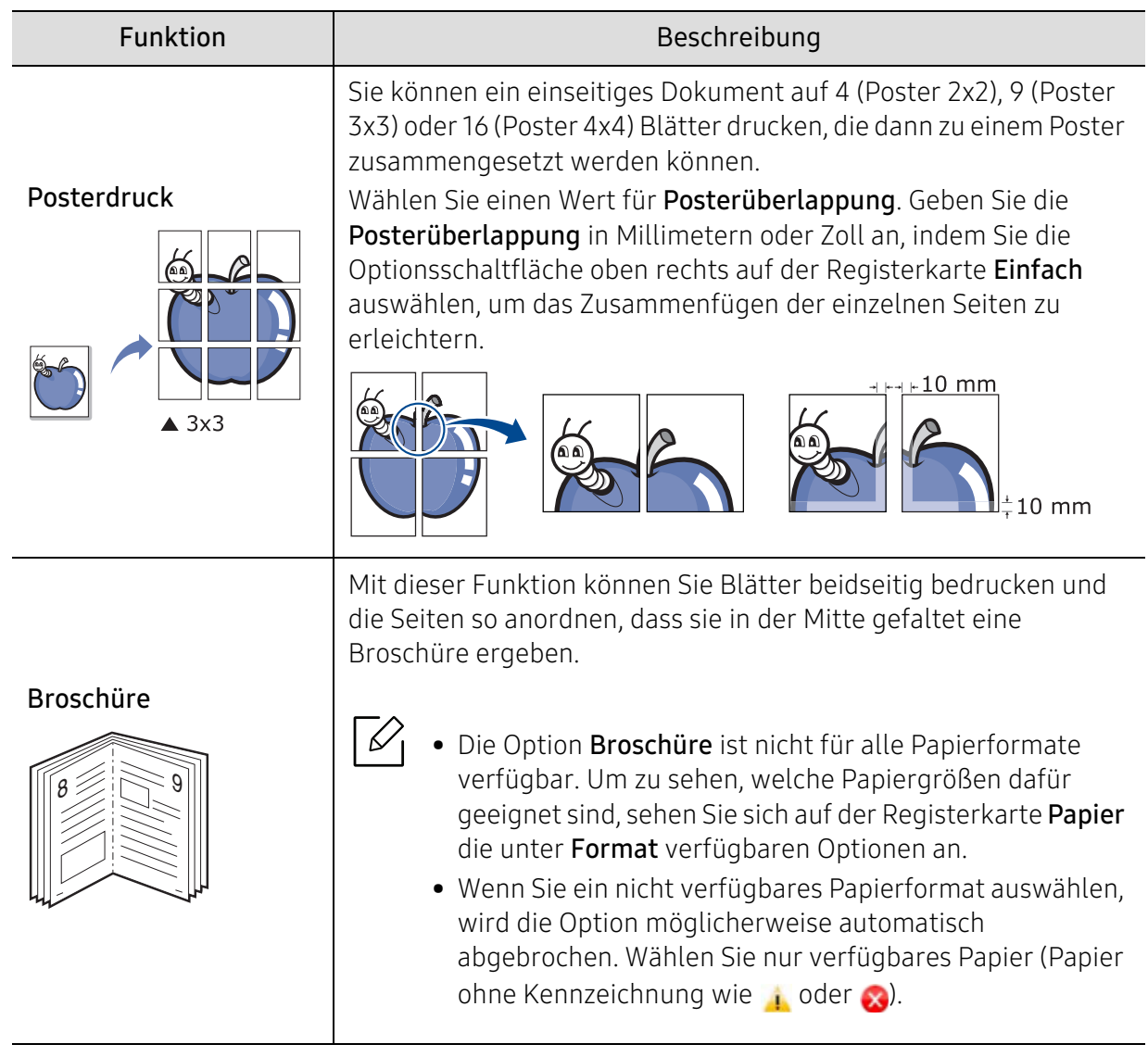

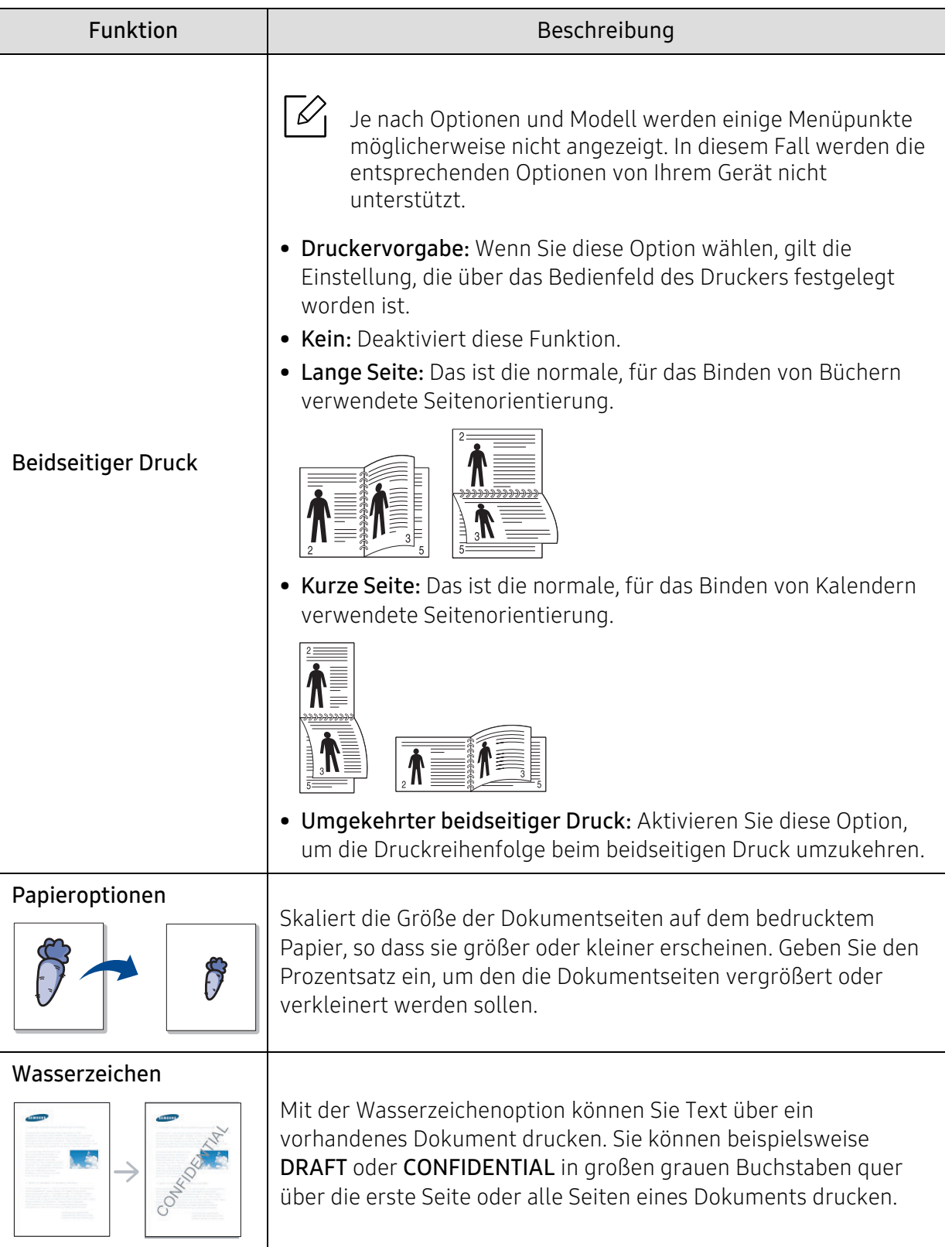

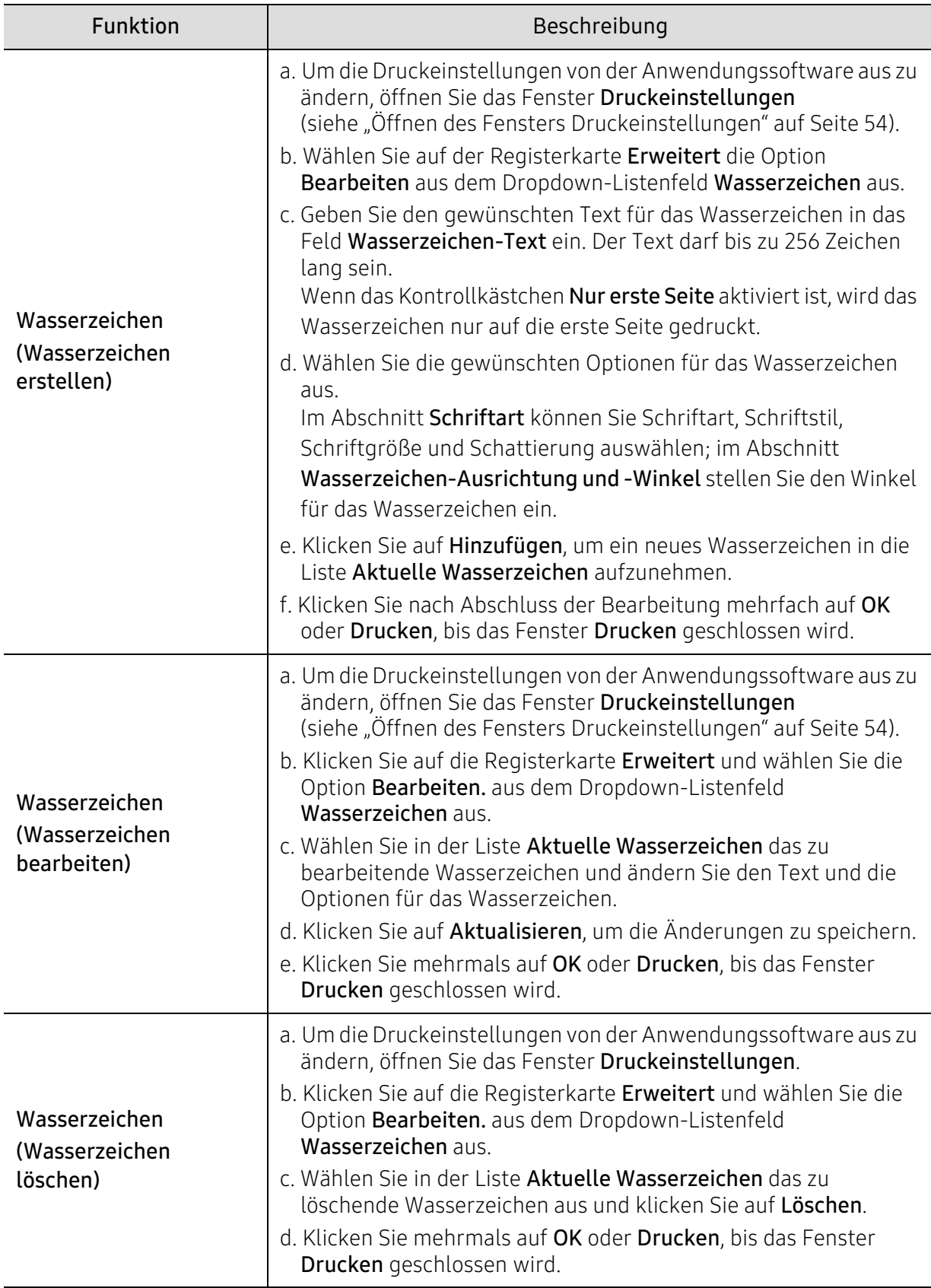

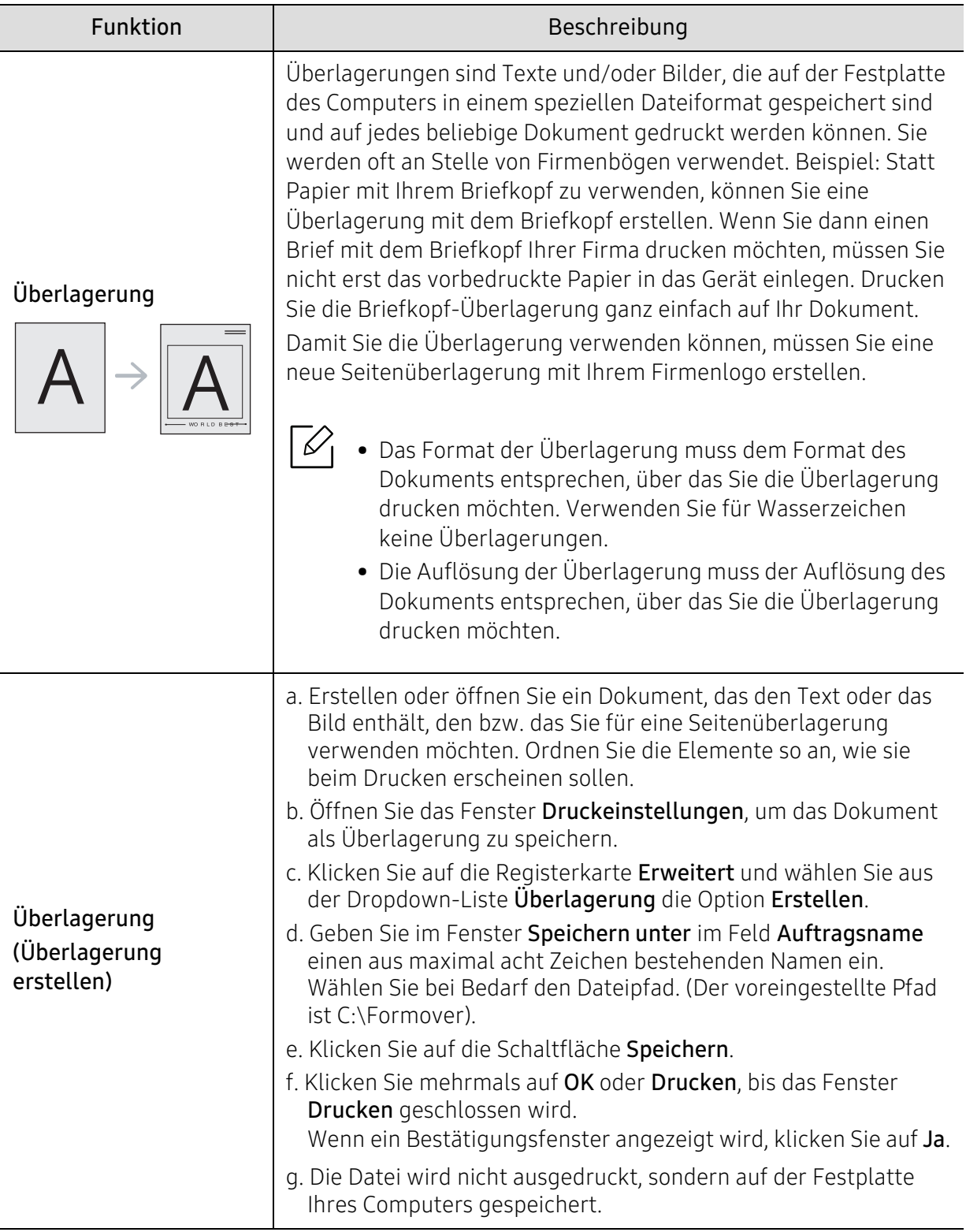

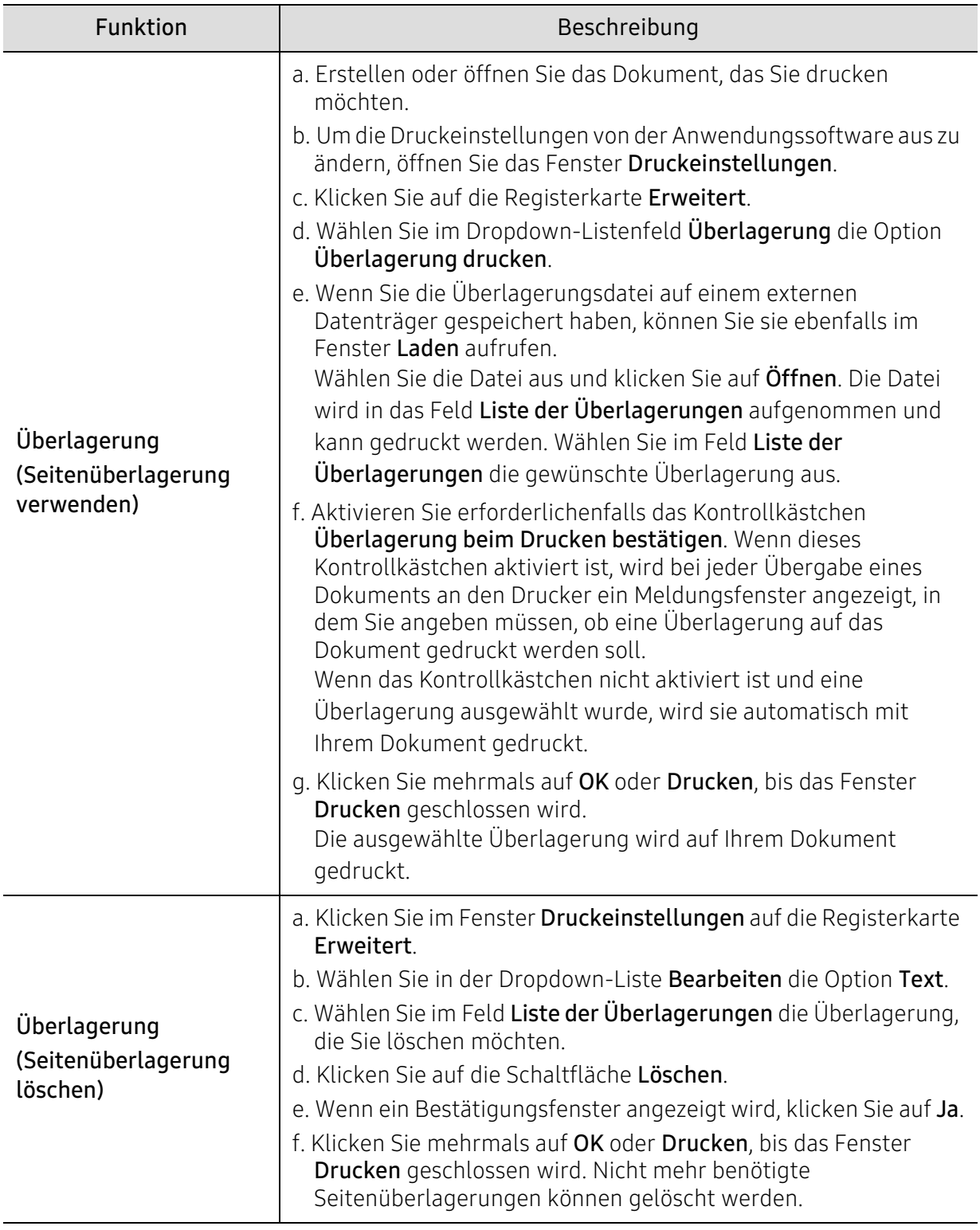

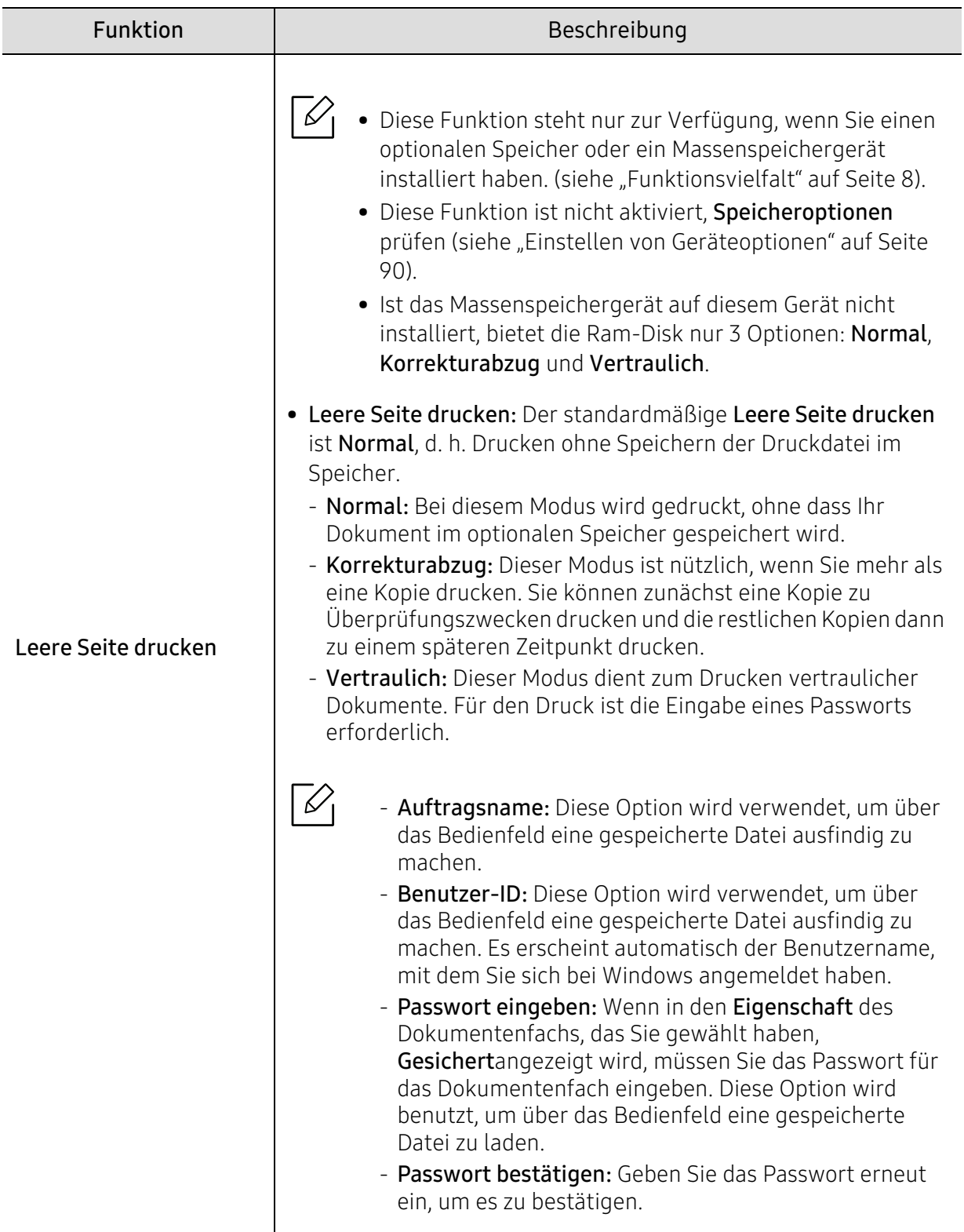

### <span id="page-65-0"></span>Druckerstatus-Programme benutzen

Druckerstatus ist ein Programm, das den Status des Geräts überwacht und Sie darüber informiert.

- Je nach Gerät oder Betriebssystem können das Druckerstatus-Fenster und seine Inhalte von den Abbildungen in diesem Benutzerhandbuch abweichen.
- Überprüfen Sie, welche Betriebssysteme mit dem Gerät kompatibel sind (siehe ["Systemanforderungen" auf Seite 133](#page-132-0)).

### Druckerstatus im Überblick

 $\mathcal{Q}_1$ 

Tritt während des Betriebs ein Fehler auf, können Sie das mit Druckerstatus überprüfen. Druckerstatus wird automatisch installiert, wenn Sie die Software zum Gerät installieren.

Sie können Druckerstatus auch manuell starten. Gehen Sie zu Druckeinstellungen und drücken Sie auf einer Registerkarte - mit Ausnahme der Registerkarte Über - > auf die Schaltfläche Druckerstatus. Sie sehen die Funktion Favoriten, die auf jeder Registerkarte für Voreinstellungen zu sehen ist

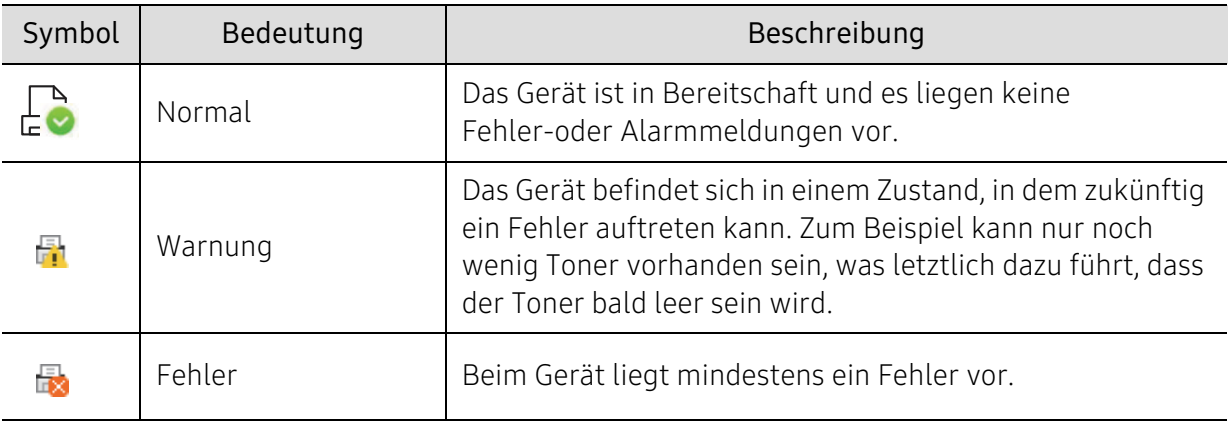

In der Windows-Taskleiste werden folgende Symbole angezeigt:

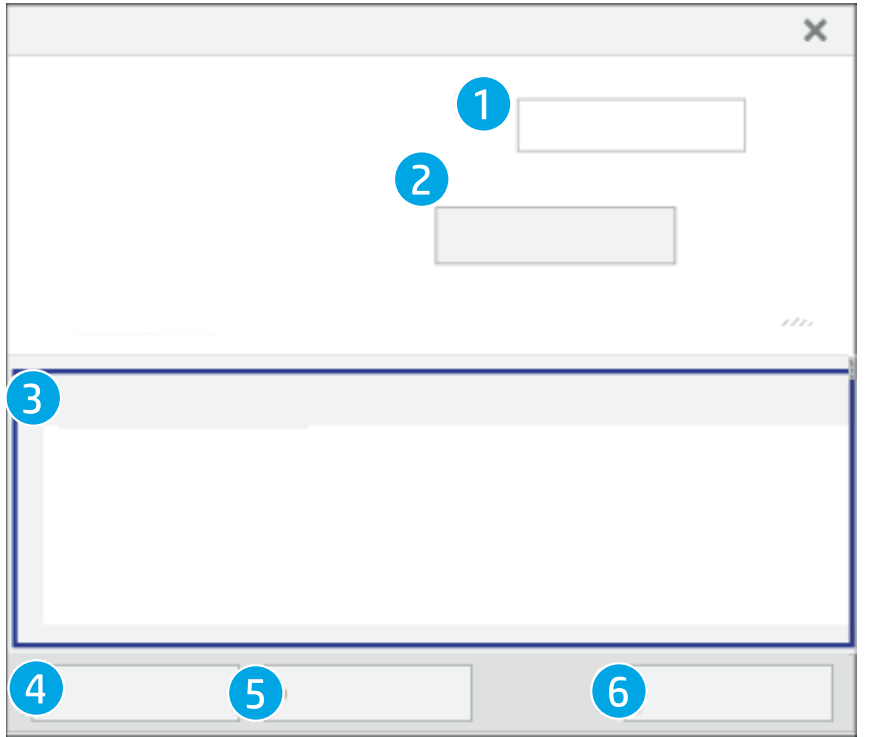

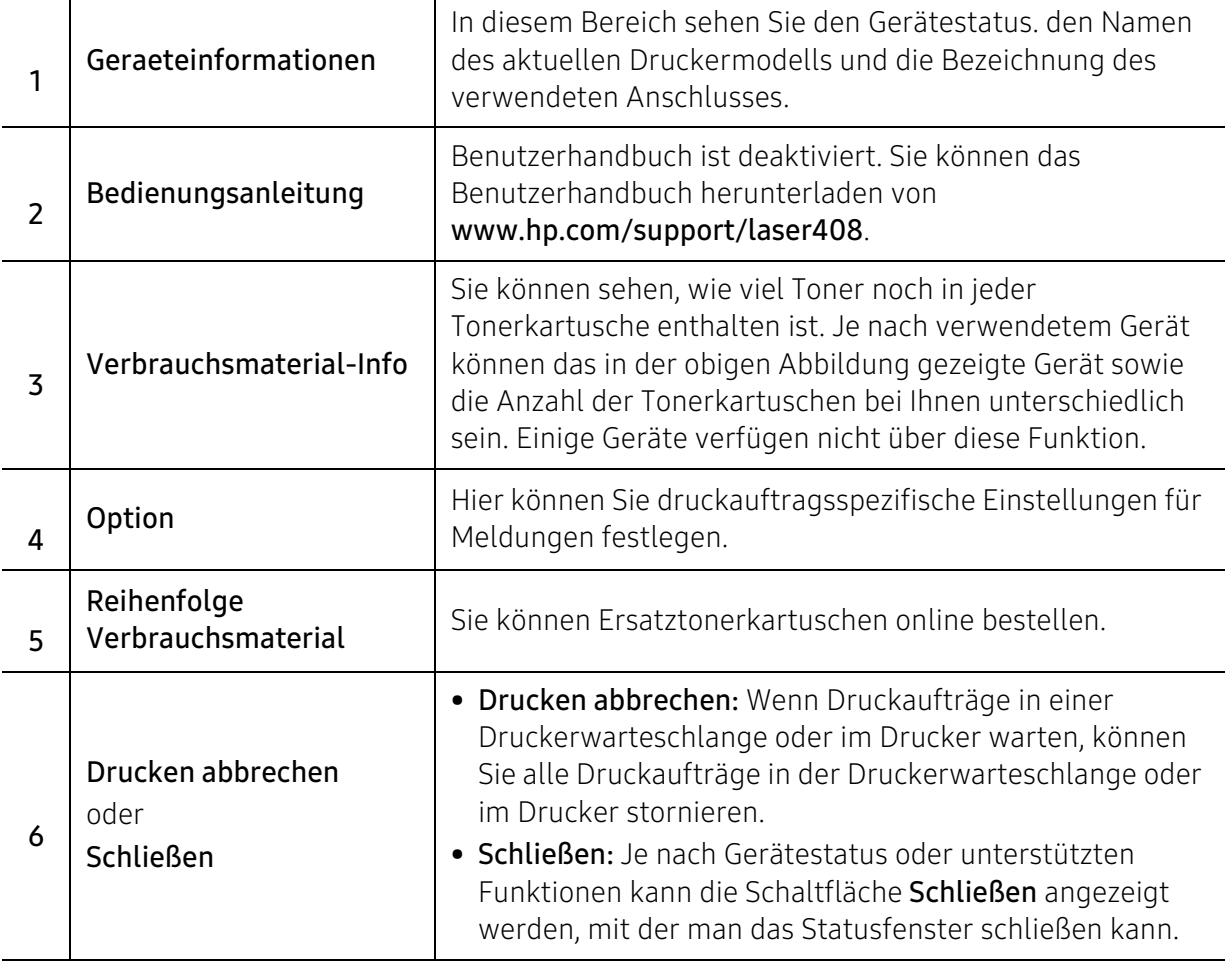

# Menübefehle für nützliche Einstellungen

In diesem Kapitel wird erläutert, auf welche Weise der aktuelle Status des Geräts festgestellt werden kann. Außerdem werden erweiterte Einstellungen für das Gerät erläutert.

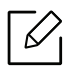

Je nach Optionen und Modell werden einige Menüs möglicherweise nicht angezeigt. In diesem Fall werden die entsprechenden Optionen von Ihrem Gerät nicht unterstützt.

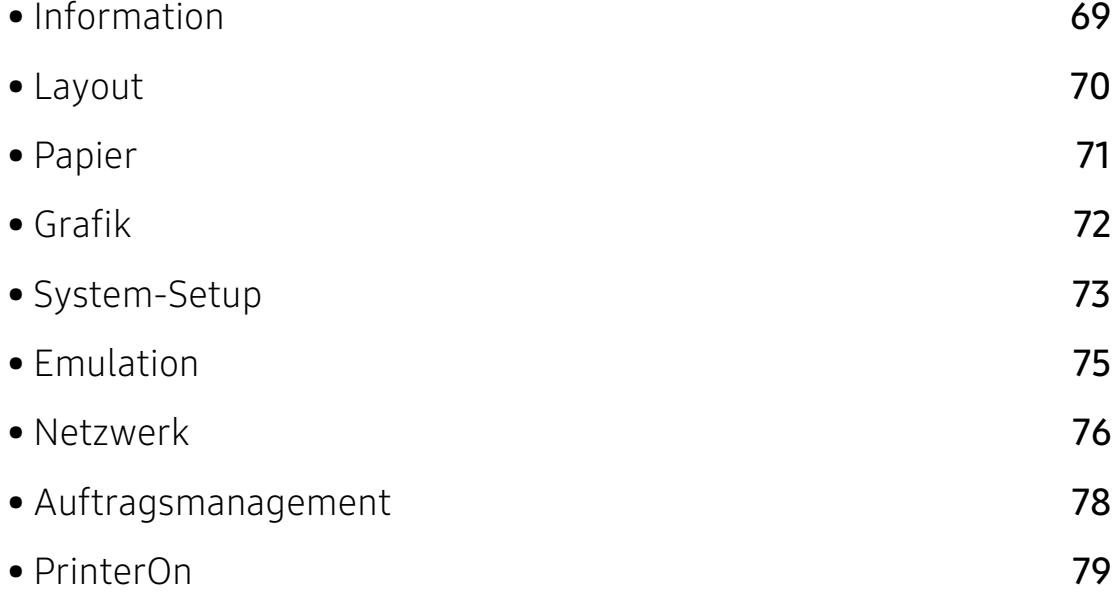

# <span id="page-68-0"></span>Information

Um Menü-Optionen zu ändern, wie folgt vorgehen:

Auf dem Bedienfeld wählen Sie ••• (Menü) > Information.

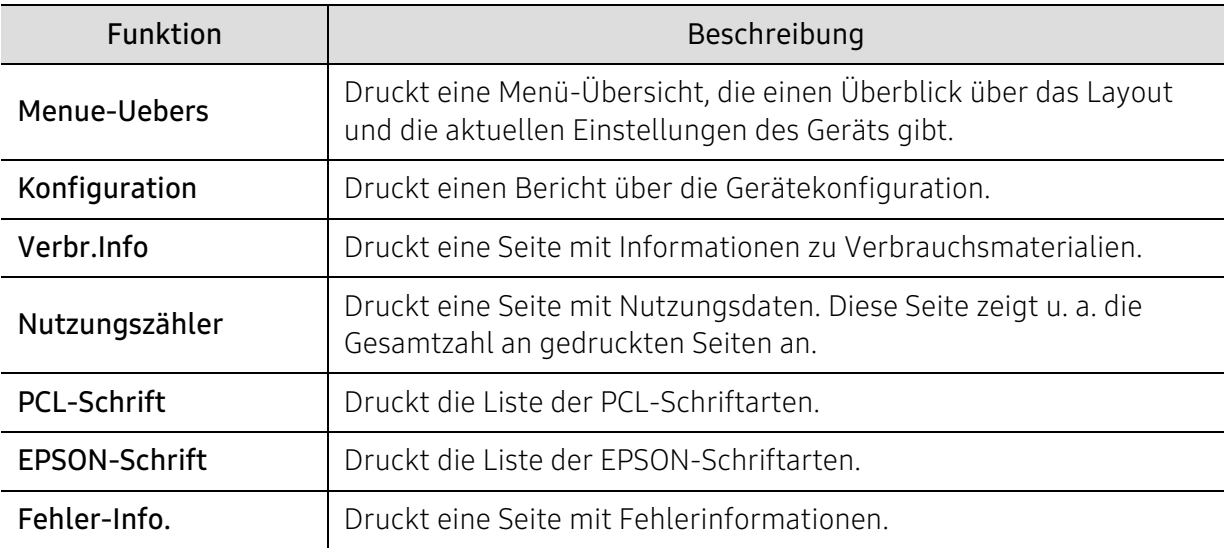

# <span id="page-69-0"></span>Layout

Um Menü-Optionen zu ändern, wie folgt vorgehen:

Auf dem Bedienfeld wählen Sie ••• (Menü) > Layout.

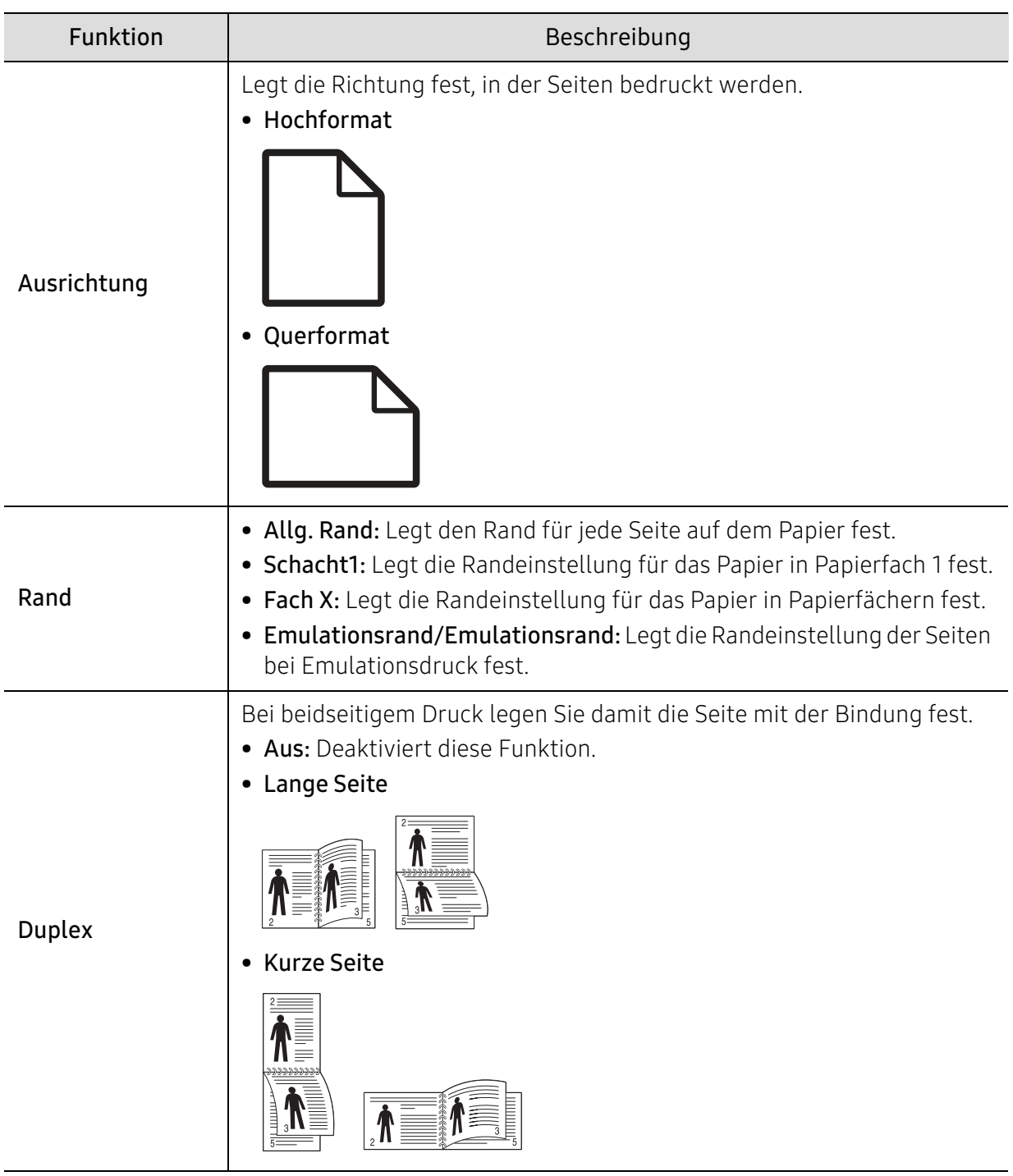

# <span id="page-70-0"></span>Papier

Um Menü-Optionen zu ändern, wie folgt vorgehen:

Auf dem Bedienfeld wählen Sie ••• (Menü) > Papier.

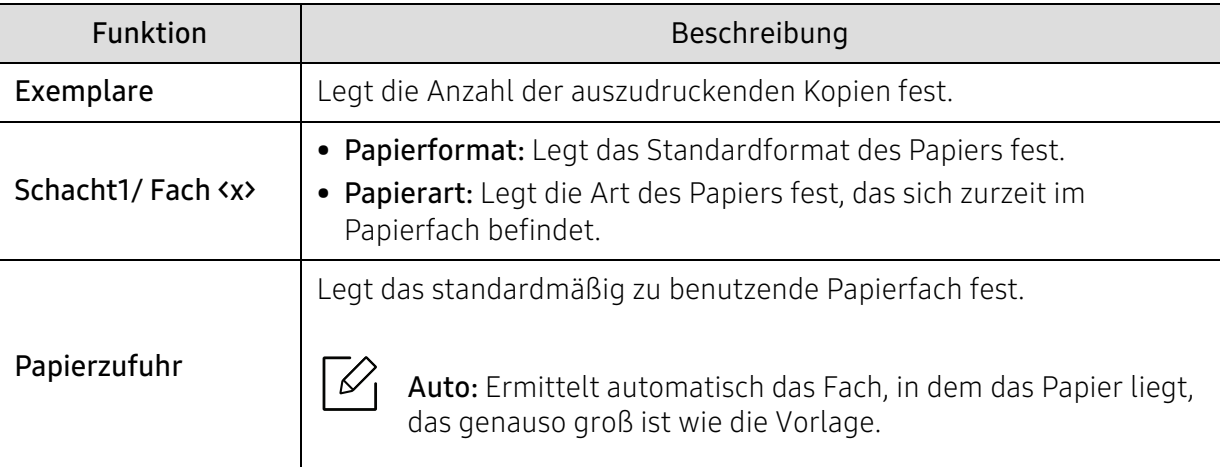

# <span id="page-71-0"></span>Grafik

Um Menü-Optionen zu ändern, wie folgt vorgehen:

Auf dem Bedienfeld wählen Sie ... (Menü) > Grafik.

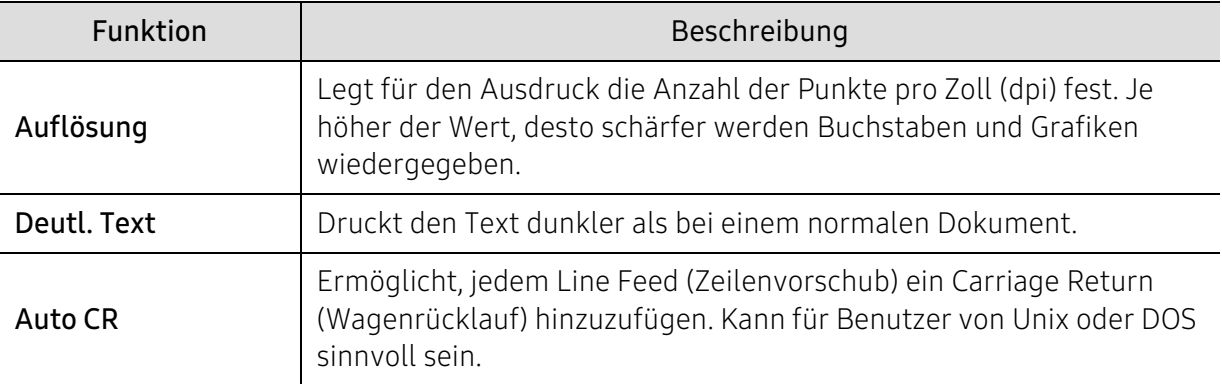
# System-Setup

Um Menü-Optionen zu ändern, wie folgt vorgehen:

Wählen Sie auf dem Bedienfeld ••• (Menü) > System-Setup.

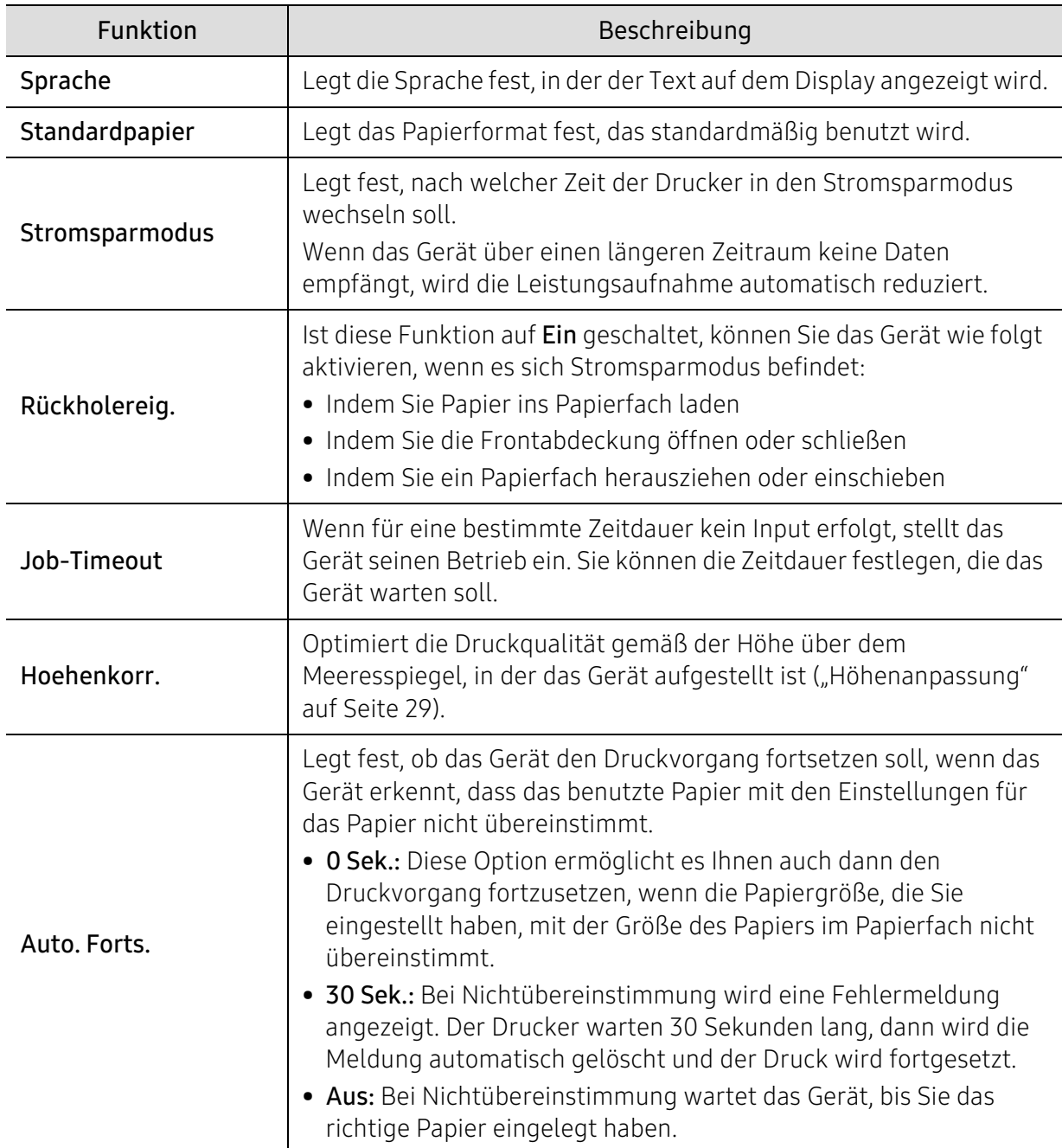

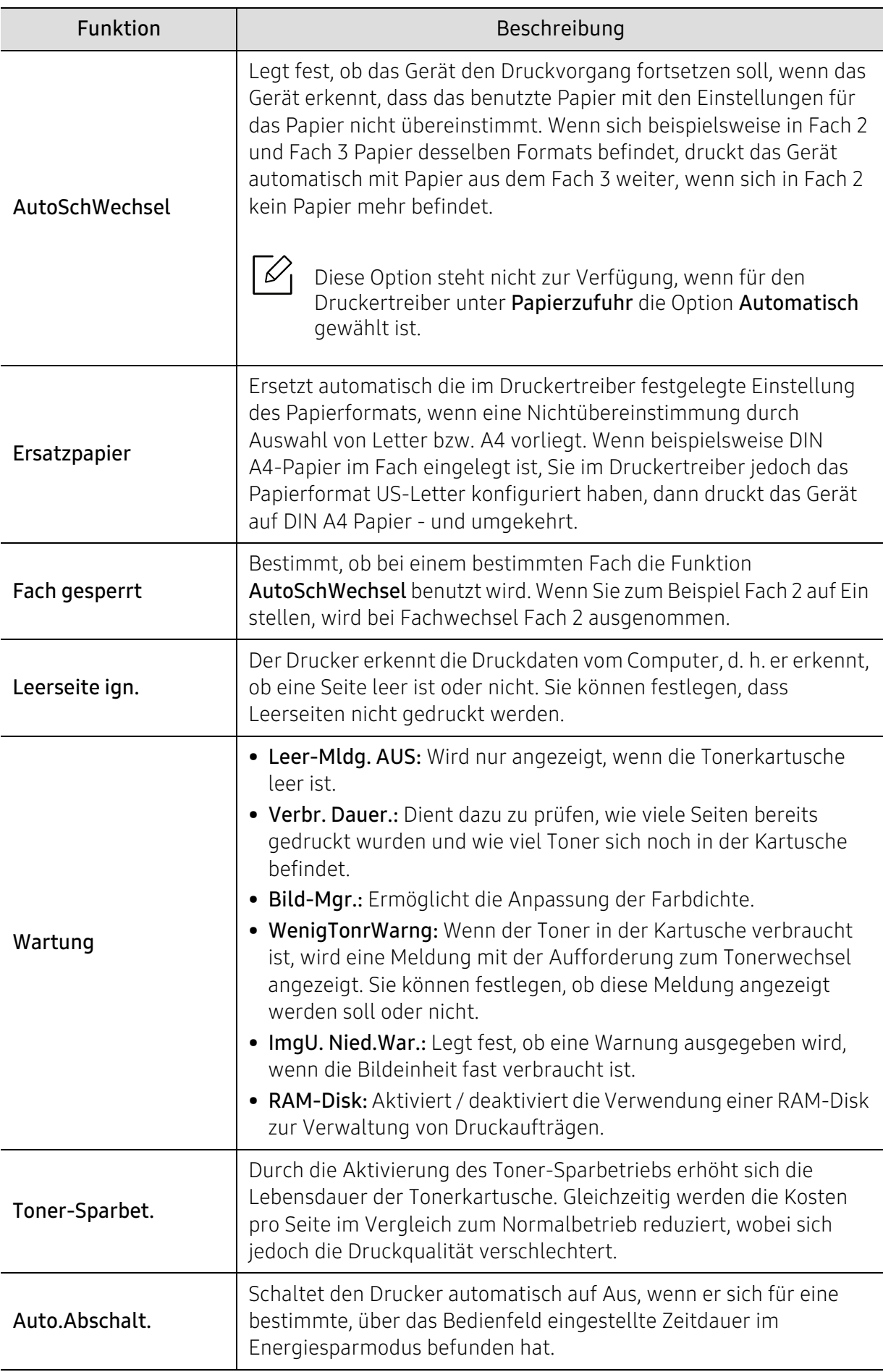

# Emulation

Um Menü-Optionen zu ändern, wie folgt vorgehen:

Auf dem Bedienfeld wählen Sie ... (Menü) > Emulation.

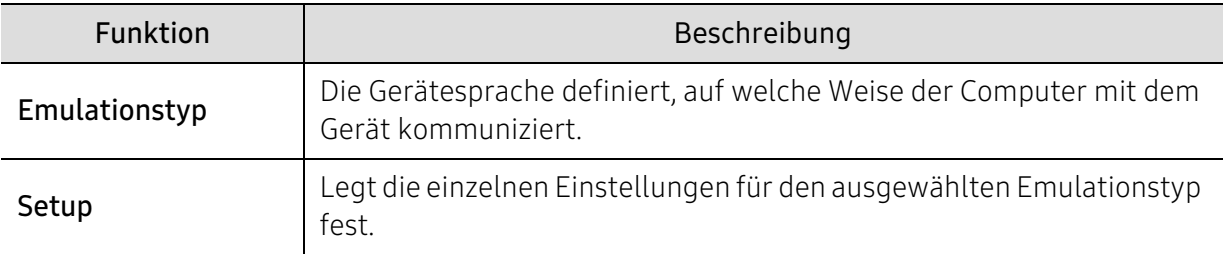

### Netzwerk

Um Menü-Optionen zu ändern, wie folgt vorgehen:

Auf dem Bedienfeld wählen Sie ... (Menü) > Netzwerk.

 $\sqrt{2}$ Sie können diese Funktion auch vom HP Embedded Web Server aus benutzen. Öffnen Sie auf dem Netzwerk-Computer den Webbrowser und geben Sie die IP-Adresse Ihres Geräts ein. Wenn der HP Embedded Web Server geöffnet wird, klicken Sie auf Einstellungen > Netzwerkeinstellungen (siehe ["HP Embedded Web Server benutzen" auf Seite 48\)](#page-47-0).

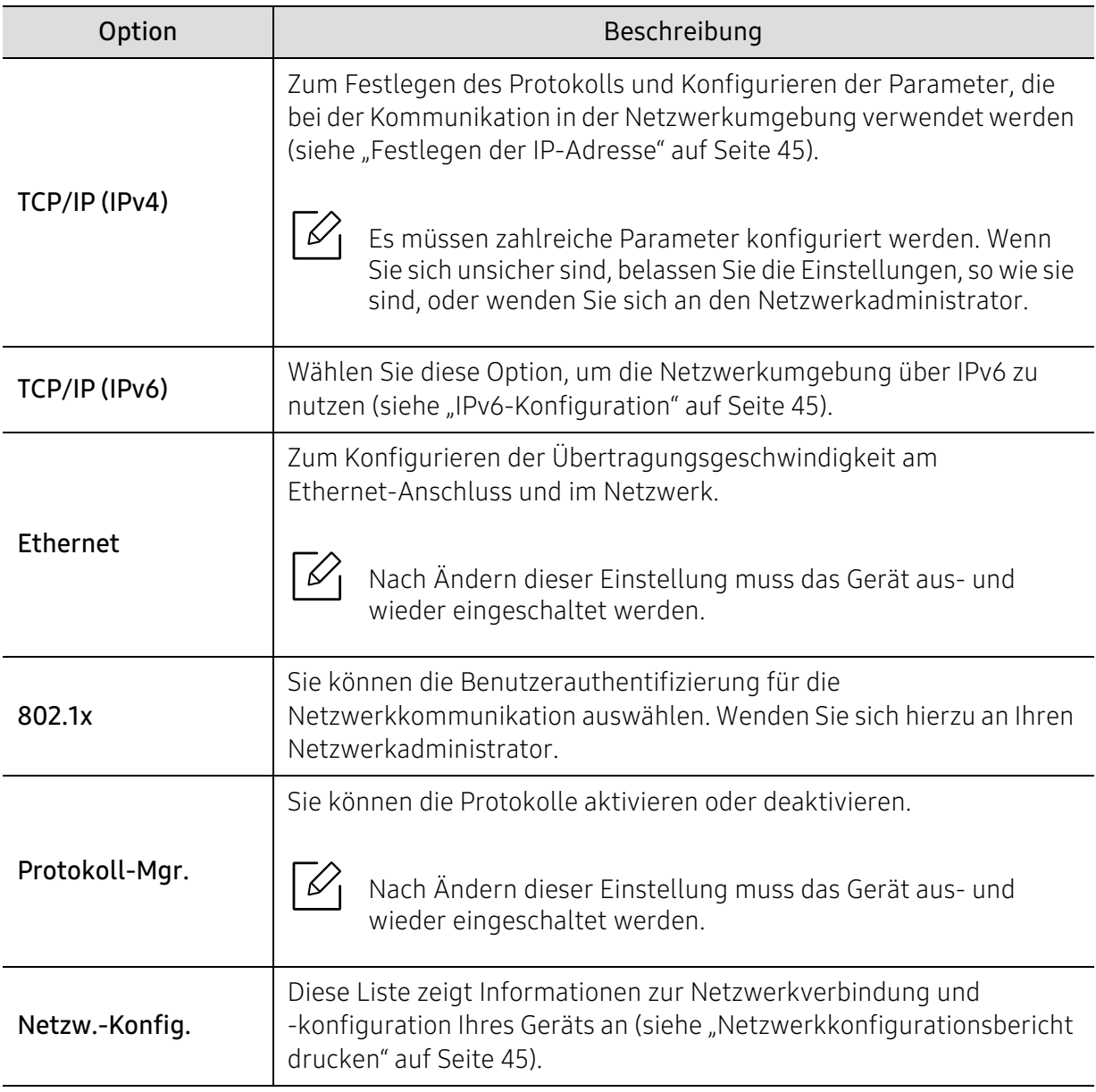

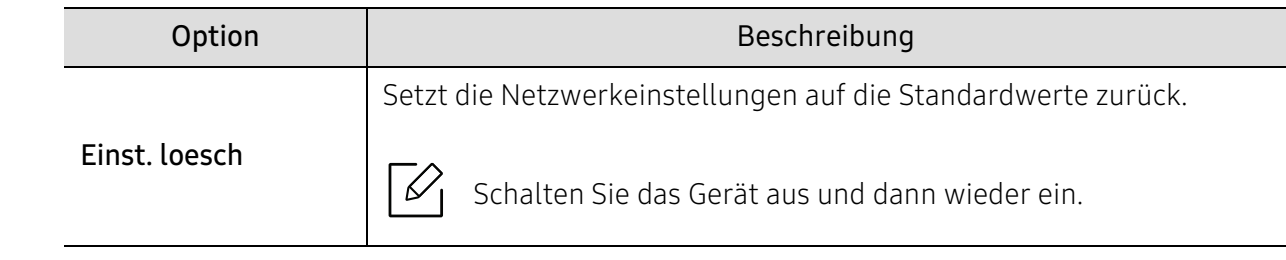

# Auftragsmanagement

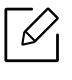

Diese Option steht zur Verfügung, wenn optionaler Speicher installiert ist oder RAM-Disk aktiviert ist.

Um Menü-Optionen zu ändern, wie folgt vorgehen:

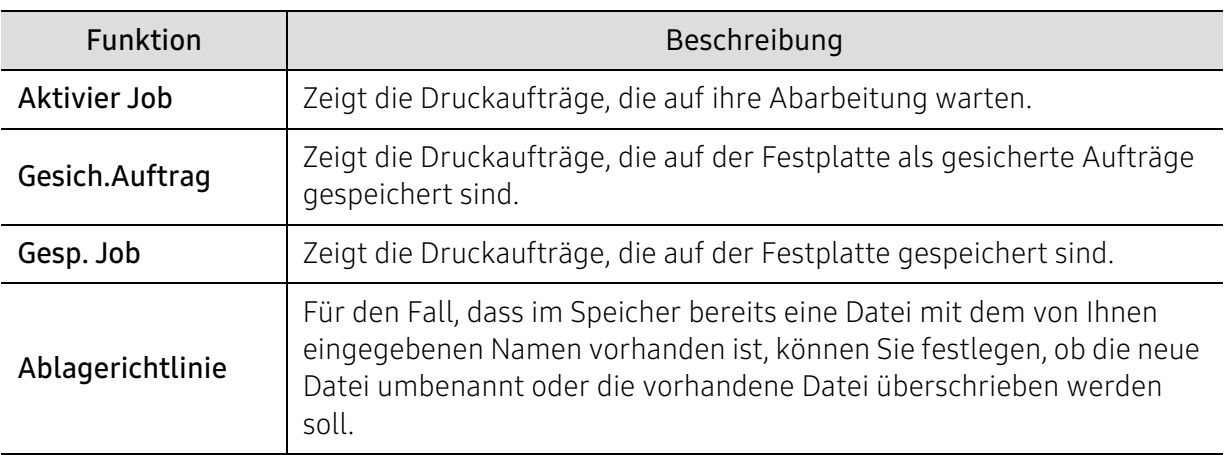

Auf dem Bedienfeld wählen Sie ... (Menü) > Auftragsmanagement.

# PrinterOn

Je nach Optionen und Modell werden einige Menüs möglicherweise nicht angezeigt.

Um Menü-Optionen zu ändern, wie folgt vorgehen:

Auf dem Bedienfeld wählen Sie ••• (Menü) > PrinterOn.

Sie können die Funktion PrinterOn im Menü PrinterOn aktivieren.

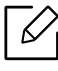

 $\mathscr{D}$ 

Bevor Sie die Funktion PrinterOn benutzen können, müssen Sie die Netzwerkverbindung des Geräts konfigurieren. Wenn Sie nach Konfigurieren der Netzwerkverbindung des Geräts keine Verbindung zu ihm herstellen können, müssen Sie möglicherweise die externe Internetverbindung des Netzwerks überprüfen.

Ist die Funktion PrinterOn aktiviert, können Sie sie auf den Modus Freigabe-Code oder Auto-Modus stellen. Diese Modi können auf dem PrinterOn-Server geändert werden.

- Freigabecode: Benutzer müssen einen Freigabe-Code eingeben, um ein Dokuemnt zu drucken, das über PrinterOn gesendet worden ist.
- Auto: Das Gerät druckt über PrinterOn gesendete Dokumente, ohne dass der Benutzer einen Freigabe-Code eingeben muss.

# Wartung

Dieses Kapitel gibt Ihnen Informationen zum Kauf von Verbrauchsmaterialien, Zubehörteilen und Verschleißteilen, die für Ihr Gerät erhältlich sind.

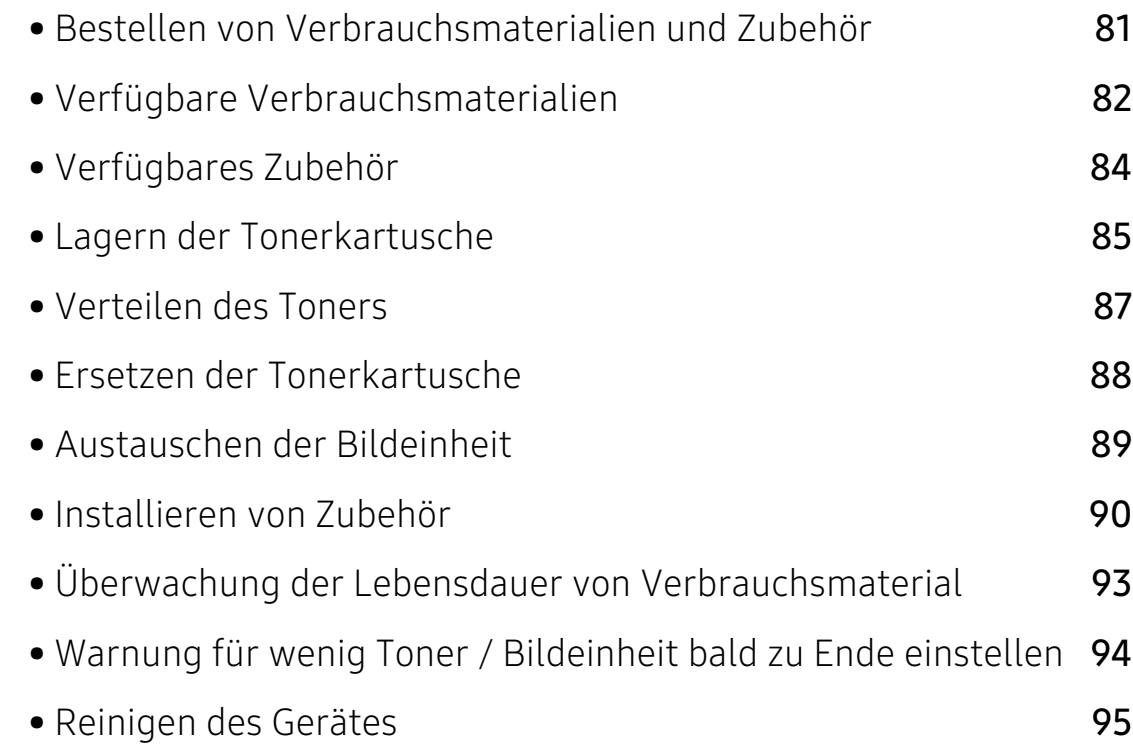

### <span id="page-80-0"></span>Bestellen von Verbrauchsmaterialien und Zubehör

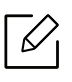

Das verfügbare Zubehör kann je nach Land variieren. Fordern Sie die Liste des verfügbaren Zubehörs und der Verschleißteile bei Ihrem Händler an (siehe "Verfügbare [Verbrauchsmaterialien" auf Seite 82](#page-81-0), Verfügbares Zubehör" auf Seite 84).

Um von HP autorisiertes Verbrauchsmaterial, Zubehör oder autorisierte Verschleißteile zu [kaufen, wenden Sie sich an Ihr HP-Fachgeschäft oder an den Händler, bei dem Sie das Gerät](https://store.hp.com/)  [gekauft haben. Sie können auch](https://store.hp.com/) https://store.hp.com/ besuchen, Ihr Land / Ihre Region auswählen, um dann Informationen darüber zu erhalten, wo Sie technischem Support und Service erhalten können.

# <span id="page-81-0"></span>Verfügbare Verbrauchsmaterialien

Wenn Verbrauchsmaterialien zur Neige gehen, können Sie für Ihr Gerät die folgenden Verbrauchsmaterialien bestellen:

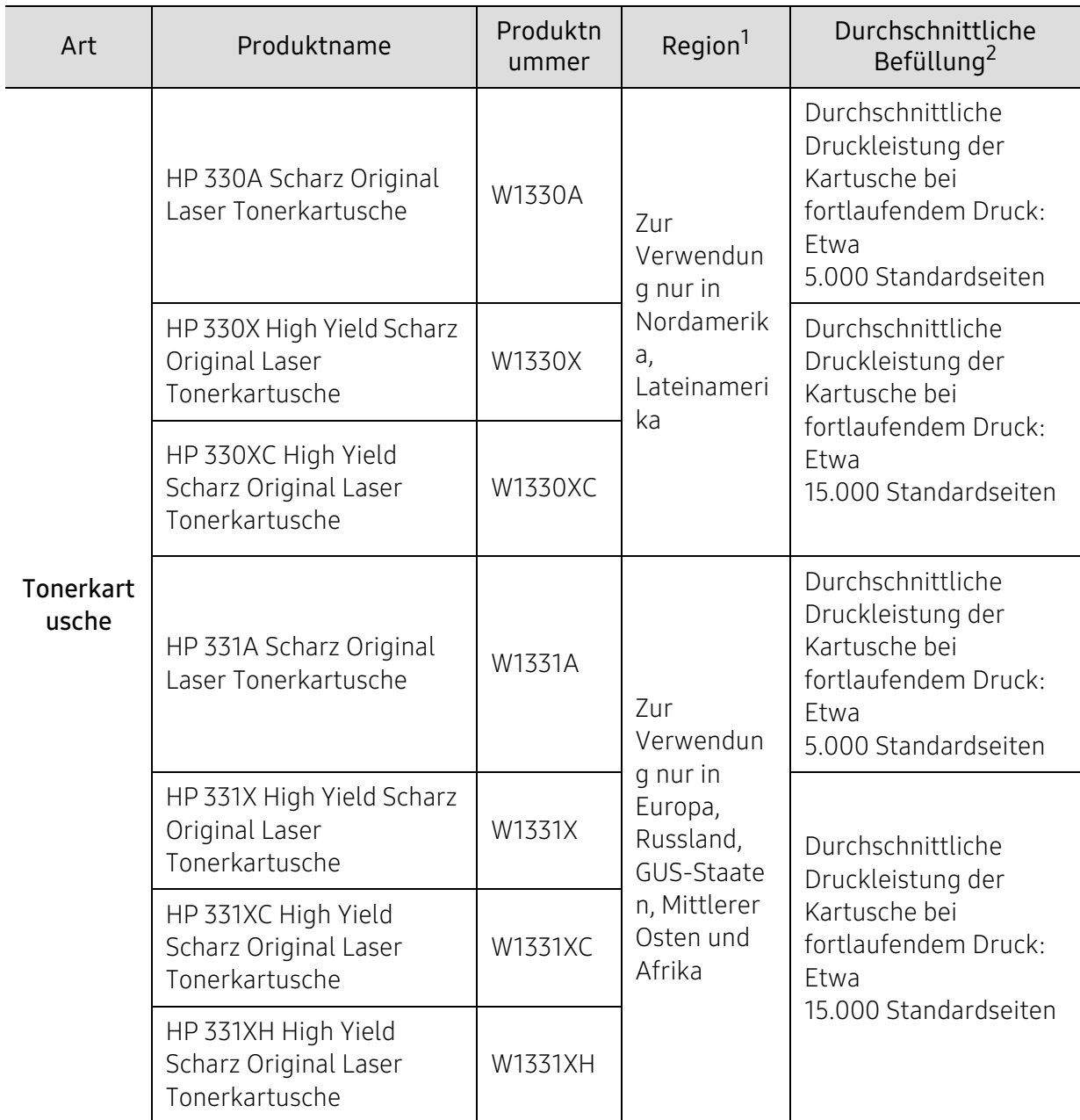

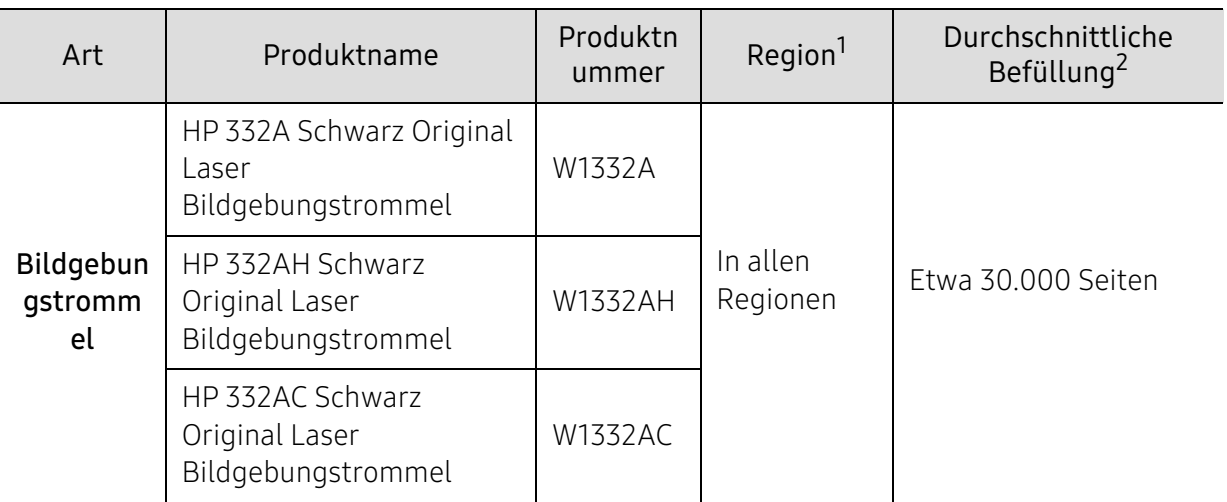

1.Neue Tonerkartuschen oder andere Verbrauchsmaterialien müssen in dem Land gekauft werden, in dem der Drucker erworben wurde. Andernfalls sind Tonerkartuschen oder andere Verbrauchsmaterialien aufgrund von verschiedenen Konfigurationen der Tonerkartuschen und der Verbrauchsmaterialien gemäß den spezifischen Landesbedingungen nicht mit Ihrem Gerät kompatibel.

2.Angegebene Ergiebigkeit gemäß ISO/IEC 19752. Die Anzahl der Seiten ist abhängig von der Betriebsumgebung, dem Druckintervall, Grafiken, Medientyp und Medienformat.

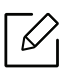

Die Lebensdauer der Tonerkartuschen variiert je nach Optionen, Prozentsatz des Bildflächen und Auftragsmodus.

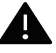

Neue Tonerkartuschen oder andere Verbrauchsmaterialien müssen in dem Land gekauft werden, in dem der Drucker erworben wurde. Andernfalls sind Tonerkartuschen oder andere Verbrauchsmaterialien aufgrund von verschiedenen Konfigurationen der Tonerkartuschen und der Verbrauchsmaterialien gemäß den spezifischen Landesbedingungen nicht mit Ihrem Gerät kompatibel.

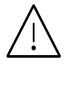

HP rät von der Verwendung von nicht Original-HP-Tonerkartuschen wie etwa nachgefüllten Tonerkartuschen oder nicht vom Hersteller hergestellten Tonerkartuschen ab. HP kann die Qualität von nicht Original-HP-Tonerkartuschen nicht gewährleisten. Eine Wartung oder Reparatur, die aufgrund der Verwendung nicht originaler HP-Tonerkartuschen erforderlich wird, wird von der Gerätegarantie nicht abgedeckt.

# <span id="page-83-0"></span>Verfügbares Zubehör

Sie können Zubehör, mit dem Sie die Leistung und Kapazität Ihres Geräts erhöhen, käuflich erwerben und installieren.

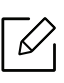

Je nach Modell oder Land stehen nicht unbedingt alle Funktionen und optionale Komponenten zur Verfügung (siehe ["Funktionen nach Modell" auf Seite 7](#page-6-0)).

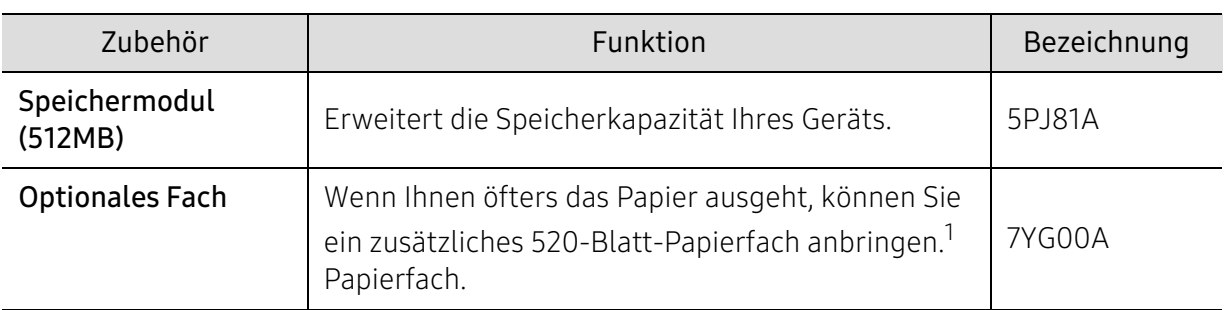

1.Normalpapier 80 g/m2

### <span id="page-84-0"></span>Lagern der Tonerkartusche

Tonerkartuschen enthalten licht-, temperatur- und feuchtigkeitsempfindliche Komponenten. HP rät, diese Empfehlungen zu befolgen, um die optimale Leistung, höchste Qualität und längste Nutzungsdauer ihrer neuen HP-Tonerkartusche zu gewährleisten.

Lagern Sie diese Tonerkartusche in derselben Umgebung, in der auch der Drucker verwendet wird, d. h. unter kontrollierten Temperatur- und Feuchtigkeitsbedingungen. Die Tonerkartusche sollte bis zur Installation in ihrer ungeöffneten Originalverpackung verbleiben. Ist die Originalverpackung nicht mehr vorhanden, decken Sie die obere Öffnung der Kartusche mit Papier ab und bewahren Sie sie an einem dunklen Ort auf.

Durch das Öffnen der Verpackung der Kartusche vor der Verwendung verkürzt sich die Lagerungs- und Nutzungsdauer erheblich. Lagern Sie die Kartusche nicht auf dem Boden. Wenn die Tonerkartusche aus dem Drucker entfernt wird, folgen Sie den nachfolgenden Instruktionen zur ordnungsgemäßen Lagerung der Tonerkartusche.

- Lagern Sie die Tonerkartusche in der Schutzhülle der Originalverpackung.
- Legen Sie sie flach hin, mit der Seite nach oben liegend (nicht auf der Seite stehend), die normalerweise auch nach dem Einbau in das Gerät nach oben zeigen würde.
- Verbrauchsmaterialien dürfen nicht unter folgenden Bedingungen gelagert werden:
	- Bei Temperaturen von über 40 °C.
	- Bei einer rel. Luftfeuchtigkeit von unter 20 % oder über 80 %.
	- In Umgebungen mit extremen Feuchtigkeits- oder Temperaturveränderungen.
	- Bei direkter Sonneneinstrahlung oder Raumlicht.
	- An staubigen Orten.
	- Über einen längeren Zeitraum in einem Fahrzeug.
	- In einer Umgebung, in der korrosive Gase vorhanden sind.
	- In einer Umgebung mit salzhaltiger Luft.

#### Hinweise zur Handhabung

- Berühren Sie nicht die Oberfläche der lichtempfindlichen Trommel in der Kartusche.
- Setzen Sie die Kartusche keinen vermeidbaren Vibrationen oder Stößen aus.
- Drehen Sie die Trommel niemals um insbesondere nicht in die umgekehrte Richtung -, da dies eine Beschädigung der Trommel und ein Austreten des Toners zur Folge haben kann.

#### Tonerkartusche verwenden

Die Verwendung von Tonerkartuschen fremder Marken in Ihrem Drucker, beispielsweise markenloser, handelsketteneigener, wiederbefüllter oder wiederaufbereiteter Tonerkartuschen, wird von HP nicht empfohlen und nicht für zulässig erklärt.

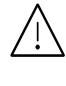

Die Garantie für die Drucker von HP deckt keine Schäden am Gerät ab, die auf die Verwendung von nachgefüllten, nachgebauten oder nicht von HP hergestellten Tonerkartuschen zurückzuführen sind.

#### Voraussichtliche Lebensdauer der Kartusche

Die voraussichtliche Lebensdauer (die Kapazität der Tonerkartusche) hängt von der Tonermenge ab, die für Druckaufträge erforderlich ist. Die tatsächliche Befüllung variiert je nach Druckdichte der zu druckenden Seiten, der Betriebsumgebung, der mit Bildern bedruckten Fläche, dem Druckintervall, dem Druckmedientyp und/oder der Druckmediengröße. Wenn Sie zum Beispiel viele Grafiken drucken, wird viel Toner verbraucht und Sie müssen die Kartusche öfter wechseln.

## <span id="page-86-1"></span><span id="page-86-0"></span>Verteilen des Toners

Ĭ

Gegen Ende des Lebenszyklus einer Tonerkartusche geschieht Folgendes:

- Auf gedruckten Seiten treten weiße Streifen oder aufgehellte Bereiche auf, oder es sind direkt nebeneinander Bereiche mit unterschiedlicher Druckdichte zu sehen.
- Die Status-LED blinkt rot. Möglicherweise wird auf dem Display die Meldung angezeigt, dass nur noch wenig Toner vorhanden ist.

Wenn dies geschieht, können Sie die Druckqualität noch einmal für eine kurze Zeit verbessern, indem Sie den Toner in der Kartusche neu verteilen. Manchmal treten aber auch nach dem Verteilen des Toners noch weiße Streifen oder aufgehellte Bereiche auf. Wechseln Sie die Tonerkartusche aus (siehe ["Verfügbare Verbrauchsmaterialien" auf Seite 82](#page-81-0)).

- Setzen Sie die Kartusche nur kurz dem Tageslicht aus, um Beschädigungen zu vermeiden. Decken Sie diese, falls erforderlich, mit einem Blatt Papier ab.
	- Berühren Sie keinesfalls den grünen Bereich der Tonerkartusche. Verwenden Sie den Griff an der Kartusche, um eine Berührung dieses Bereichs zu vermeiden.
	- Keine scharfen Objekte wie ein scharfes Messer oder eine Schere benutzen, wenn Sie die Verpackung der Tonerkartusche öffnen wollen. Die Trommel der Kartusche könnte dadurch beschädigt werden.
	- Sollte Toner auf Ihre Kleidung geraten, wischen Sie den Toner mit einem trockenen Tuch ab und waschen Sie das betroffene Kleidungsstück in kaltem Wasser aus. Bei Verwendung von heißem Wasser setzt sich der Toner im Gewebe fest.

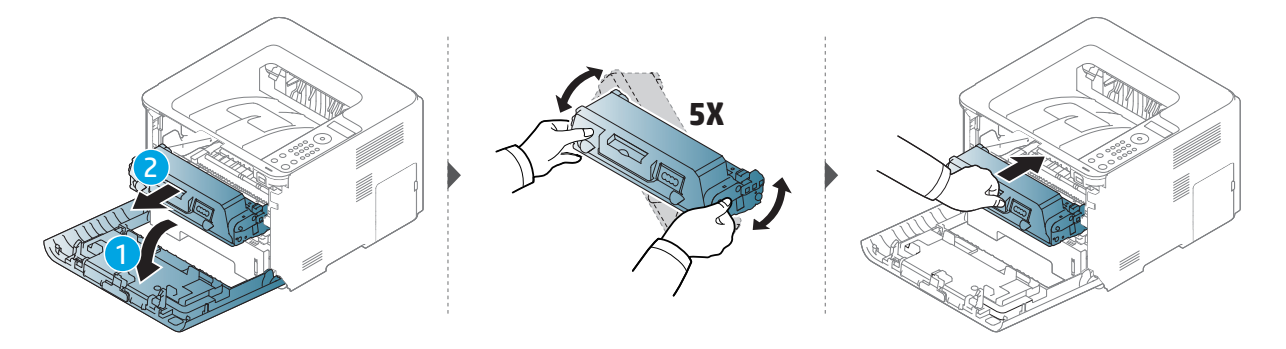

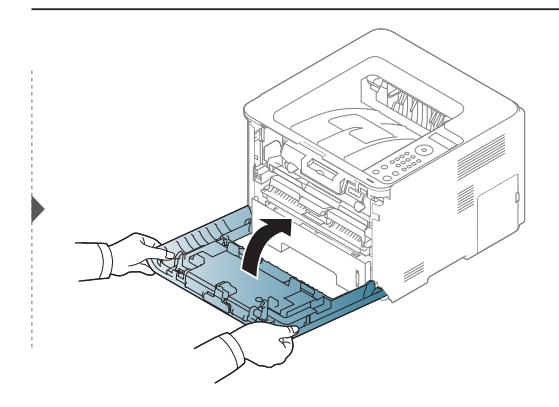

### <span id="page-87-1"></span><span id="page-87-0"></span>Ersetzen der Tonerkartusche

Eine Tonerkartusche hat ihre voraussichtliche Lebensdauer fast erreicht.

• Die Status-LED und die tonerbezogene Meldung auf dem Display zeigen an, wann die Tonerkartusche ausgetauscht werden sollte.

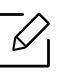

Die Tonerkartusche gründlich schütteln. Dadurch wird die anfängliche Druckqualität verbessert.

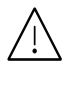

- Setzen Sie die Kartusche nur kurz dem Tageslicht aus, um Beschädigungen zu vermeiden. Decken Sie diese, falls erforderlich, mit einem Blatt Papier ab.
- Berühren Sie keinesfalls den grünen Bereich der Tonerkartusche. Verwenden Sie den Griff an der Kartusche, um eine Berührung dieses Bereichs zu vermeiden.
- Keine scharfen Objekte wie ein scharfes Messer oder eine Schere benutzen, wenn Sie die Verpackung der Tonerkartusche öffnen wollen. Die Trommel der Kartusche könnte dadurch beschädigt werden.
- Sollte Toner auf Ihre Kleidung geraten, wischen Sie den Toner mit einem trockenen Tuch ab und waschen Sie das betroffene Kleidungsstück in kaltem Wasser aus. Bei Verwendung von heißem Wasser setzt sich der Toner im Gewebe fest.

#### Tonerkartusche

Wenn die Tonerkartusche leer ist, hört das Gerät auf zu drucken.

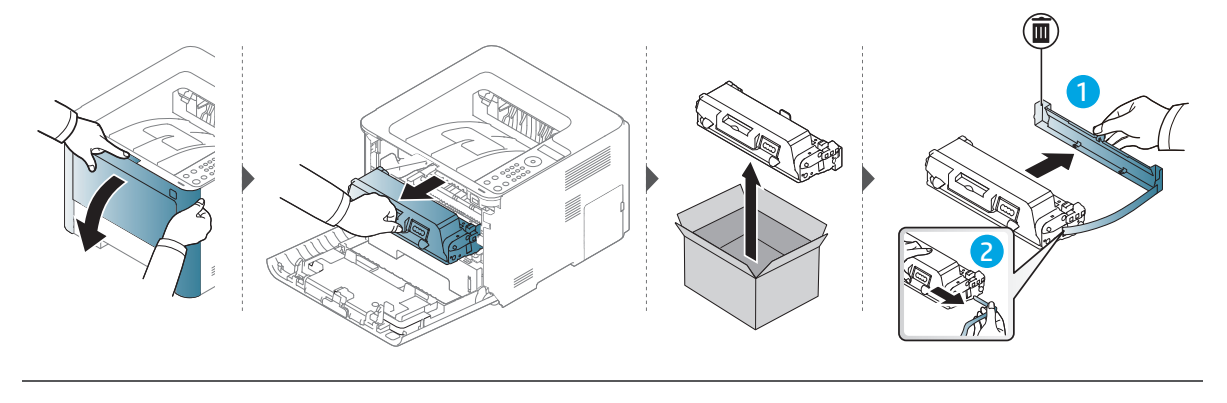

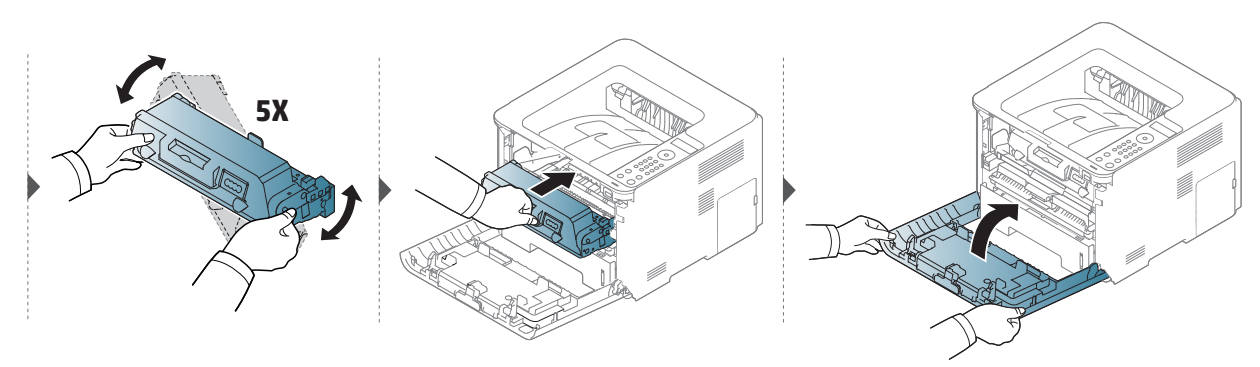

# <span id="page-88-0"></span>Austauschen der Bildeinheit

Wenn die Bildeinheit ihr Nutzungsende erreicht hat, hört das Gerät auf zu drucken.

- Keine scharfen Objekte wie ein scharfes Messer oder eine Schere benutzen, wenn Sie  $\sqrt{N}$ die Verpackung der Tonerkartusche öffnen wollen. Die Trommel der Kartusche könnte dadurch beschädigt werden.
	- Sollte Toner auf Ihre Kleidung geraten, wischen Sie den Toner mit einem trockenen Tuch ab und waschen Sie das betroffene Kleidungsstück in kaltem Wasser aus. Bei Verwendung von heißem Wasser setzt sich der Toner im Gewebe fest.

#### Bildeinheit

Ĭ

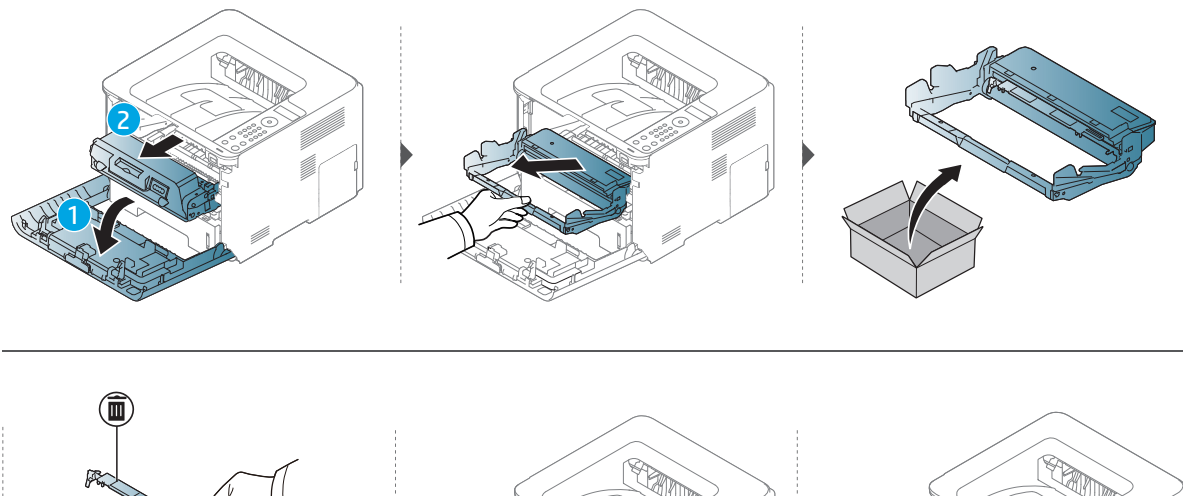

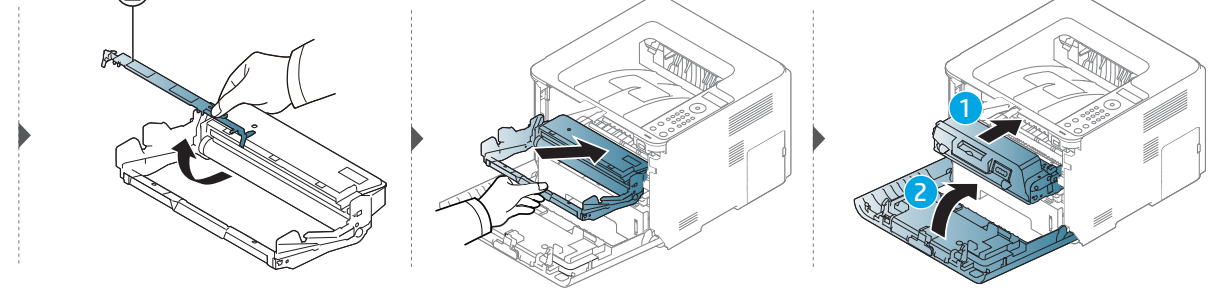

# <span id="page-89-0"></span>Installieren von Zubehör

#### Vorkehrungen und Vorsichtsmaßnahmen

• Ziehen Sie das Netzkabel.

Entfernen Sie die Abdeckung der Steuerplatine nicht bei bestehender Netzverbindung. Ziehen Sie zur Vermeidung eines elektrischen Schlags STETS das Netzkabel, wenn Sie interne oder externe Zubehörteile installieren oder ausbauen.

• Entladen Sie statische Elektrizität.

Die Steuerplatine und die internen Zubehörteile (Netzwerkkarte und Speichermodul) laden sich leicht elektrisch auf. Beseitigen Sie vor dem Installieren oder Entfernen interner Zubehörteile jegliche elektrostatische Spannungen, indem Sie einen Metallgegenstand wie z. B. die Metallrückseite eines an einer geerdeten Steckdose angeschlossenen Geräts berühren. Wiederholen Sie diesen Vorgang während der gesamten Installation.

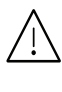

Für die Installation von Zubehör gilt, dass die Batterie im Gerät eine Servicekomponente ist. Wechseln Sie sie nicht selbst aus. Es besteht Explosionsgefahr, wenn die Batterie durch eine Batterie falschen Typs ausgetauscht wird. Ihr Dienstleister sollte die alte Batterie aus dem Gerät entfernen und sie in Übereinstimmung mit den einschlägigen Vorschriften in Ihrem Land entsorgen.

#### Einstellen von Geräteoptionen

Wenn Sie optionale Geräte wie optionales Papierfach, optionalen Speicher usw. installieren, wird das vom Gerät automatisch erkannt, und es nimmt die entsprechenden Einstellungen vor. Falls Sie die installierten optionalen Geräte nicht verwenden können, dann müssen Sie diese im Druckertreiber über die Einstellung Geräteoptionen angeben.

- 1 Öffnen Sie das Windows-Menü Starten.
- $2$  Wählen Sie Drucker und Faxgeräte.
- 3 Klicken Sie mit der rechten Maustaste auf Ihr Gerät.
- 4 Wählen Sie Eigenschaften oder Druckereigenschaften.

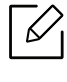

Je nach Treiber und Betriebssystem, mit dem Sie arbeiten, kann das Fenster Eigenschaften unterschiedlich aussehen.

5 Wählen Sie Geräteoptionen.

6 Wählen Sie die entsprechende Option.

 $\mathscr{D}_{1}$ Einige Menüs verfügen möglicherweise nicht über die Anzeige. Dies hängt von den Optionen oder dem Modell ab. Ist dies der Fall, können Sie es nicht auf Ihrem Gerät anwenden.

- Papierfachoptionen: Wählen Sie das optionale Fach, das Sie installiert haben. Sie können das Fach auswählen.
- Speicheroptionen: Wählen Sie den optionalen Speicher, den Sie installiert haben. Wurde diese Funktion markiert, dann wählen Sie den Druckmodus.
- Druckerkonfiguration: Wählen Sie die Sprache für Ihren Druckerauftrag.
- Administrator-Einstellungen: Sie können den Druckerstatus und den EMF-Spoolvorgang auswählen.
- Einstellungen benutzereigenes Papierformat: Sie können benutzerdefinierte Papierformate definieren.

7 Klicken Sie auf OK, bis Sie das Fenster Eigenschaften oder Druckereigenschaften verlassen.

#### Erweitern eines Speichermoduls

Ihr Gerät verfügt über ein DIMM-Speichermodul. Verwenden Sie den Steckplatz des Speichermoduls, wenn Sie zusätzlichen Speicher installieren wollen. Wir empfehlen, nur Original-HP-DIMMs zu verwenden. Ihre Gerätegarantie könnte ihre Gültigkeit verlieren, wenn sich herausstellt, dass die DIMMs eines Drittanbieters Probleme beim Gerät hervorgerufen haben.

Für optionales Zubehör sind die Bestelldaten angegeben (siehe "Verfügbares Zubehör" auf Seite [84](#page-83-0)).

 $\mathscr{L}_{\mathsf{L}}$ Nachdem Sie den optionalen Speicher installiert haben, stehen Ihnen im Fenster Druckereigenschaften erweiterte Druckfunktionen zur Verfügung, z. B. Prüfdruck oder die Festlegung eines privaten Druckauftrags. Über das Menü Auftragsverwaltung können Sie die aktive Auftragswarteschlange steuern und Dateirichtlinien festlegen.

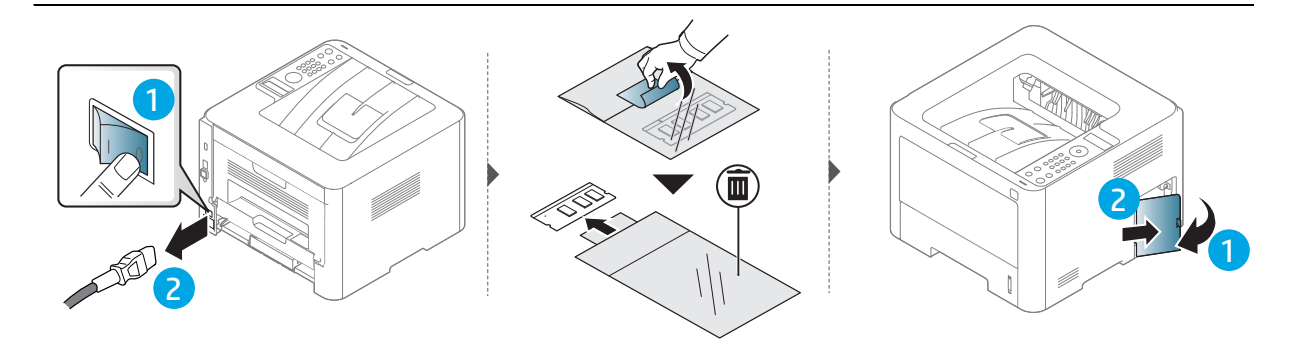

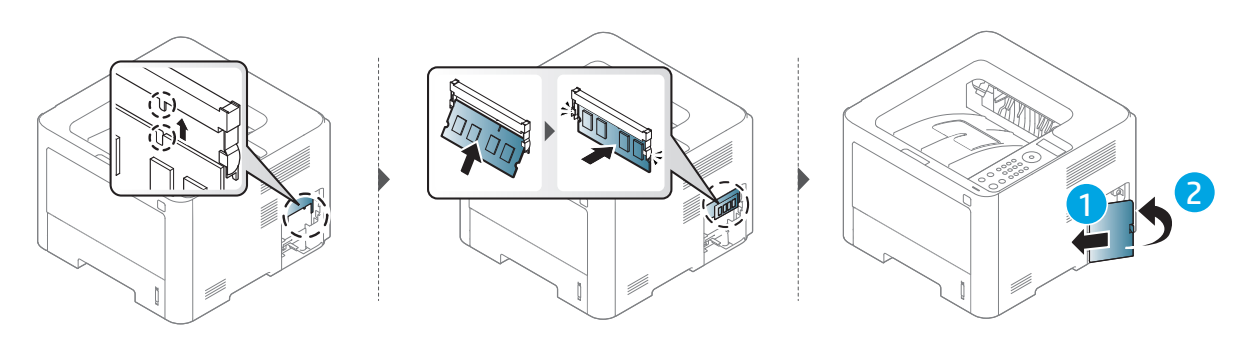

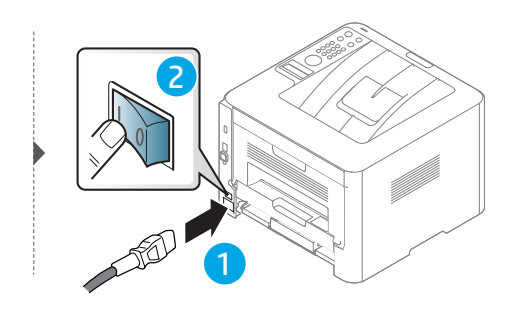

### <span id="page-92-0"></span>Überwachung der Lebensdauer von Verbrauchsmaterial

Wenn häufig Papierstaus oder Druckprobleme auftreten, müssen Sie überprüfen, wie viele Seiten das Gerät schon gedruckt oder gescannt hat. Ersetzen Sie dann die Teile, deren Austausch erforderlich ist.

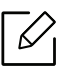

Bei einigen Modellen müssen Sie möglicherweise OK drücken, wenn Sie zu Untermenüs navigieren wollen.

1 Auf dem Bedienfeld wählen Sie ... (Menü) > System-Setup > Wartung > Verbr. Dauer..

2 Wählen Sie die gewünschte Einstellung und drücken Sie dann auf OK.

 $3$  Um in den Bereitschaftsmodus zurückzukehren, drücken Sie auf  $\mathcal{O}$  (Abbrechen).

### <span id="page-93-0"></span>Warnung für wenig Toner / Bildeinheit bald zu Ende einstellen

Wenn nur noch wenig Toner in der Kartusche vorhanden ist, informiert eine Meldung oder ein LED-Signal den Benutzer, dass die Tonerkartusche ausgewechselt werden muss. Sie können festlegen, ob diese Meldung oder das entsprechende LED-Signal ausgegeben werden soll.

- 1 Auf dem Bedienfeld wählen Sie ...(Menü) > System-Setup > Wartung > WenigTonrWarng oder BE bald verbr..
- 2 Wählen Sie die gewünschte Einstellung und drücken Sie dann zum Speichern auf OK.
- $\overline{3}$  Um in den Bereitschaftsmodus zurückzukehren, drücken Sie auf  $\mathbb{R}$  (Abbrechen).

# <span id="page-94-0"></span>Reinigen des Gerätes

Wenn Probleme mit der Druckqualität auftreten oder wenn Sie Ihr Gerät in einer staubigen Umgebung verwenden, müssen Sie es regelmäßig reinigen, um optimale Druckergebnisse zu gewährleisten und um die Lebenszeit Ihres Geräts zu erhöhen.

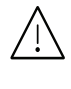

- Reinigungsmittel, die große Mengen von Alkohol, Lösungsmitteln oder anderen aggressiven Substanzen enthalten, können am Gehäuse zu Verfärbungen oder Verformungen führen.
- Wenn Ihr Gerät oder die Umgebung des Geräts mit Toner verschmutzt ist, empfehlen wir, das Gerät mit einem feuchten Stoff- oder Papiertuch zu reinigen. Beim Einsatz eines Staubsaugers könnte Toner in die Luft gewirbelt werden. Dies kann u. U. gesundheitsschädliche Folgen haben.

#### Reinigen der Außenseite oder des Displays

Reinigen Sie das Gehäuse oder das Display mit einem weichen, flusenfreien Tuch. Feuchten Sie das Tuch leicht mit Wasser an. Vermeiden Sie jedoch unbedingt, dass Wasser auf das Gerät oder in das Innere des Geräts tropft.

#### Reinigen des Innenraums

Während des Druckens können sich Papier- und Tonerreste sowie Staub im Gerät ansammeln. Über längere Zeit kann dies die Druckqualität beeinträchtigen und zu Toner- oder Schmierflecken führen. Sie können diese Probleme beseitigen bzw. reduzieren, indem Sie den Innenraum reinigen.

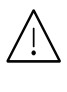

- Setzen Sie die Kartusche nur kurz dem Tageslicht aus, um Beschädigungen zu vermeiden. Decken Sie diese, falls erforderlich, mit einem Blatt Papier ab.
- Berühren Sie keinesfalls den grünen Bereich der Tonerkartusche. Verwenden Sie den Griff an der Kartusche, um eine Berührung dieses Bereichs zu vermeiden.
- Verwenden Sie ein trockenes, fusselfreies Tuch, wenn Sie das Gerät innen reinigen. Und achten Sie darauf, nicht die Übertragungswalze oder andere Teile im Inneren zu beschädigen. Auf keinen Fall Lösungsmittel wie Benzol oder Verdünner benutzen. Das könnte zu Problemen beim Drucken führen, und das Gerät könnte beschädigt werden.

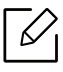

- Zum Reinigen des Gerätegehäuses ein weiches, fusselfreies Tuch verwenden.
- Schalten Sie das Gerät aus und ziehen Sie das Netzkabel. Warten Sie, bis sich das Gerät abgekühlt hat. Wenn Ihr Gerät über einen Netzschalter verfügt, schalten Sie erst das Gerät aus, bevor Sie das Gerät reinigen.

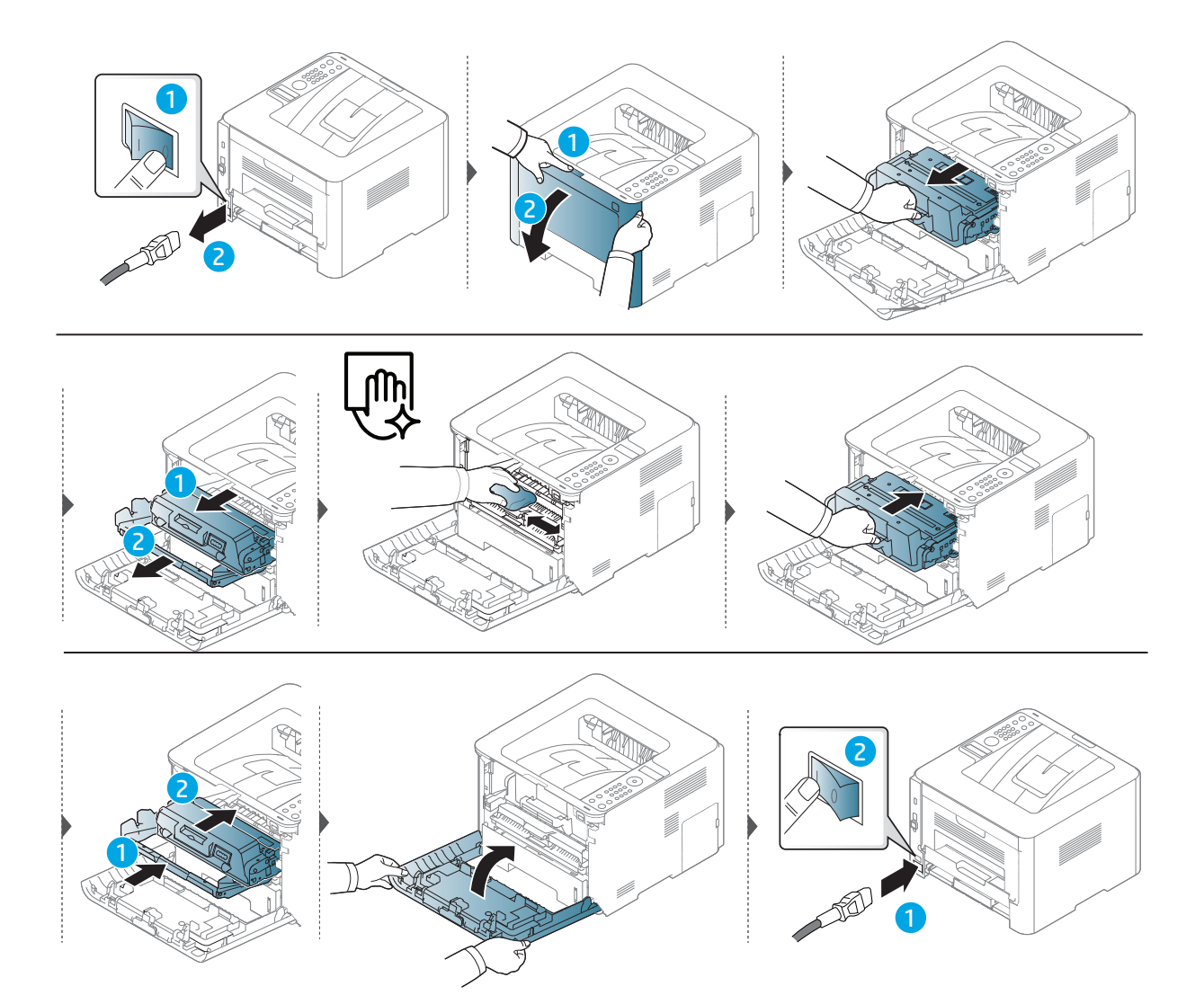

#### Reinigen der Einzugsrolle

 $\mathscr{D}_1$ 

Schalten Sie das Gerät aus und ziehen Sie das Netzkabel. Warten Sie, bis sich das Gerät abgekühlt hat. Wenn Ihr Gerät über einen Netzschalter verfügt, schalten Sie erst das Gerät aus, bevor Sie das Gerät reinigen.

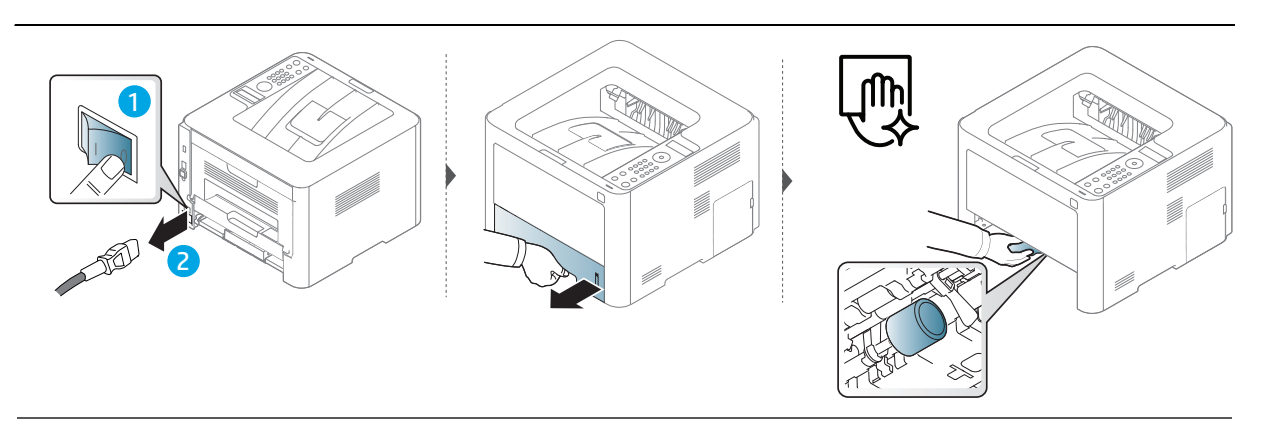

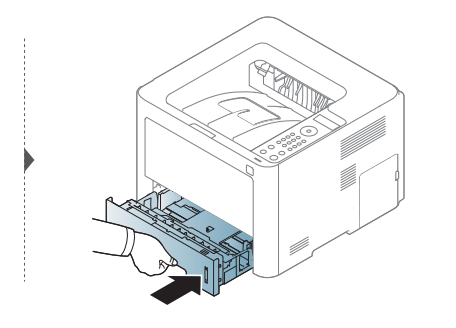

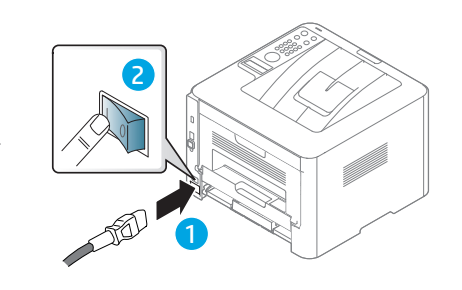

# Problemlösung

In diesem Kapitel finden Sie Hinweise und Informationen dazu, welche Maßnahmen Sie bei Fehlern oder Problemen ergreifen können.

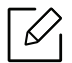

In diesem Kapitel finden Sie Hinweise und Informationen dazu, welche Maßnahmen Sie bei Fehlern oder Problemen ergreifen können. Wenn Ihr Gerät über ein Display verfügt, überprüfen Sie zuerst die Meldung auf dem Display, um das Problem zu beheben. Falls Sie auch mit Hilfe des Benutzerhandbuch das Problem nicht lösen können, wenden Sie sich an den Kundendienst.

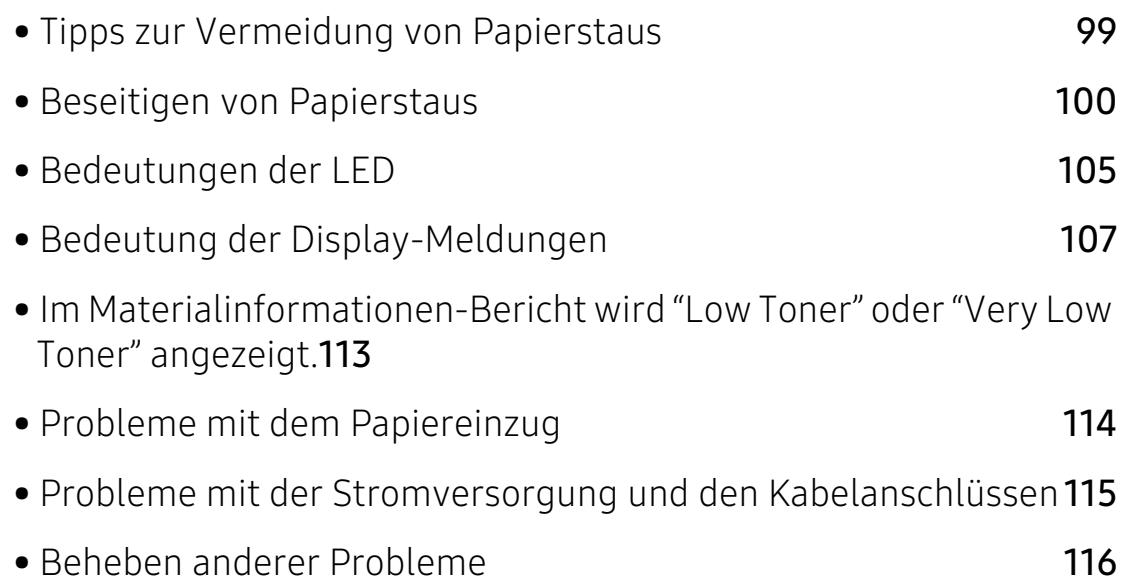

# <span id="page-98-0"></span>Tipps zur Vermeidung von Papierstaus

Die meisten Papierstaus können vermieden werden, indem man die korrekten Medientypen auswählt. Um Papierstaus zu vermeiden, halten Sie sich an folgende Leitlinien:

- Achten Sie darauf, dass die Führungen richtig eingestellt sind (siehe "Papierfach-Übersicht" auf [Seite 32\)](#page-31-0).
- Legen Sie nicht zu viel Papier in das Papierfach. Vergewissern Sie sich, dass der Papierstapel nicht höher als die entsprechende Markierung an der Innenwand des Papierfachs ist.
- Entfernen Sie keinesfalls während des Druckens Papier aus dem Papierfach.
- Bevor Sie das Papier einlegen, biegen Sie den Stapel, fächern Sie ihn auf. Richten Sie dann den Stapel sauber an den Kanten aus.
- Legen Sie kein faltiges, feuchtes oder stark gewelltes Papier ein.
- Legen Sie keine unterschiedlichen Papiertypen gleichzeitig in das Papierfach ein.
- Verwenden Sie nur empfohlene Druckmedien (siehe "Technische Daten der Druckmedien" auf [Seite 130](#page-129-0)).

### <span id="page-99-0"></span>Beseitigen von Papierstaus

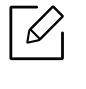

Um das gestaute Papier nicht zu beschädigen, ziehen Sie dieses langsam und vorsichtig heraus.

#### <span id="page-99-2"></span>In Papierfach 1

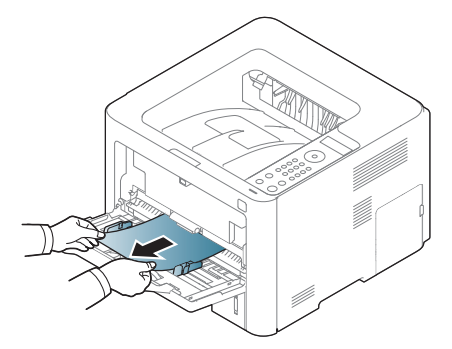

#### <span id="page-99-1"></span>In Papierfach 2

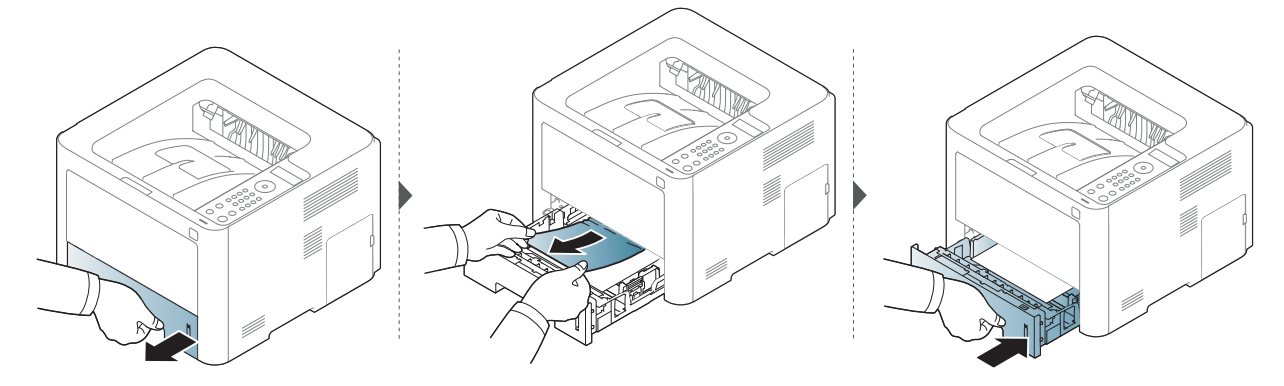

#### <span id="page-100-0"></span>In optionalem Papierfach (Fach 3)

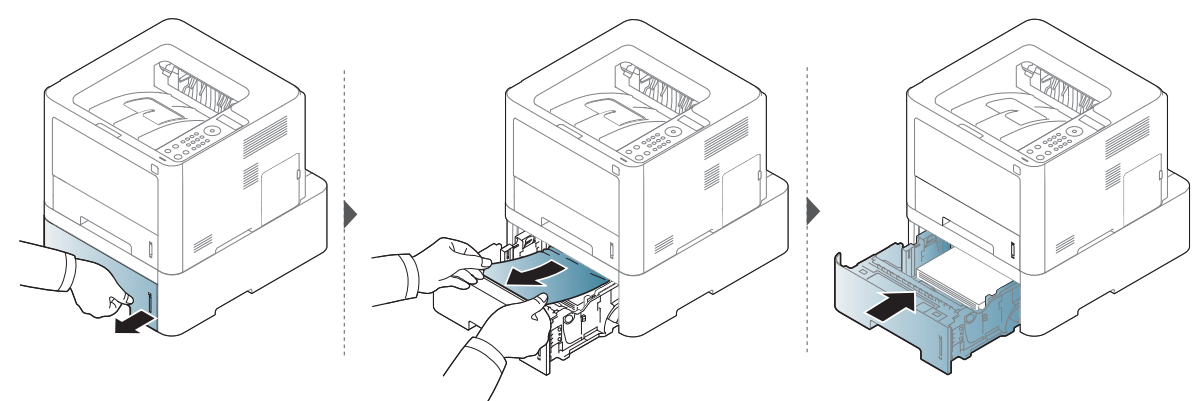

Wenn Sie in diesem Bereich kein Papier vorfinden, fahren Sie mit dem nächsten Schritt fort.

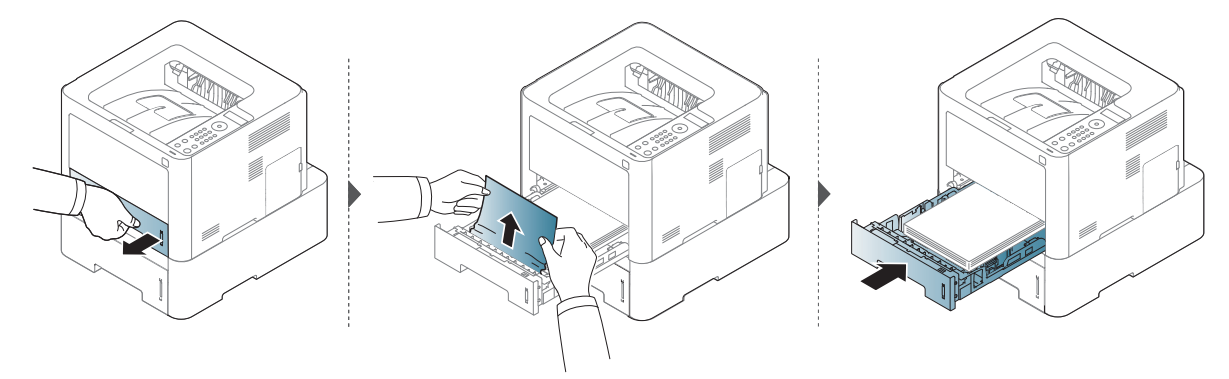

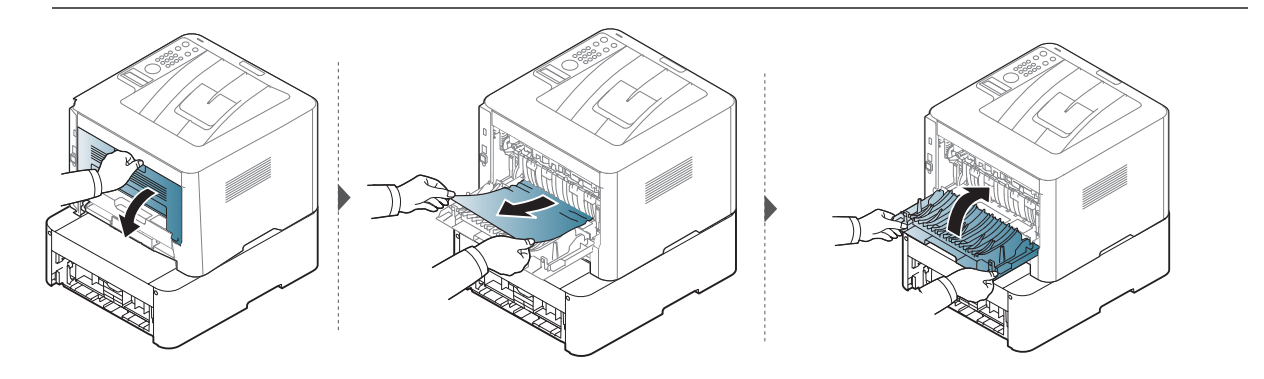

#### <span id="page-101-0"></span>Im Gerät

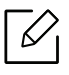

Der Fixierbereich des Geräts ist heiß. Gehen Sie daher beim Entfernen des Papiers vorsichtig vor.

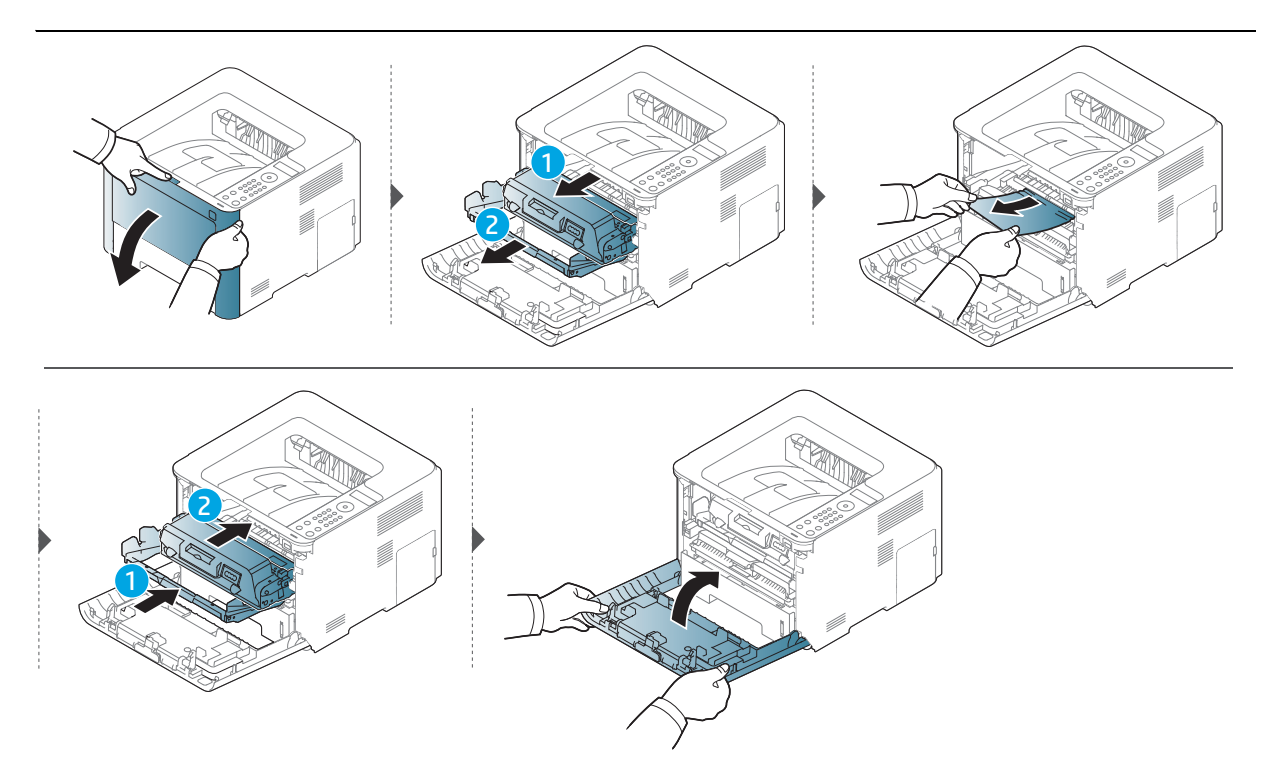

#### <span id="page-102-0"></span>Im Ausgabebereich

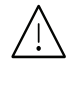

Der Fixierbereich des Geräts ist heiß. Gehen Sie daher beim Entfernen des Papiers vorsichtig vor.

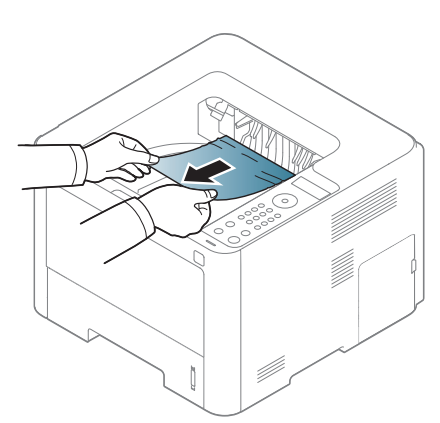

Wenn Sie in diesem Bereich kein Papier vorfinden, fahren Sie mit dem nächsten Schritt fort.

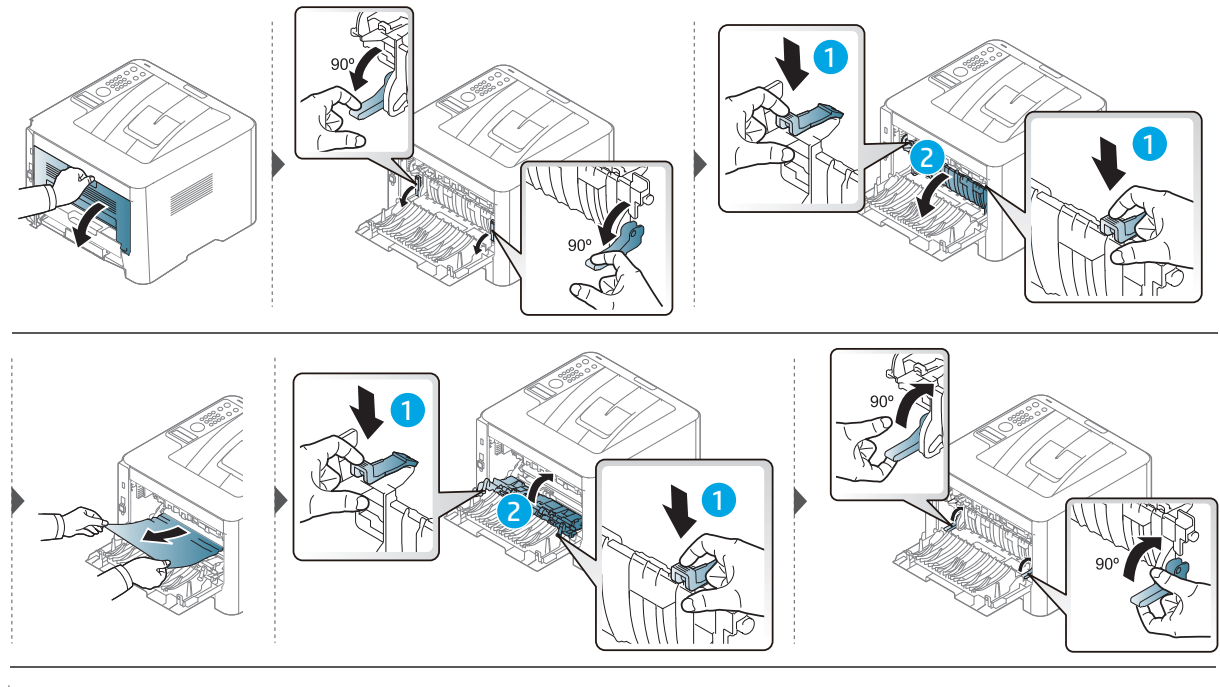

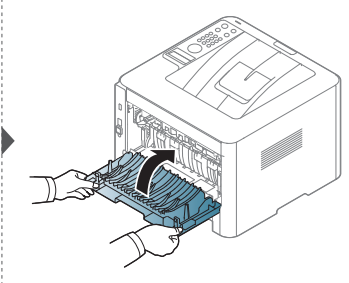

#### <span id="page-103-0"></span>Im Bereich der Duplex-Einheit

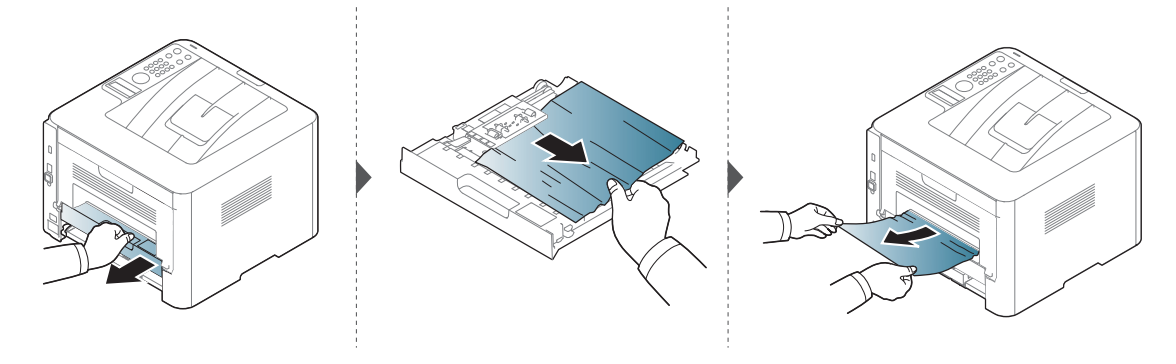

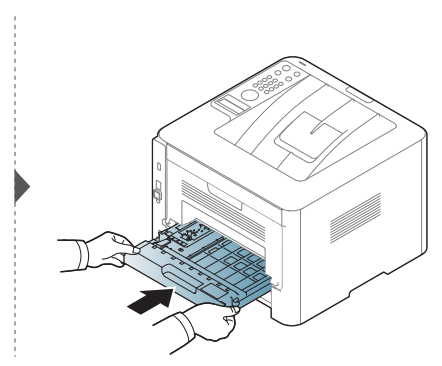

Wenn Sie in diesem Bereich kein Papier vorfinden, fahren Sie mit dem nächsten Schritt fort.

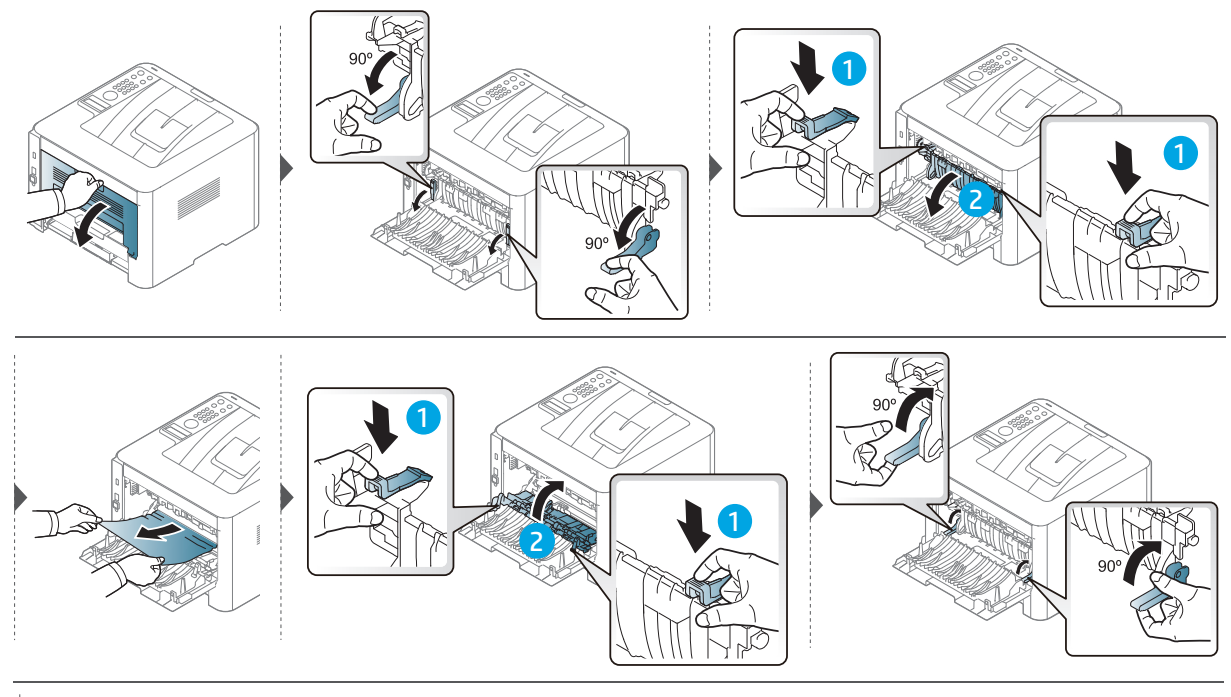

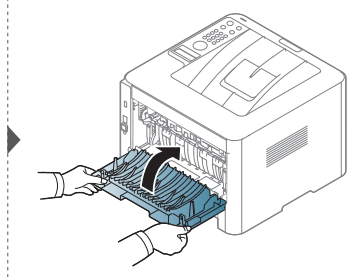

### <span id="page-104-0"></span>Bedeutungen der LED

Die Farbe der LED zeigt das aktuelle Verhalten des Geräts an.

- Je nach Modell oder Land sind möglicherweise nicht alle LEDs vorhanden (siehe  $\mathscr{L}$ ["Bedienfeld – Übersicht" auf Seite 21\)](#page-20-0).
	- Um einen Fehler zu beheben, beachten Sie die entsprechende Fehlermeldung und die Instruktionen, die dazu im Kapitel zum Thema Problemlösung gegeben werden (siehe ["Bedeutung der Display-Meldungen" auf Seite 107](#page-106-0)).
	- Wenn das Problem weiterhin besteht, wenden Sie sich an einen Kundendienstmitarbeiter.

#### Status LED

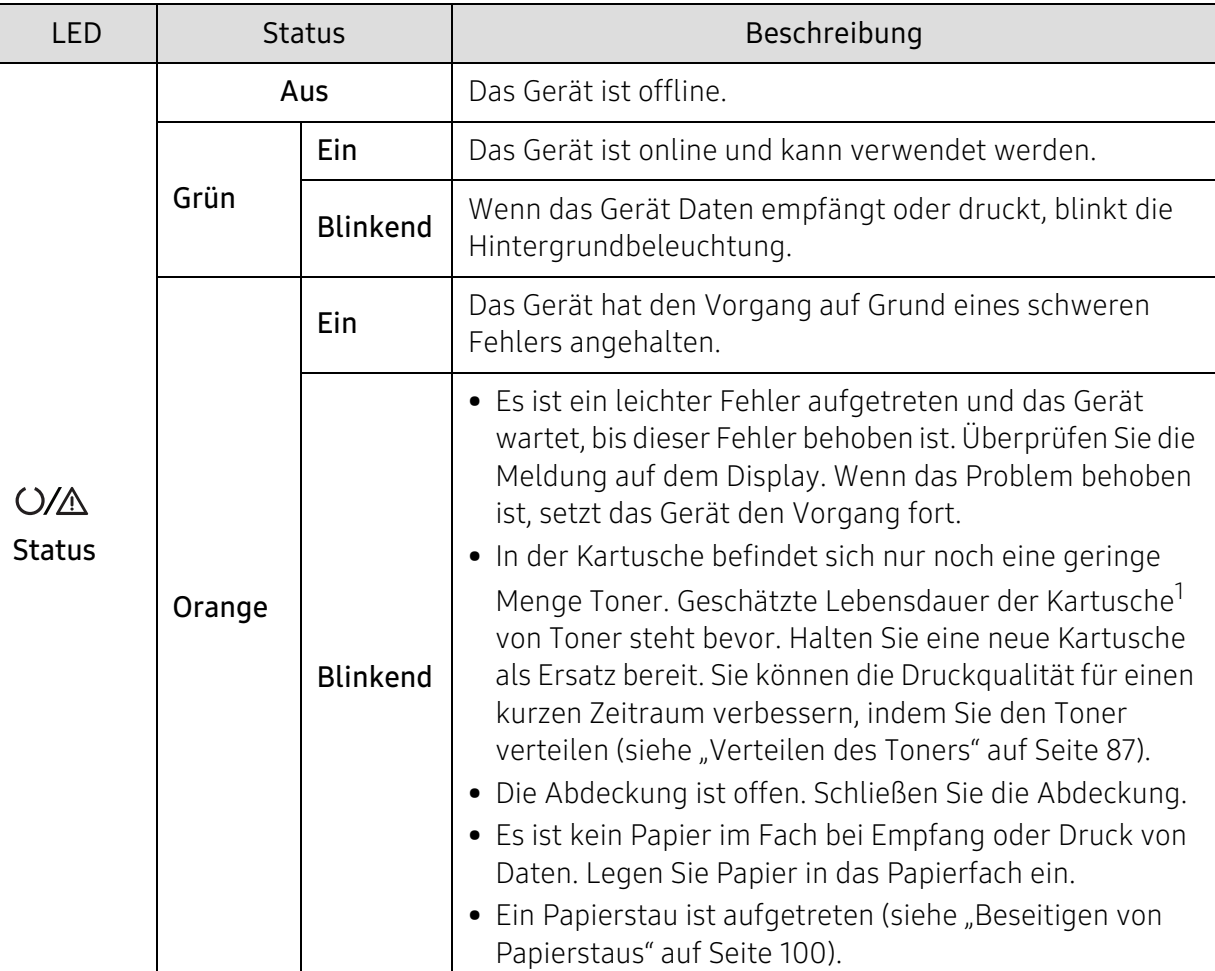

1.Die geschätzte Kartuschenlebensdauer ist die zu erwartende oder geschätzte Lebensdauer der Tonerkartusche, also die durchschnittliche Menge an Ausdrucken, konzipiert nach ISO/IEC 19752. Die Anzahl der Seiten hängt ab von Betriebsumgebung, Prozentsatz der Bildflächen, Druckintervallen, Grafiken, Medium und Medienformat. Selbst wenn die orangefarbene LED leuchtet und der Drucker nicht mehr druckt, kann sich immer noch eine geringe Menge Toner in der Kartusche befinden.

#### Betriebs-LED

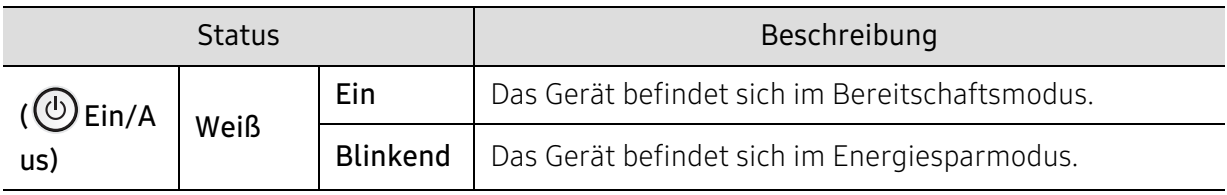

## <span id="page-106-0"></span>Bedeutung der Display-Meldungen

Meldungen erscheinen auf dem Display des Bedienfelds, um den Status des Geräts oder Fehler anzuzeigen. In den folgenden Tabellen finden Sie Erklärungen zu den Bedeutungen der Meldungen und gegebenenfalls Hinweise zur Beseitigung von Problemen.

- Wenn die Meldung nicht in der Tabelle enthalten ist, schalten Sie das Gerät aus und wieder ein, bevor Sie den Druckauftrag wiederholen. Wenn das Problem weiterhin besteht, wenden Sie sich an einen Kundendienstmitarbeiter.
	- Wenn Sie sich mit einem Problem an den Kundendienst wenden, nennen Sie dem Kundendienstmitarbeiter bitte den Inhalt der entsprechenden Fehlermeldung.
	- Je nach Optionen und Modell werden einige Meldungen möglicherweise nicht angezeigt.
	- [Fehlernummer] gibt die Fehlernummer an.
	- [Papierfachtyp] gibt die Fachnummer an.
	- [Medientyp] gibt den Medientyp an.
	- [Medienformat] gibt das Medienformat an.

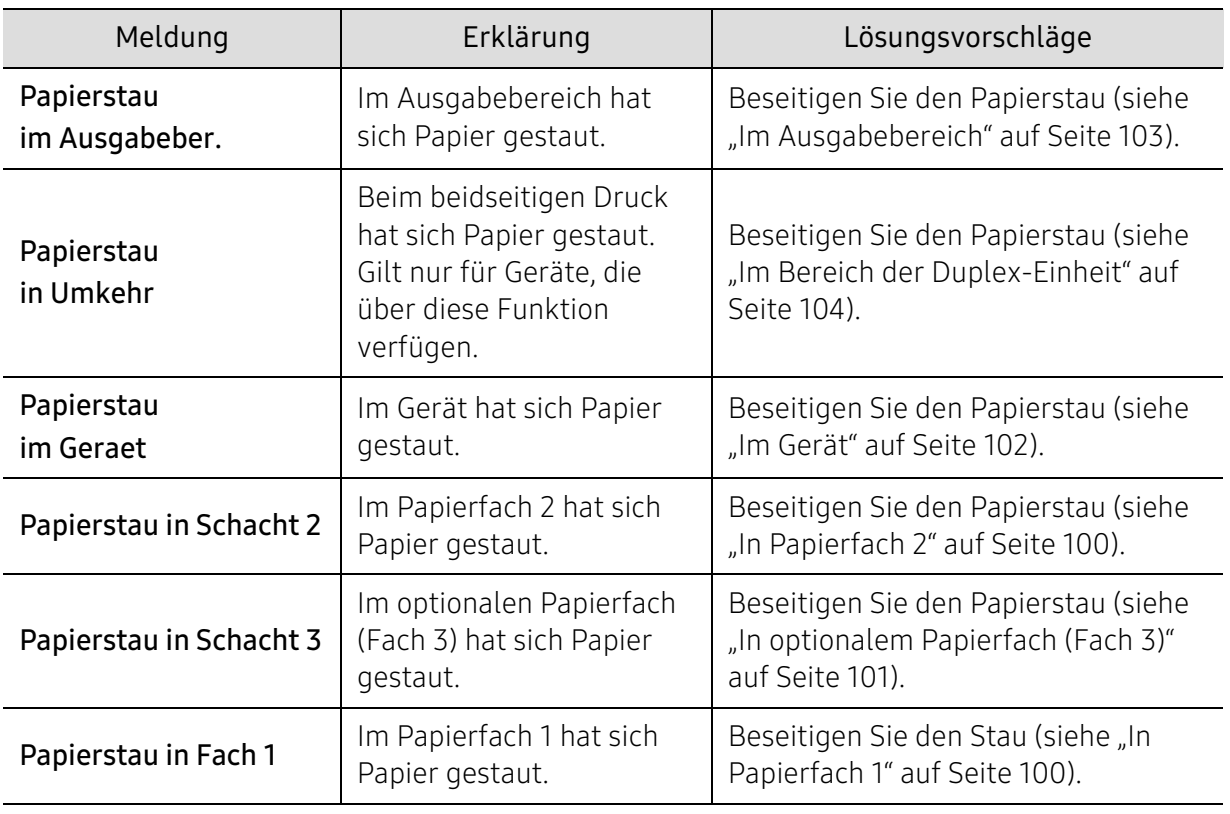

#### Meldungen in Bezug auf Papierstau

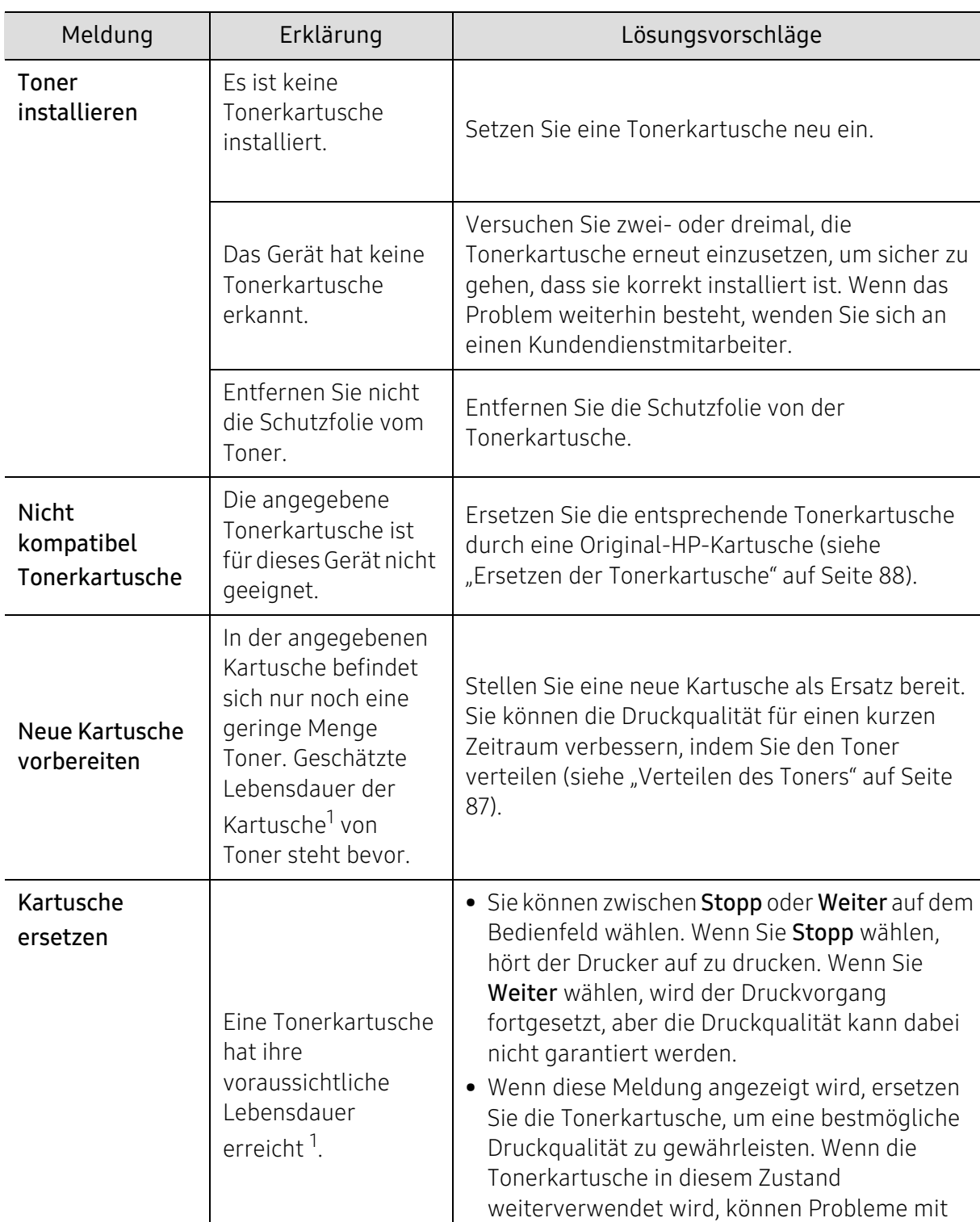

### Meldungen in Bezug auf Toner

 $\mathbf{r}$ 

<span id="page-107-0"></span>j.

der Druckqualität auftreten (siehe "Ersetzen der

[Tonerkartusche" auf Seite 88](#page-87-1)).
1.Die geschätzte Lebensdauer der Kartusche ist die erwartete oder voraussichtliche Lebensdauer der Kartusche. Diese gibt die durchschnittliche Anzahl der Ausdrucke an, die mit einer Kartusche gemäß der Norm ISO/IEC 19798 erstellt werden können (siehe ["Verfügbare Verbrauchsmaterialien" auf Seite 82](#page-81-0)). Die Anzahl der Seiten hängt von Betriebsumgebung, Prozentsatz der Bildflächen, Druckintervallen, Papierart, Größe des durch Bilder bedruckten Bereichs und Papierformat ab. Auch wenn die Meldung zum Austauschen der Tonerkartusche angezeigt wird und der Drucker zu drucken aufhört, ist u. U. noch eine kleine Menge Toner in der Kartusche vorhanden.

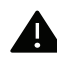

HP rät davon ab, Nicht-Original-HP-Tonerkartuschen oder nachgefüllte oder wiederaufgearbeitete Tonerkartuschen zu verwenden. HP kann die Qualität von Nicht-Original-HP-Tonerkartuschen nicht gewährleisten. Eine Wartung oder Reparatur, die aufgrund der Verwendung nicht originaler HP-Tonerkartuschen erforderlich wird, wird von der Gerätegarantie nicht abgedeckt.

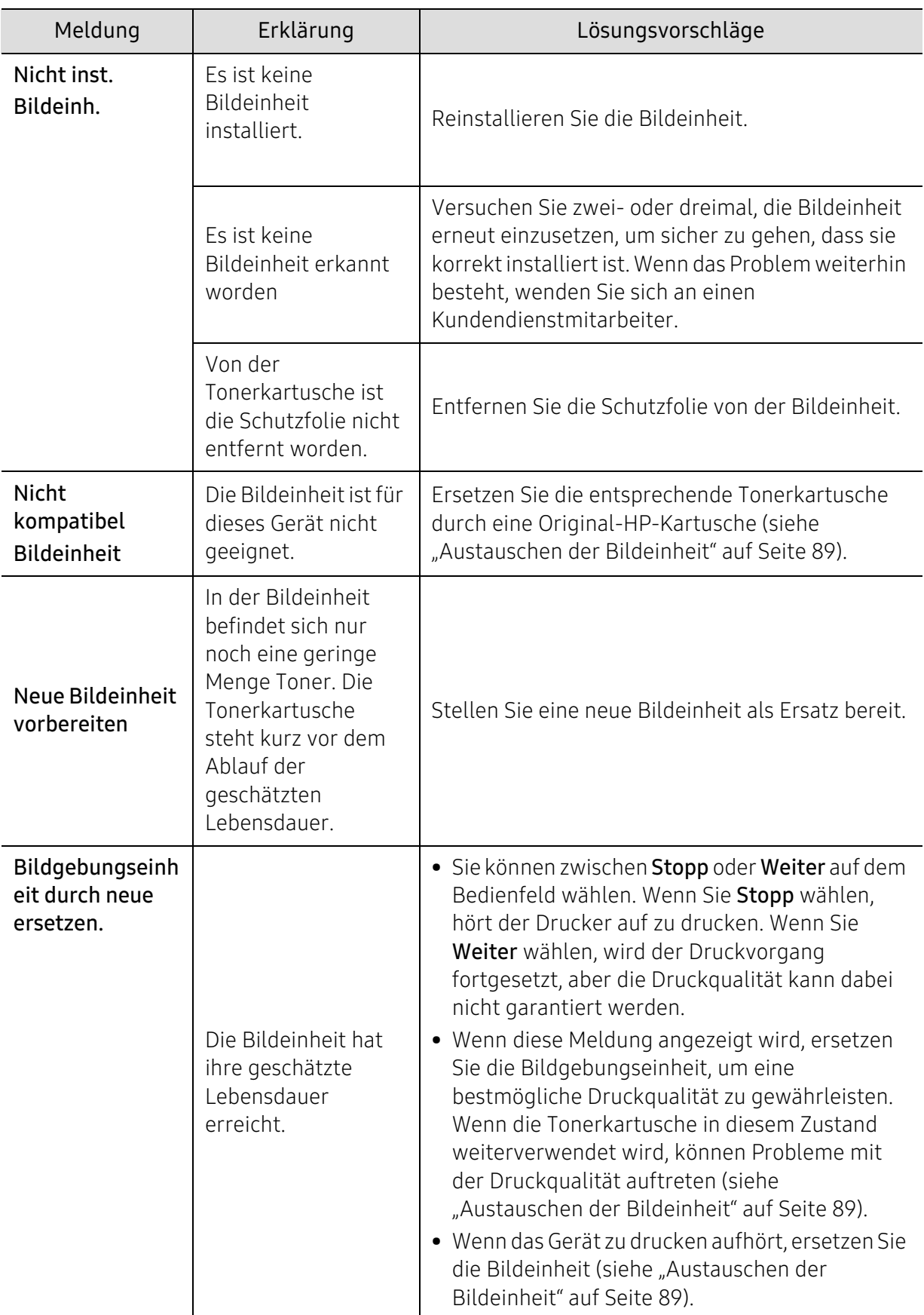

### Meldungen in Bezug auf die Bildeinheit

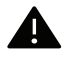

HP rät davon ab, Nicht-Original-HP-Kartuschen zu verwenden, zum Beispiel nachgefüllte oder wiederaufgearbeitetet Kartuschen. HP kann die Qualität von Nicht-Original-HP-Tonerkartuschen nicht gewährleisten. Eine Wartung oder Reparatur, die aufgrund der Verwendung nicht originaler HP-Tonerkartuschen erforderlich wird, wird von der Gerätegarantie nicht abgedeckt.

### Meldungen in Bezug auf ein Papierfach

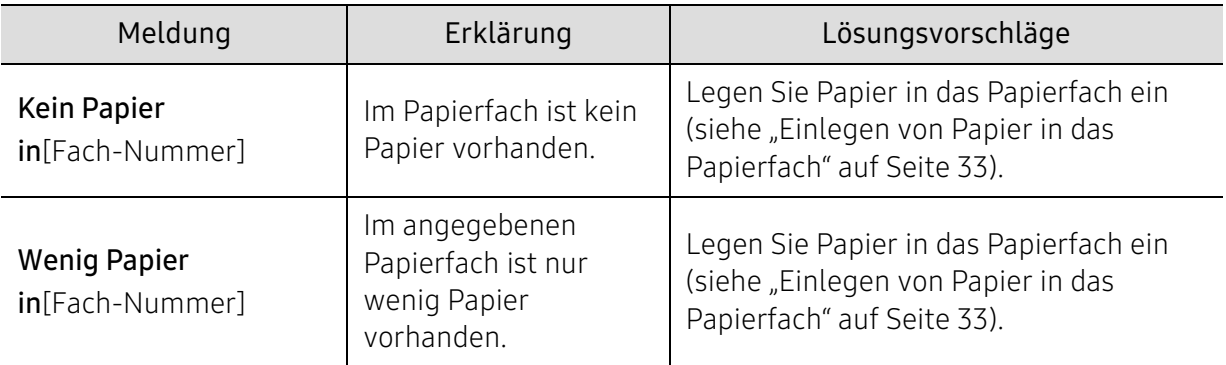

### Meldungen in Bezug auf das Netzwerk

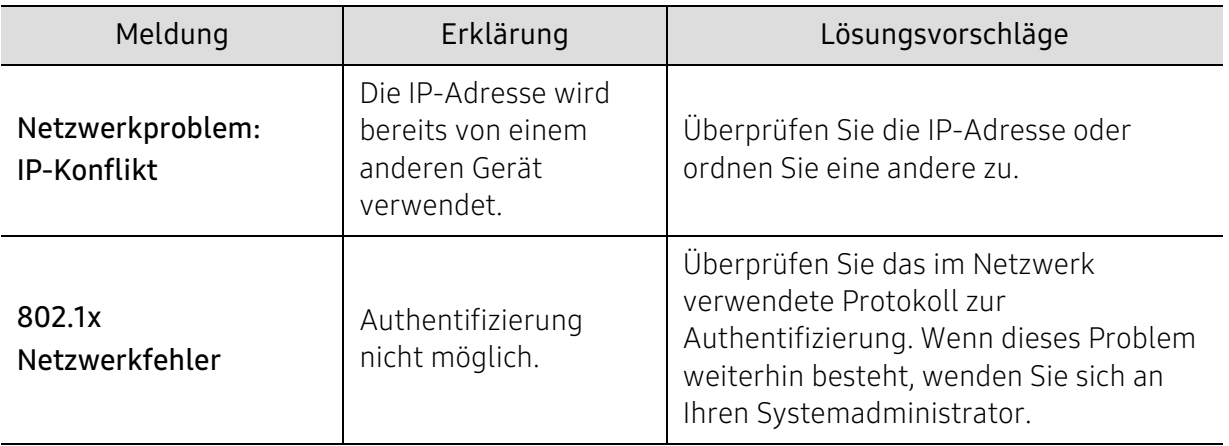

### Verschiedene Meldungen

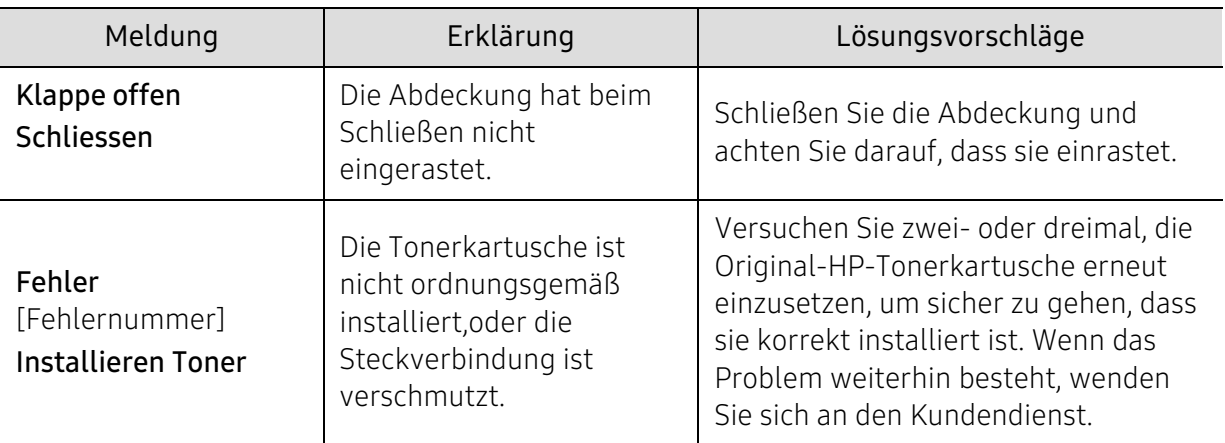

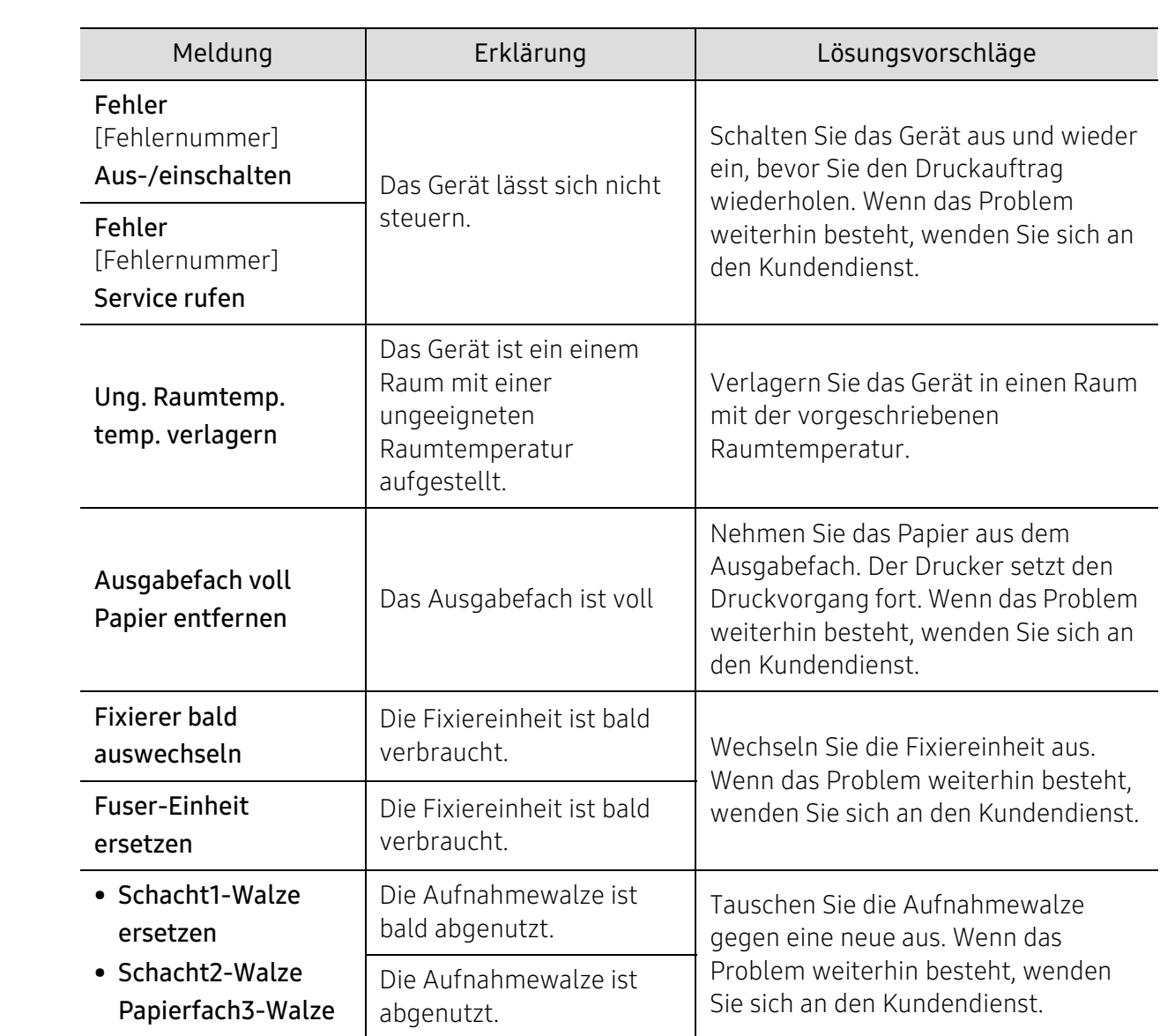

# Im Materialinformationen-Bericht wird "Low Toner" oder "Very Low Toner" angezeigt.

Low Toner: Der Drucker gibt eine Meldung aus, wenn eine Tonerkartusche nur noch wenig Toner enthält. Die aktuell verbliebene Rest-Lebensdauer der Kartusche kann variieren. Denken Sie daran, eine Kartusche in Reserve zu haben, damit Sie diese installieren können, wenn die Druckqualität zu schlecht wird. Im Moment muss die Kartusche nicht ausgewechselt werden.

Setzen Sie mit den Druck fort mit der derzeit installierten Kartusche, bis es aufgrund akzeptabler Druckqualität notwendig erscheint, den Toner neu zu verteilen. Um den Toner neu zu verteilen, die Tonerkartusche aus dem Drucker nehmen und horizontal sanft hin und her schwenken. Eine grafische Darstellung finden Sie im Abschnitt mit der Anleitug zum Austausch der Tonerkartusche. Setzen Sie die Tonerkartusche wieder in den Drucker ein und schließen Sie die Abdeckung.

Very Low Toner: Der Drucker gibt eine Meldung aus, wenn die Tonerkartusche nur noch sehr wenig Toner enthält. Die aktuell verbliebene Rest-Lebensdauer der Kartusche kann variieren. Denken Sie daran, eine Kartusche in Reserve zu haben, damit Sie diese installieren können, wenn die Druckqualität zu schlecht wird. Die Kartusche muss erst dann ausgewechselt werden, wenn die Druckqualität zu schlecht wird.

Sobald eine HP Tonerkartusche den Füllstand Sehr wenig Toner, ist die Premium Protection Warranty von HP zu dieser Tonerkartusche abgelaufen.

#### Damit das Gerät den Verbrauchsmaterial-Bericht druckt, wie folgt vorgehen:

- 1 Auf dem Bedienfeld wählen Sie  $\bullet \bullet \bullet$  (Menü) > System-Setup > Bericht > Verbrauchsmaterial-Info.
- 2 Drücken Sie OK.

Das Gerät startet den Druckvorgang.

# Probleme mit dem Papiereinzug

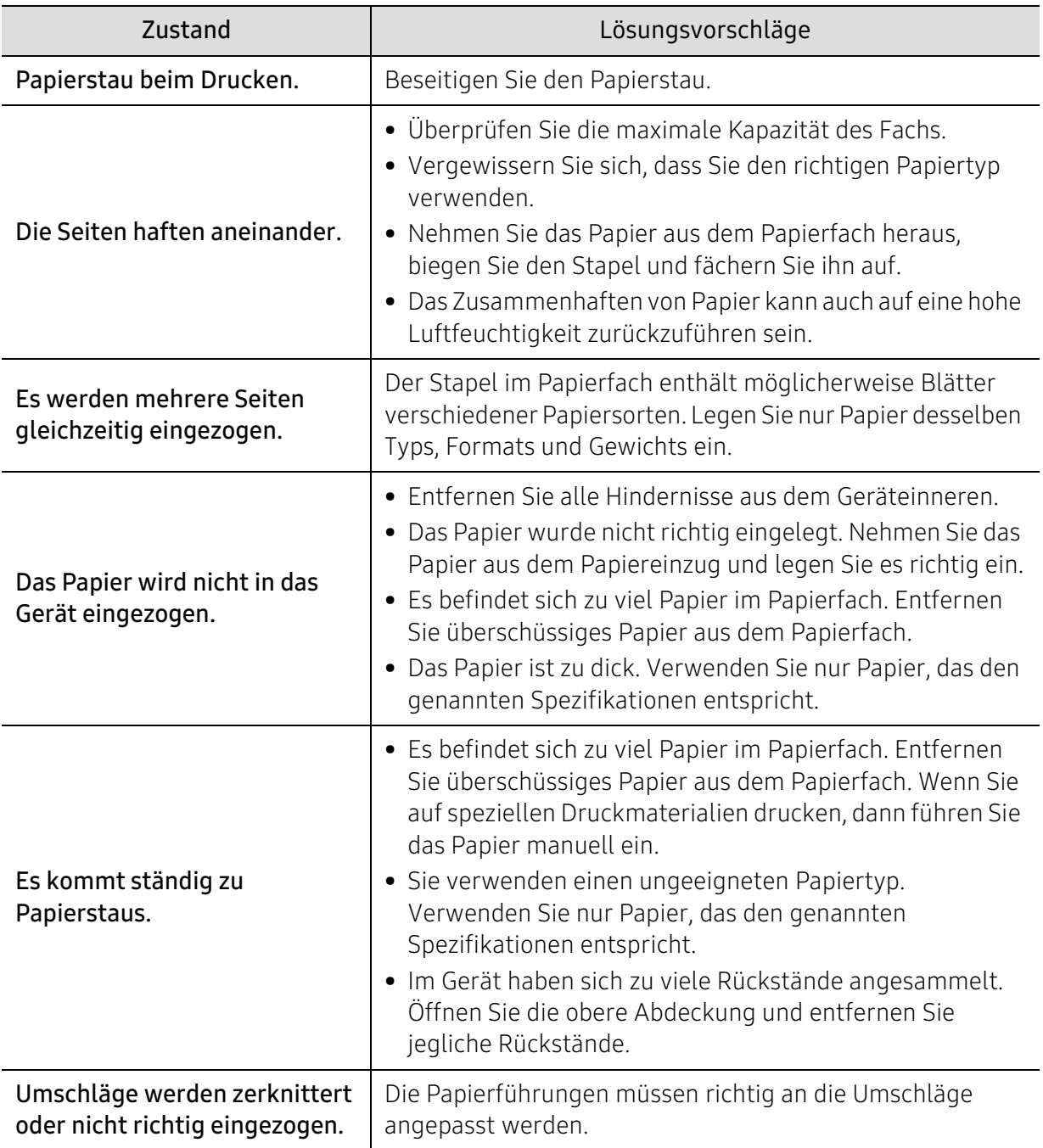

# Probleme mit der Stromversorgung und den Kabelanschlüssen

Starten Sie das System neu. Wenn das Problem weiterhin besteht, wenden Sie sich an den Kundendienst.

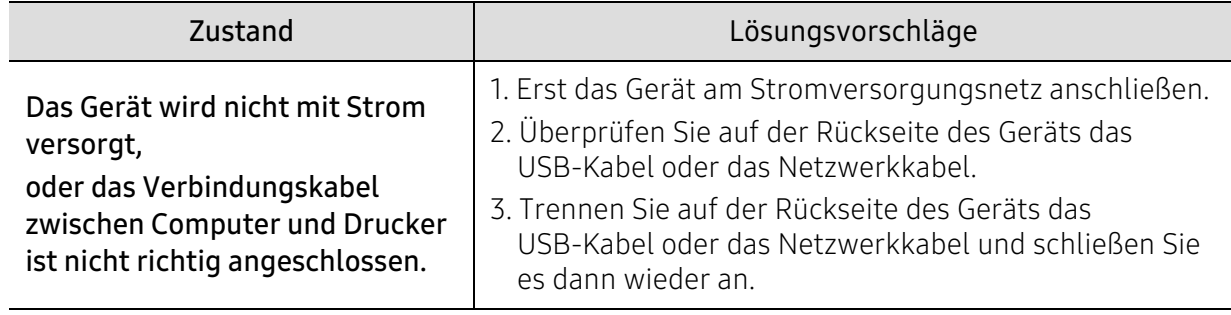

# Beheben anderer Probleme

### Druckerprobleme

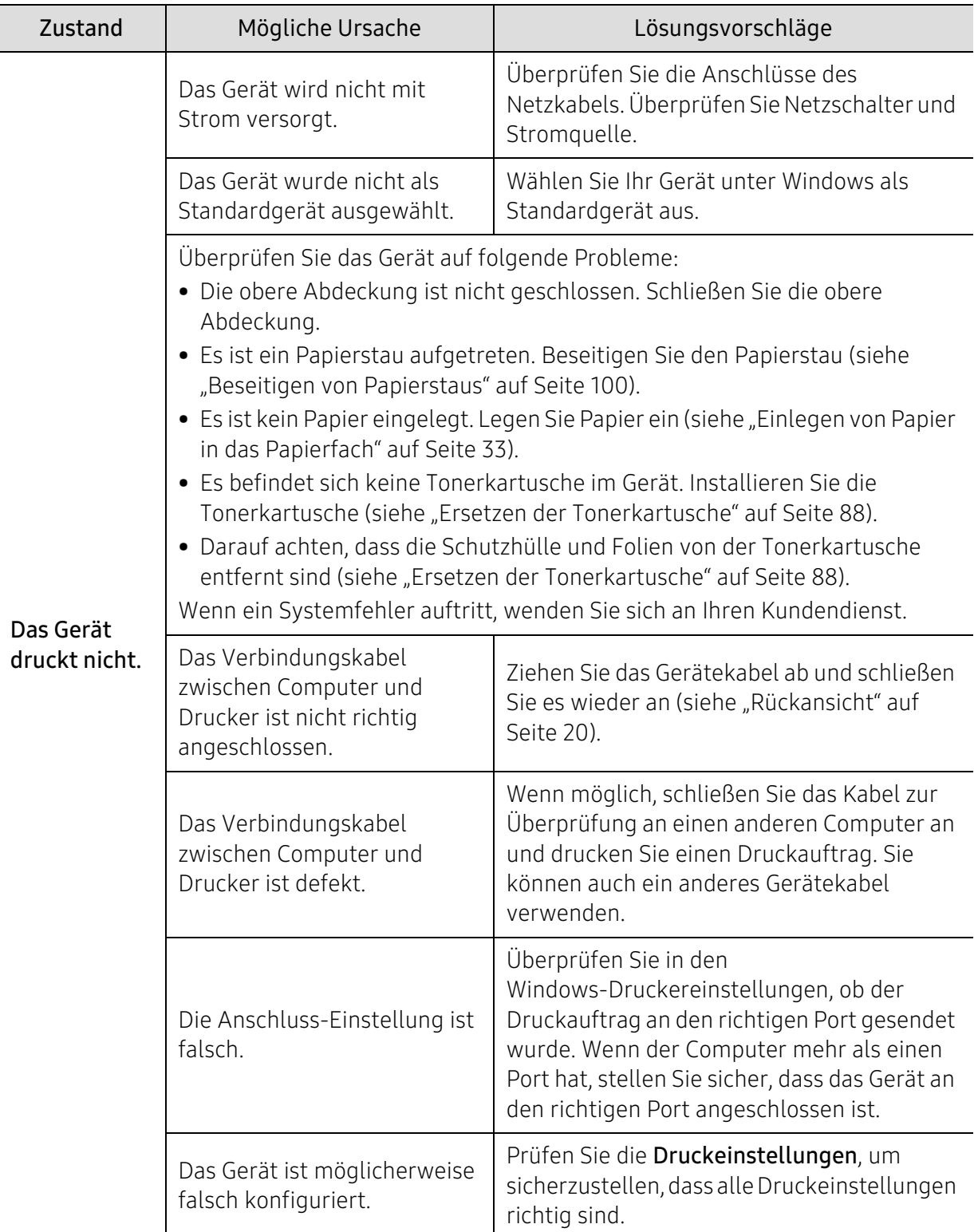

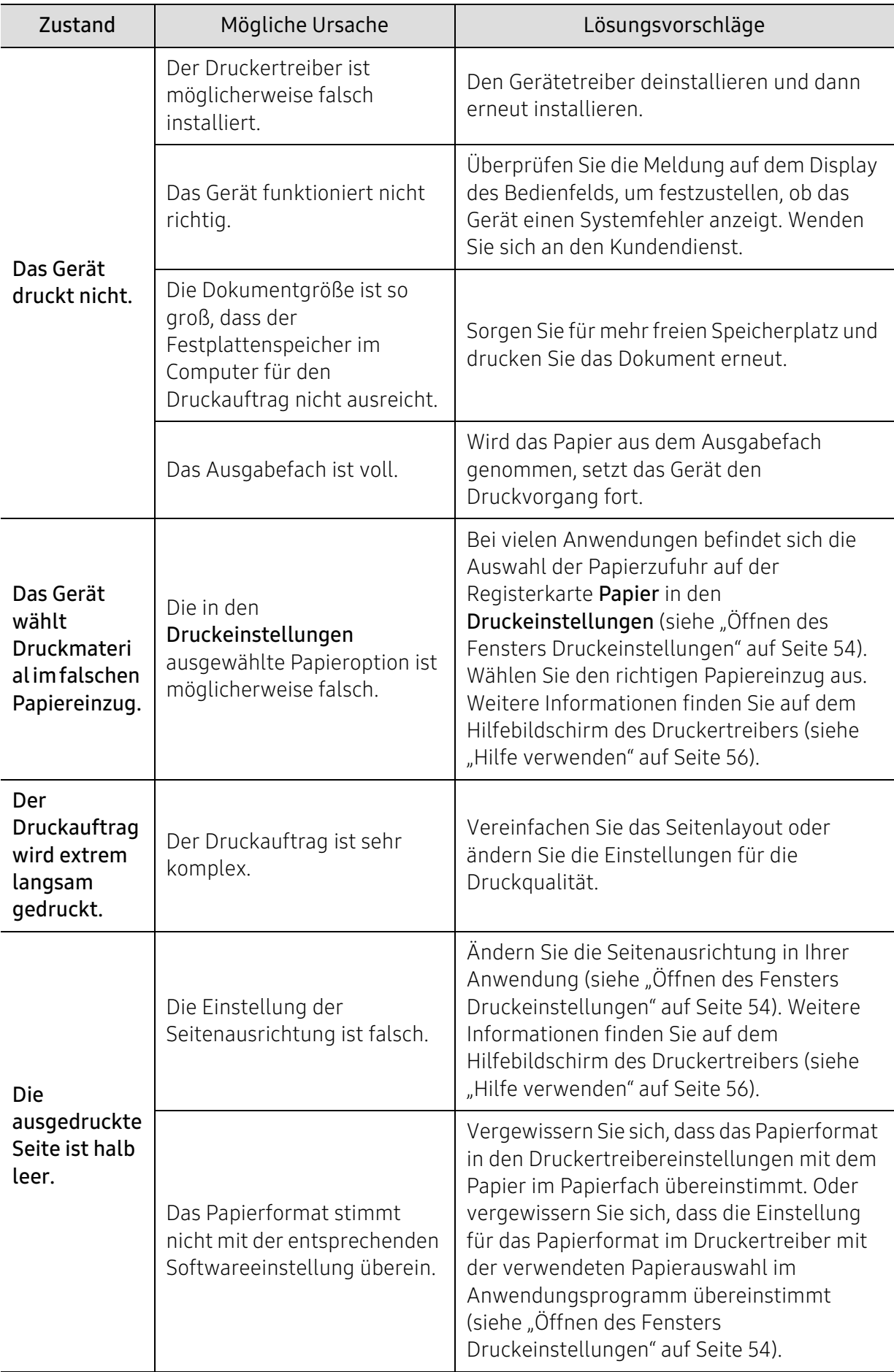

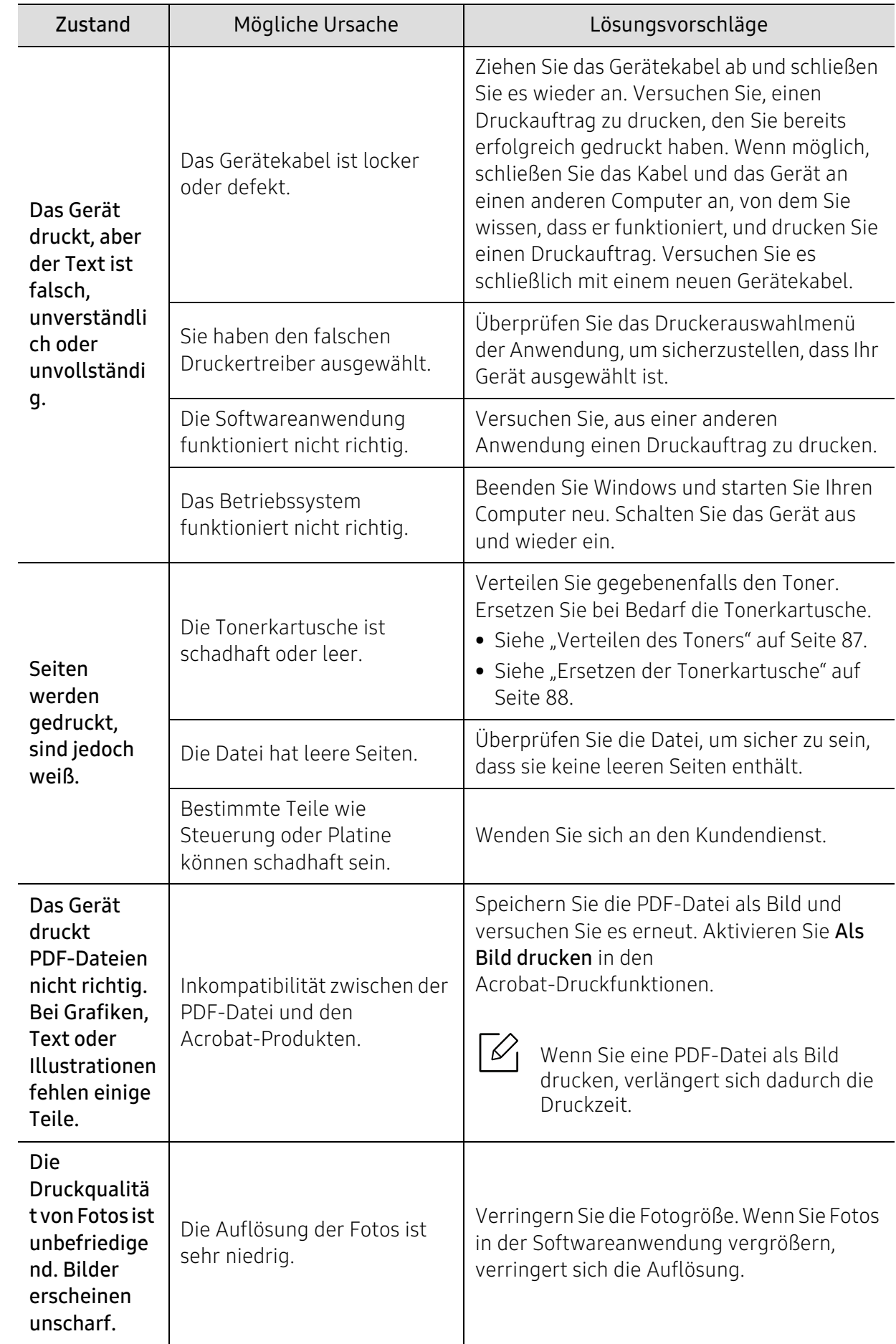

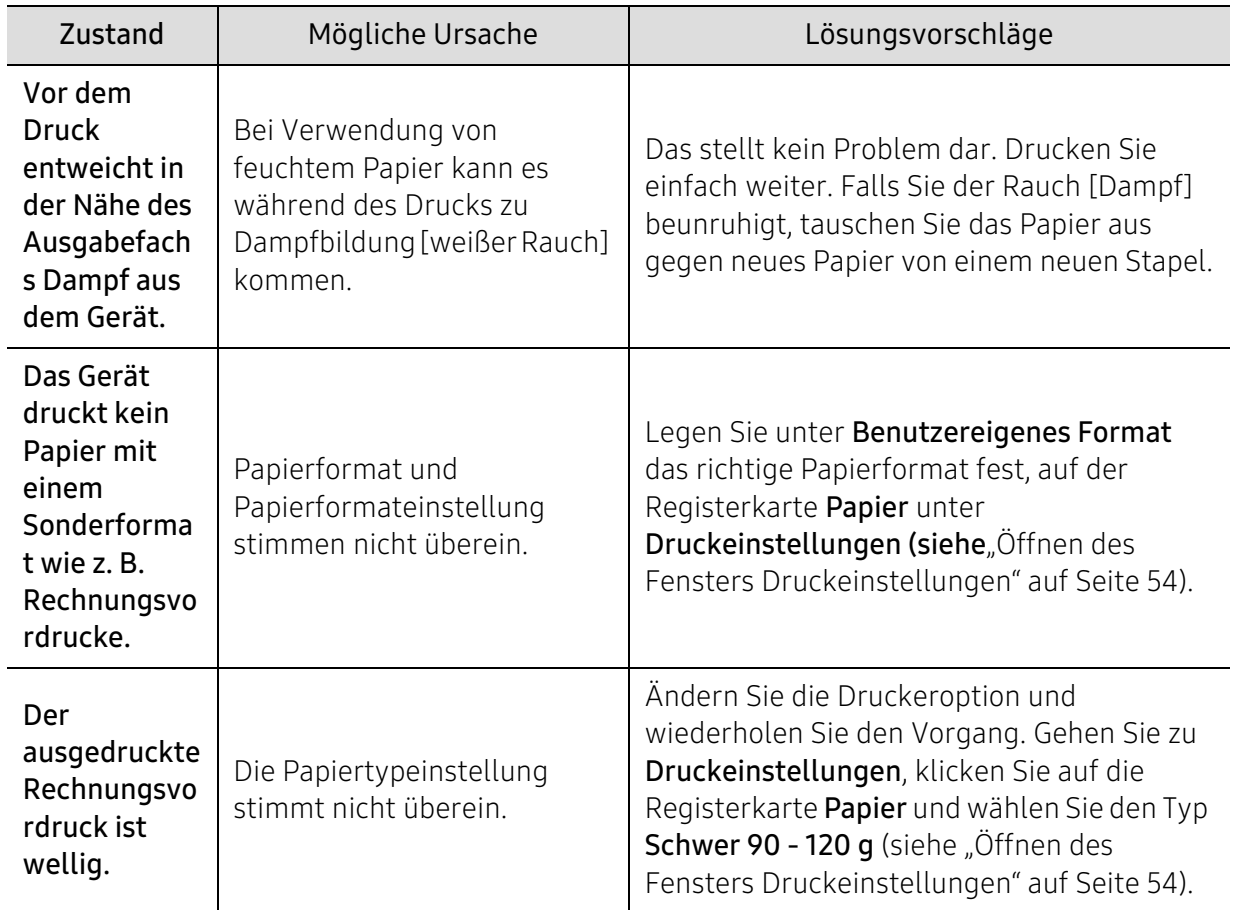

### Probleme mit der Druckqualität

Wenn der Innenraum des Geräts verschmutzt ist oder das Papier nicht richtig eingelegt wurde, führt dies möglicherweise zu einer Verschlechterung der Druckqualität. In der Tabelle unten finden Sie Hinweise zur Beseitigung dieses Problems.

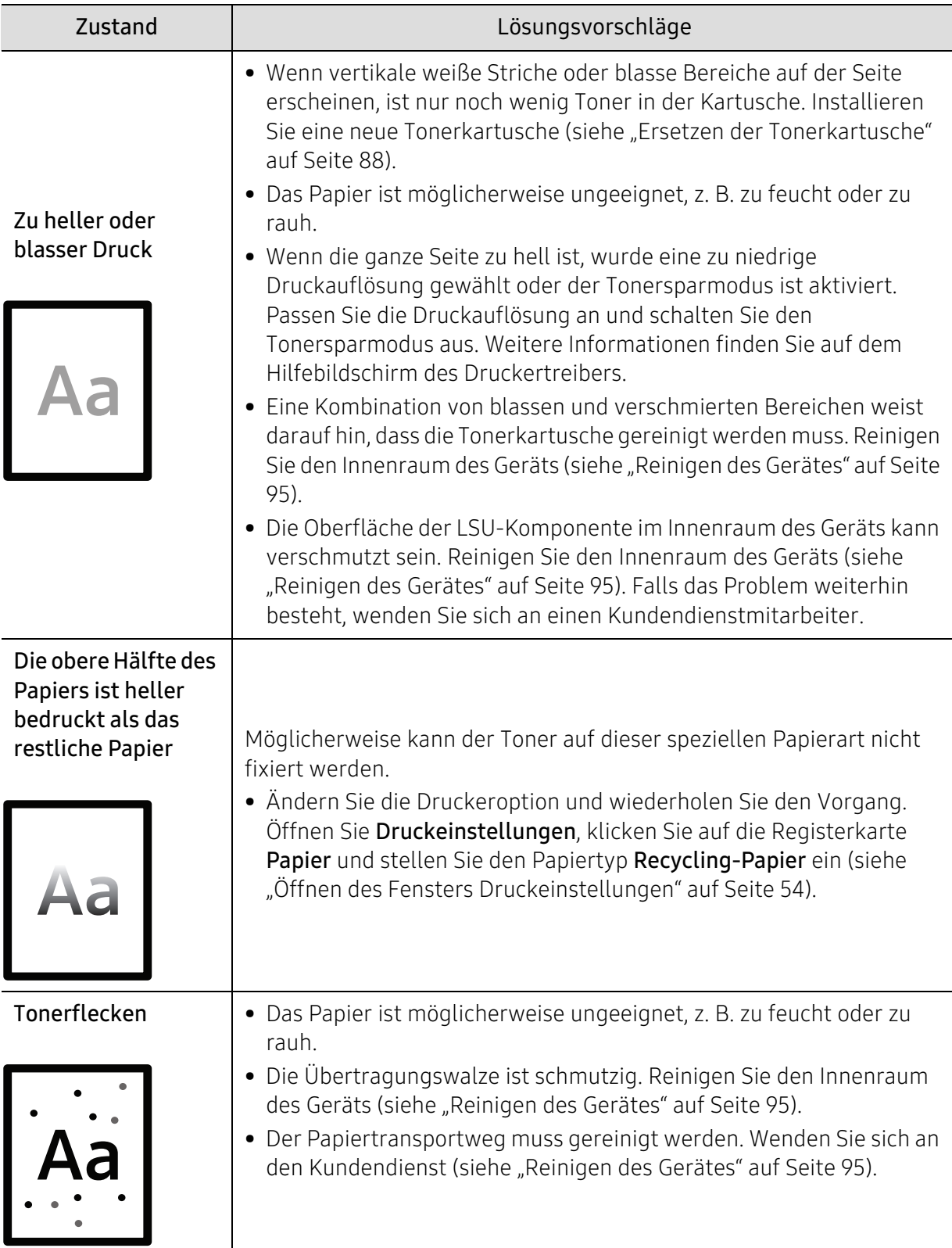

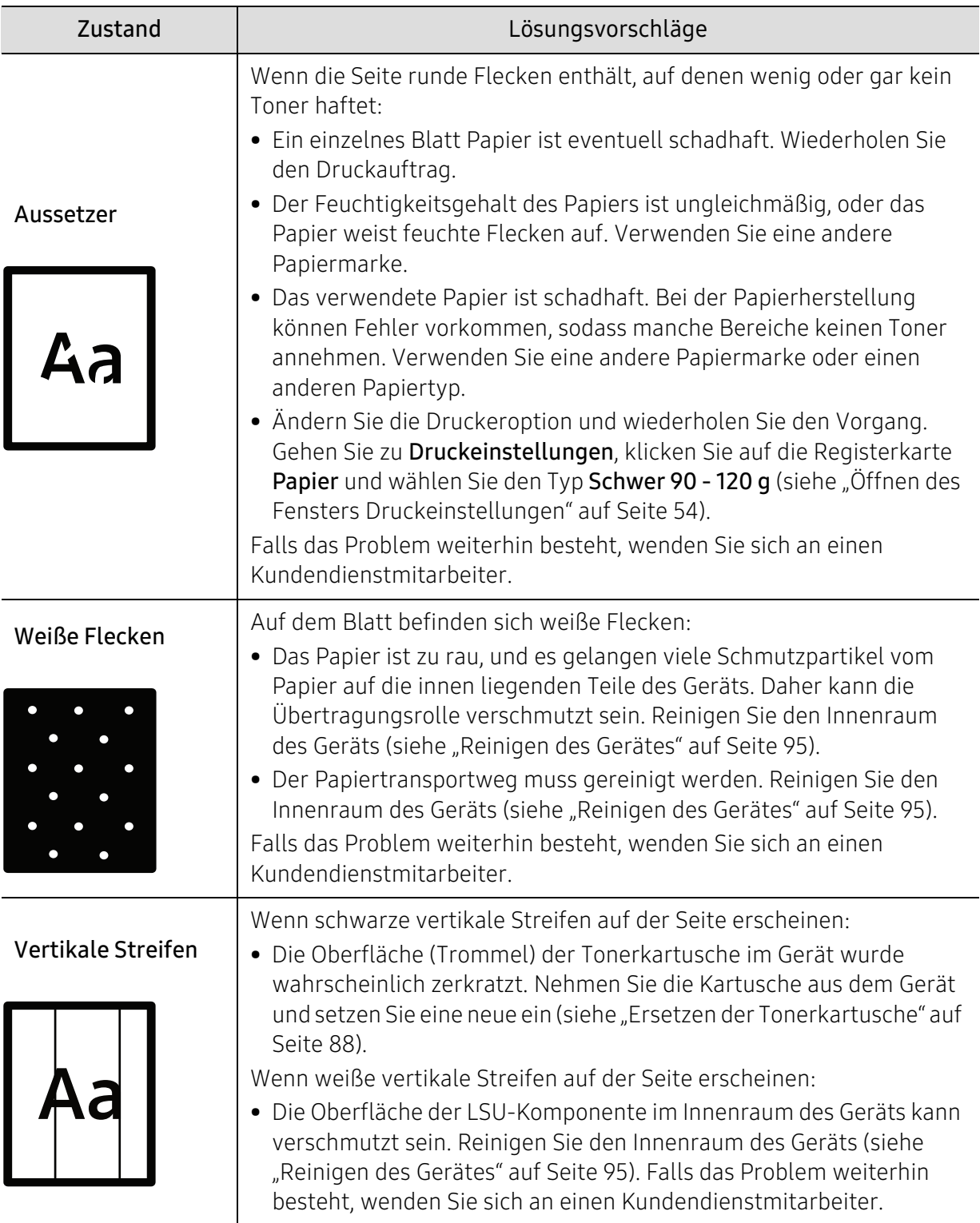

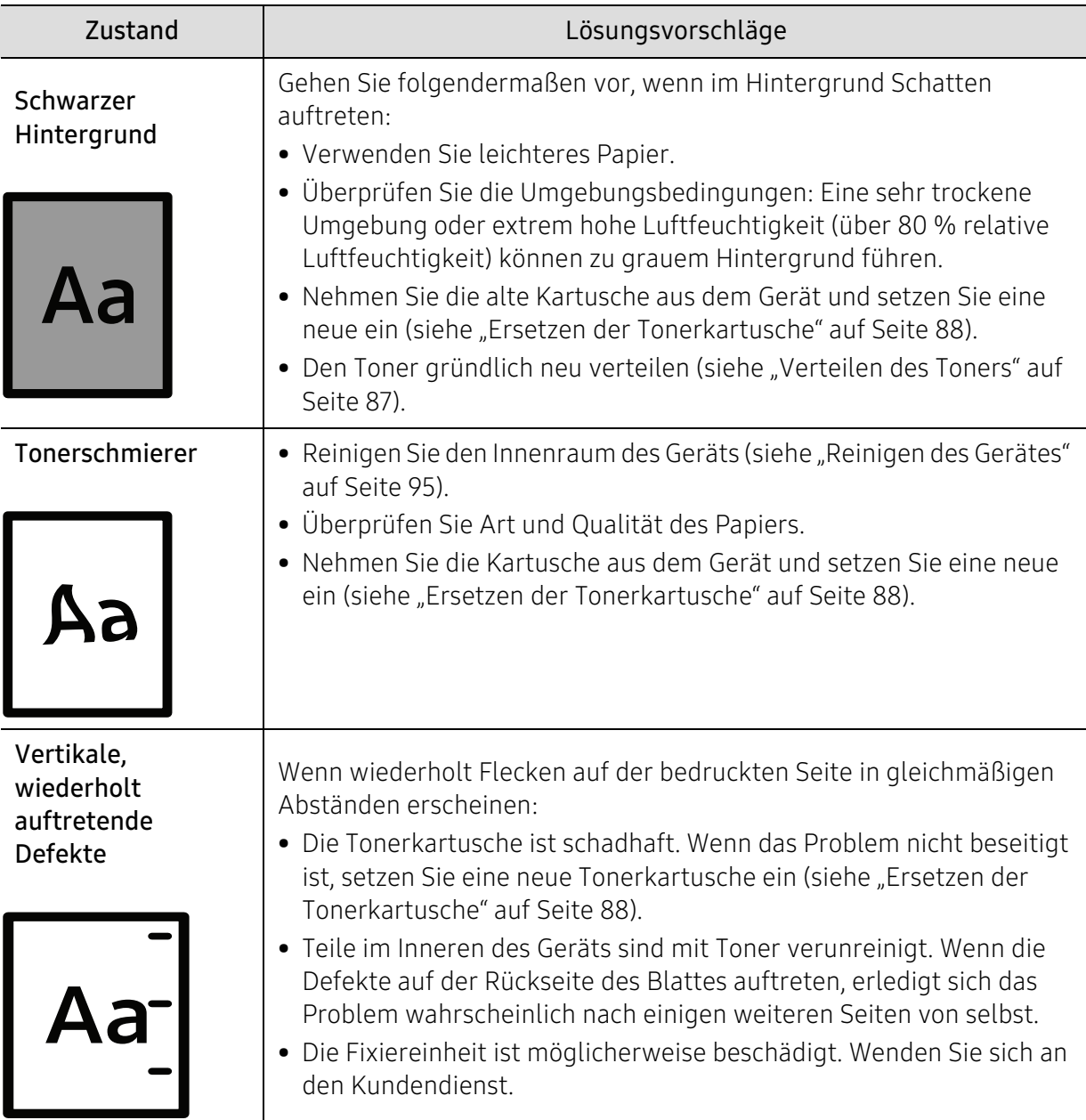

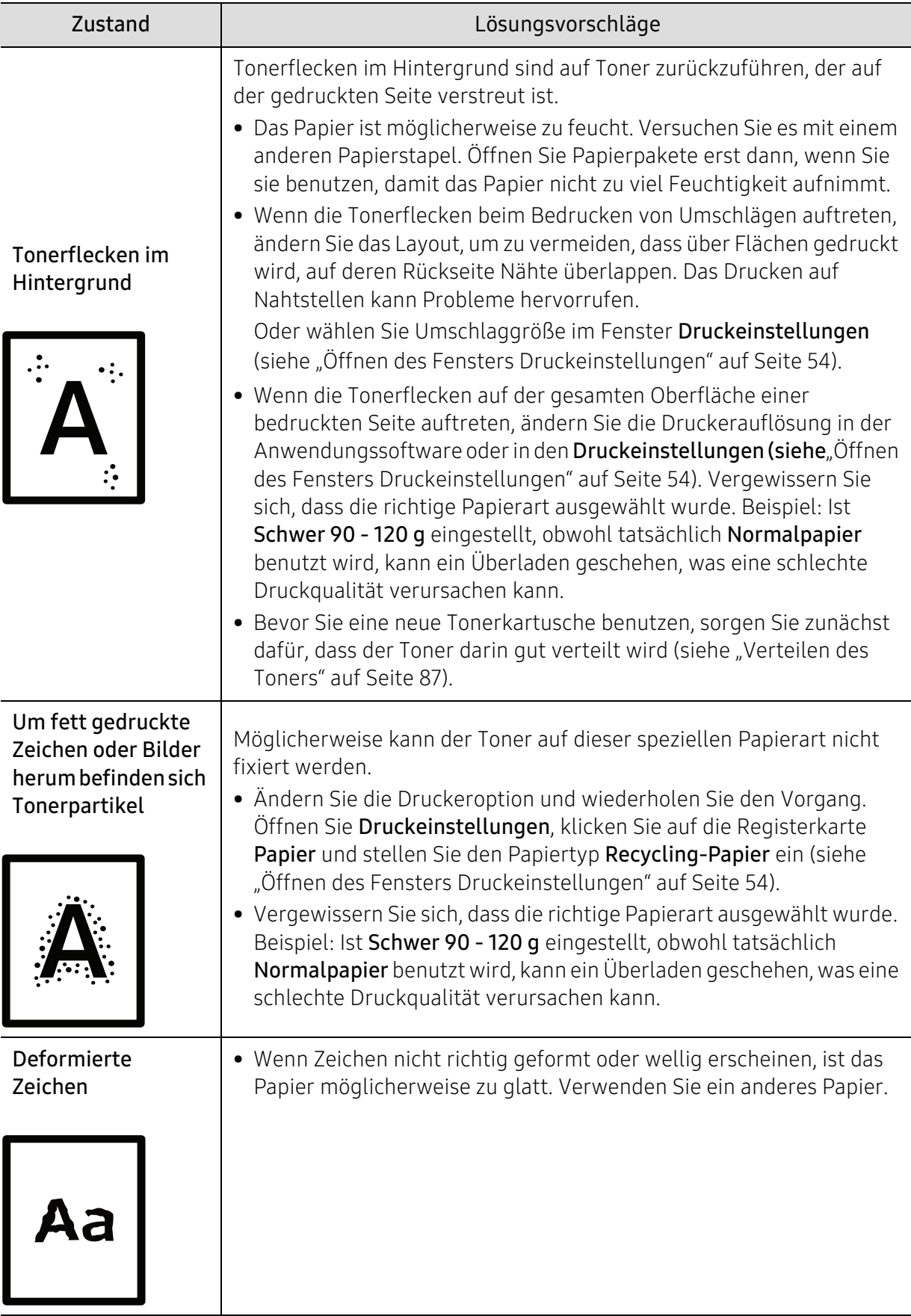

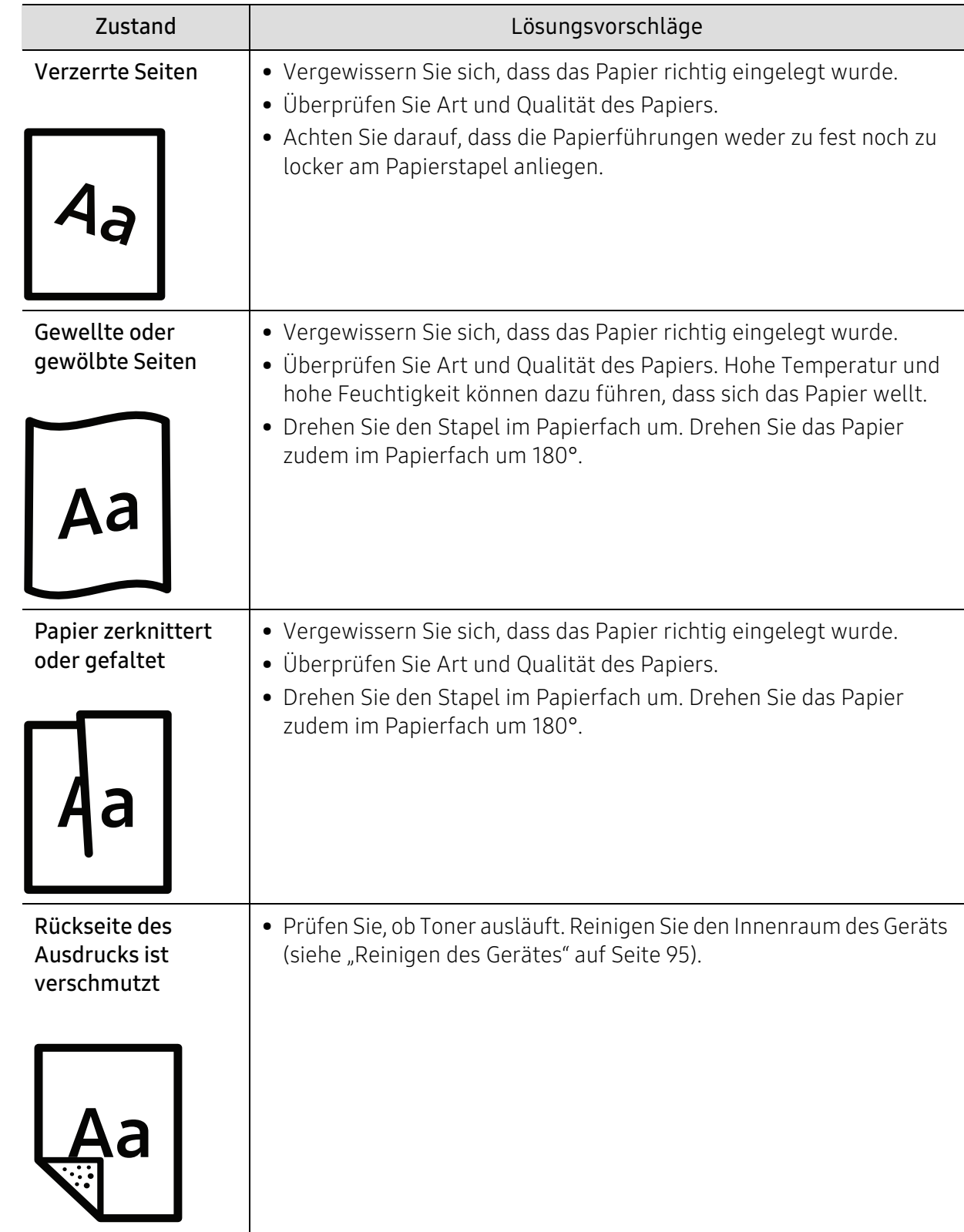

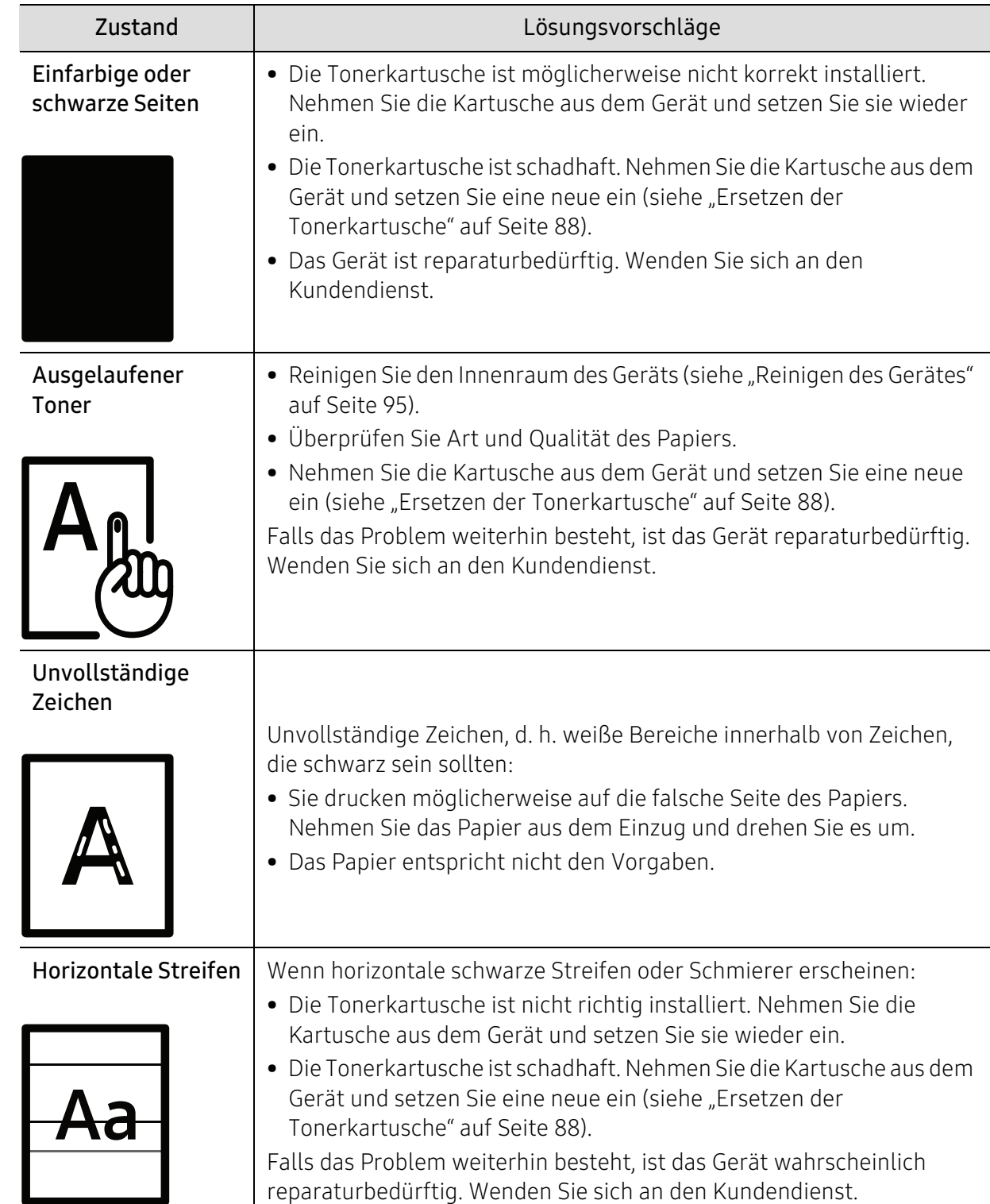

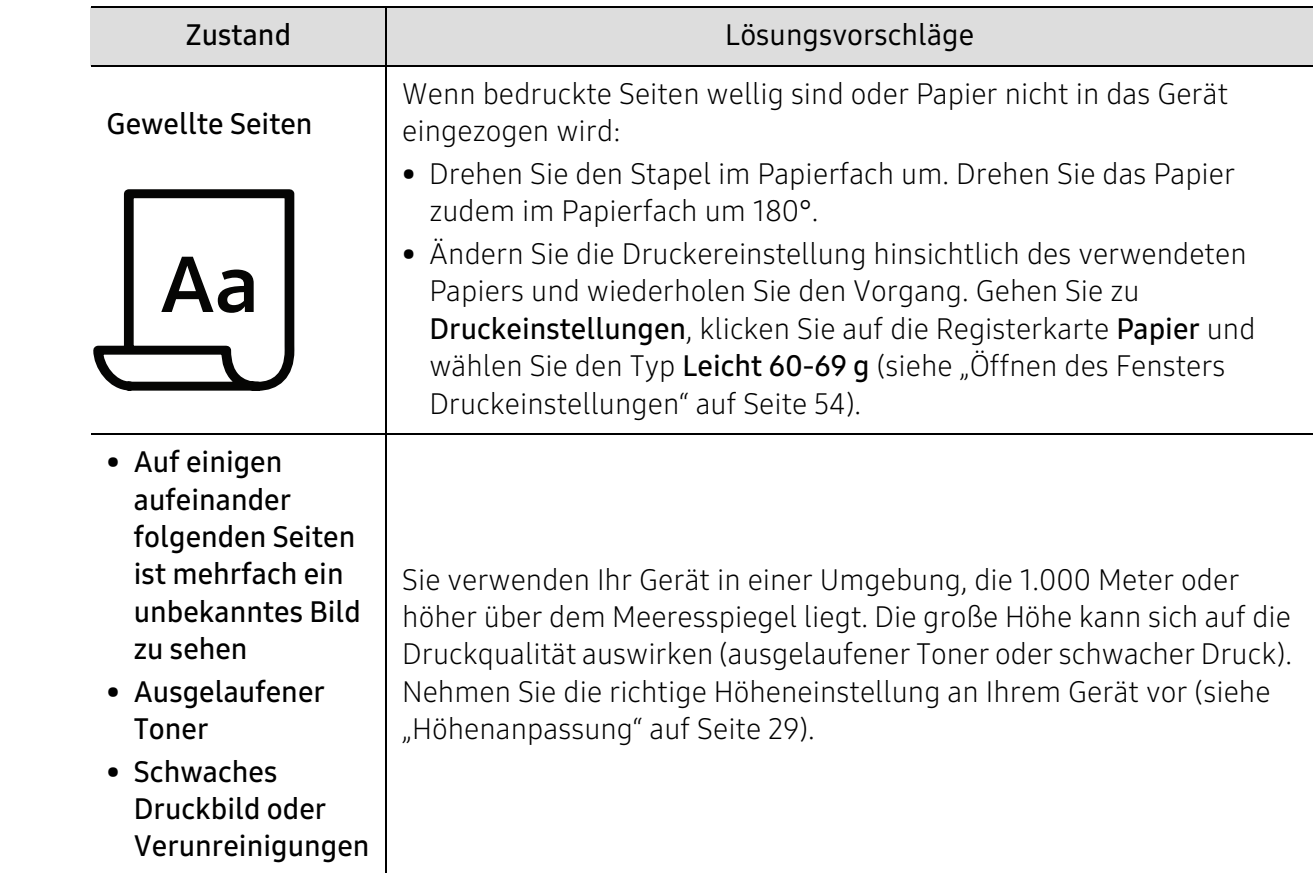

### Betriebssystem-Probleme

### Allgemeine Probleme unter Windows

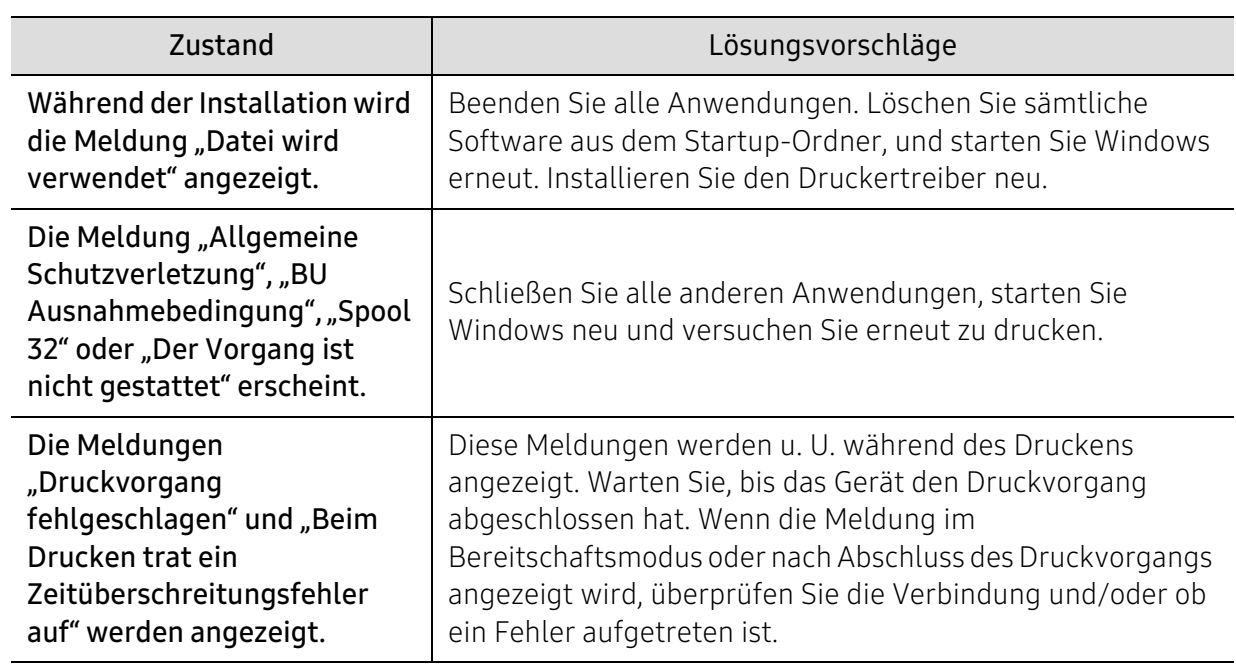

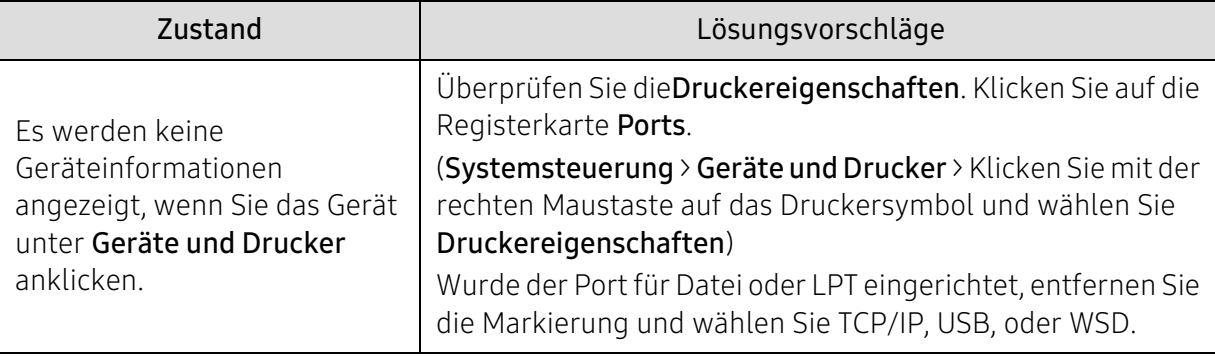

Weitere Informationen zu Windows-Fehlermeldungen finden Sie im Microsoft Windows-Benutzerhandbuch aus dem Lieferumfang Ihres Computers.

 $\boxed{\triangle}$ 

# Anhang

In diesem Kapitel finden Sie die technischen Daten des Gerätes sowie Gesetze und Vorschriften, die das Gerät betreffen.

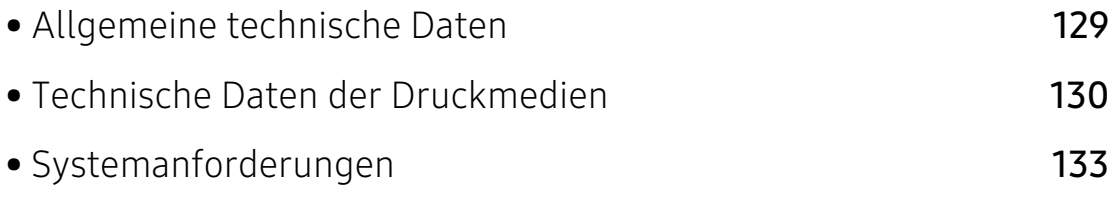

# <span id="page-128-0"></span>Allgemeine technische Daten

## $\sqrt{2}$

Die nachfolgend aufgeführten technischen Daten können jederzeit ohne vorherige Ankündigung geändert werden. Informationen zu etwaigen Änderungen finden Sie unter www.hp.com/support/laser408.

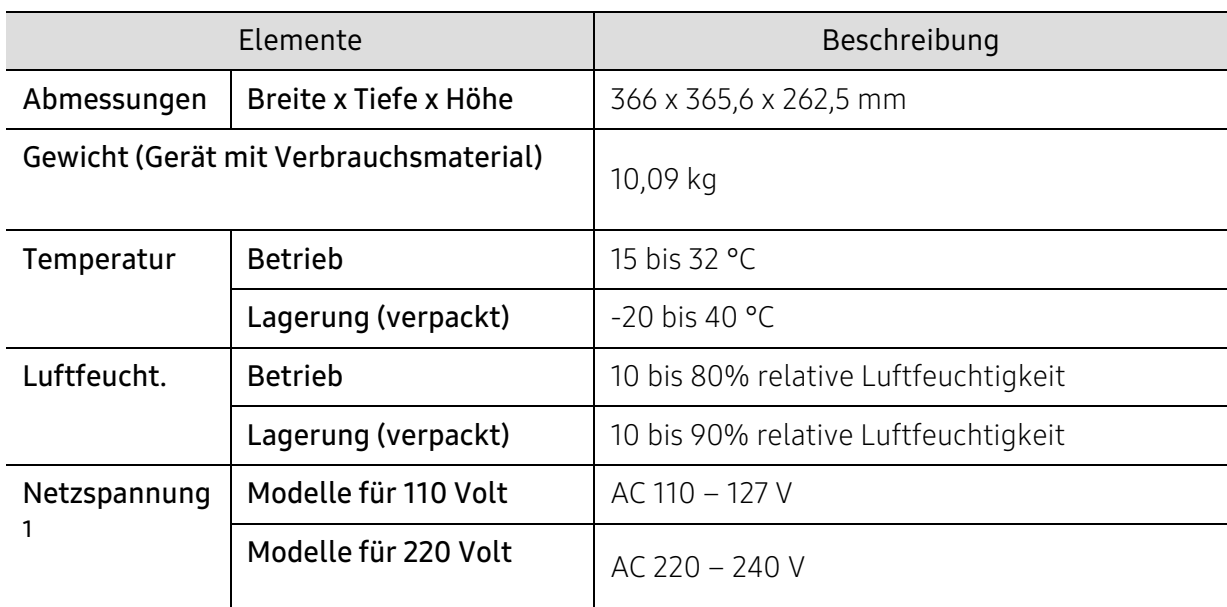

1.Auf dem Typenschild des Geräts finden Sie die richtige Voltzahl (V), die Frequenz (Hertz) und die Stromstärke (A) für Ihr Gerät.

# <span id="page-129-0"></span>Technische Daten der Druckmedien

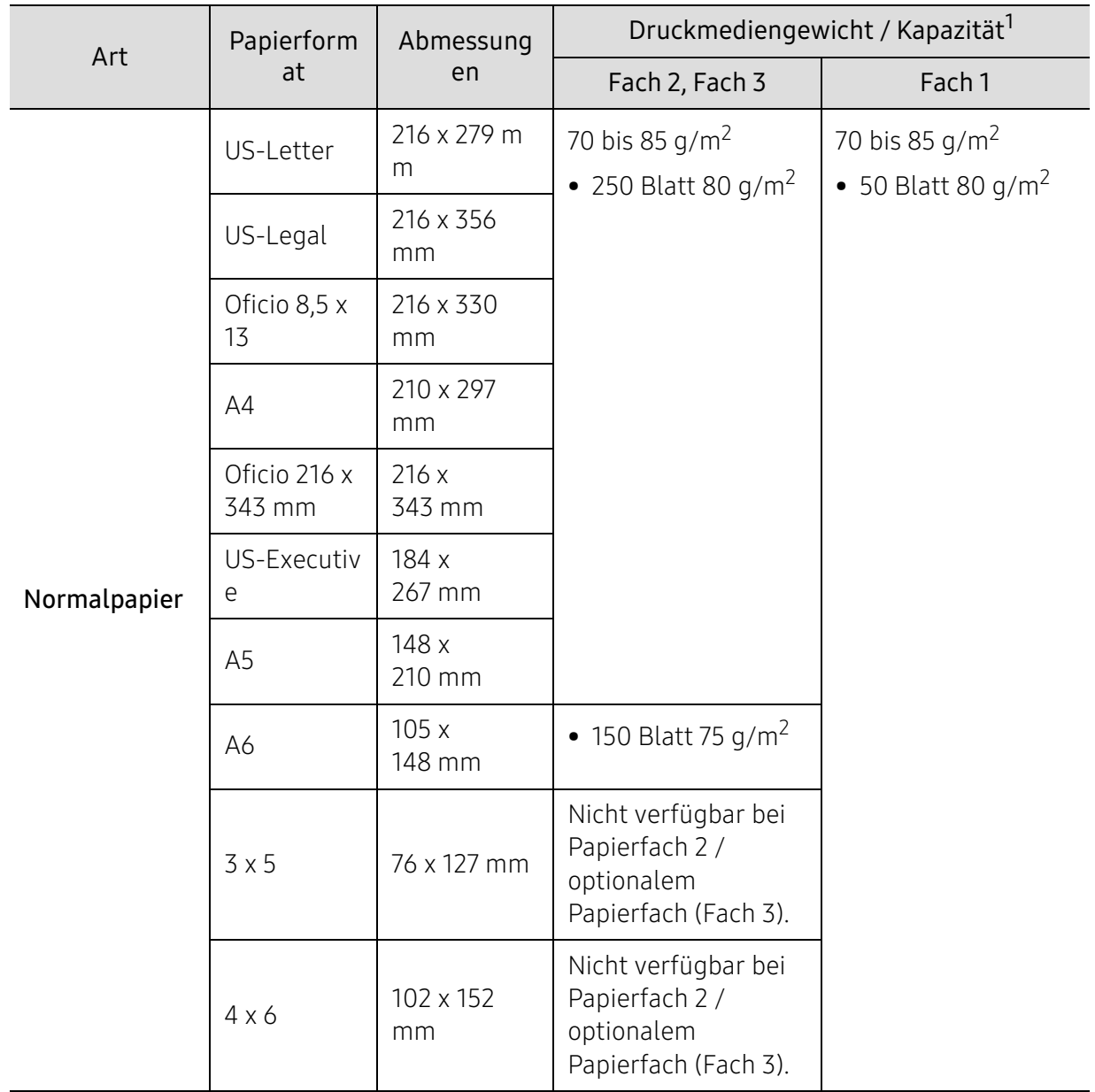

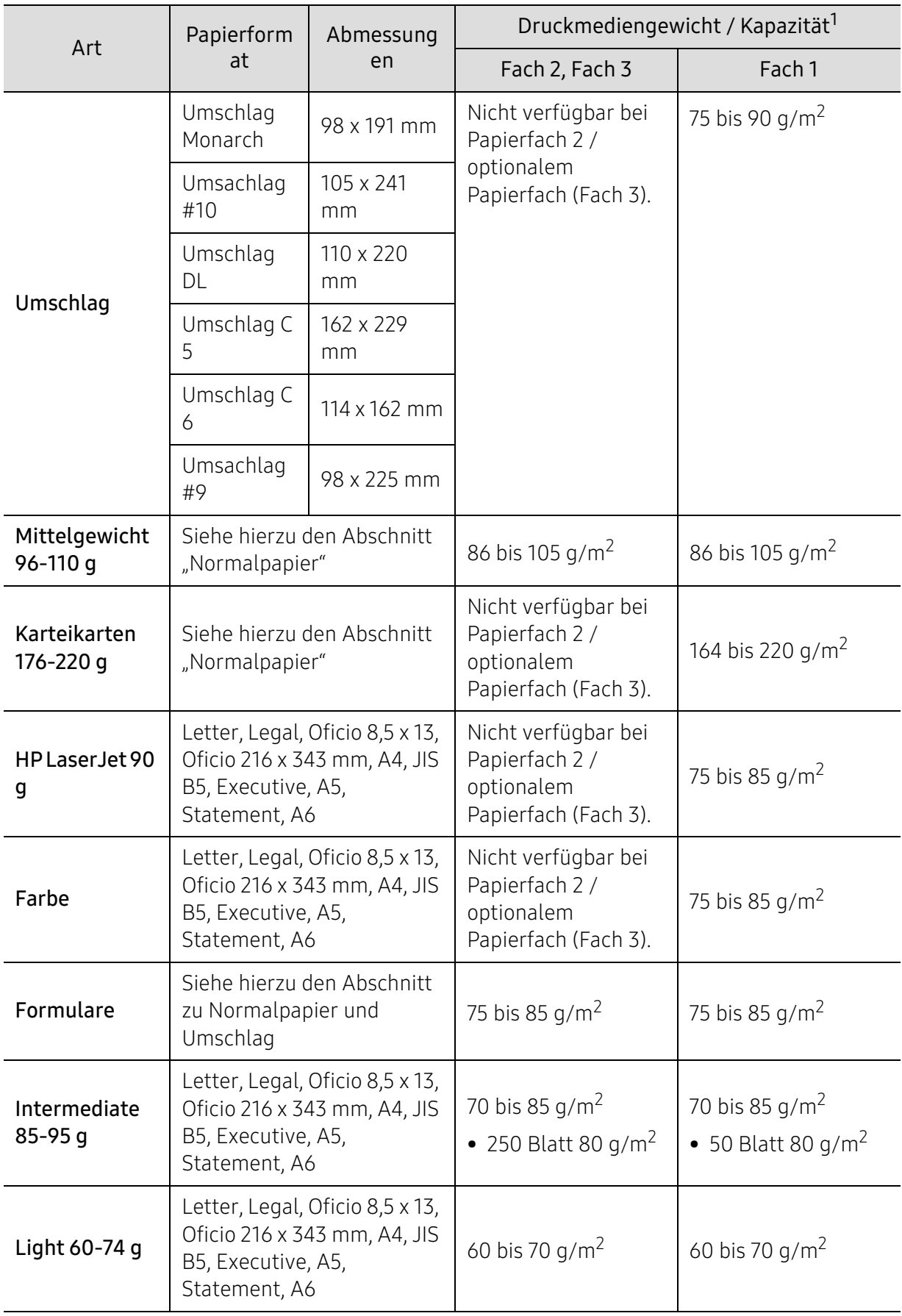

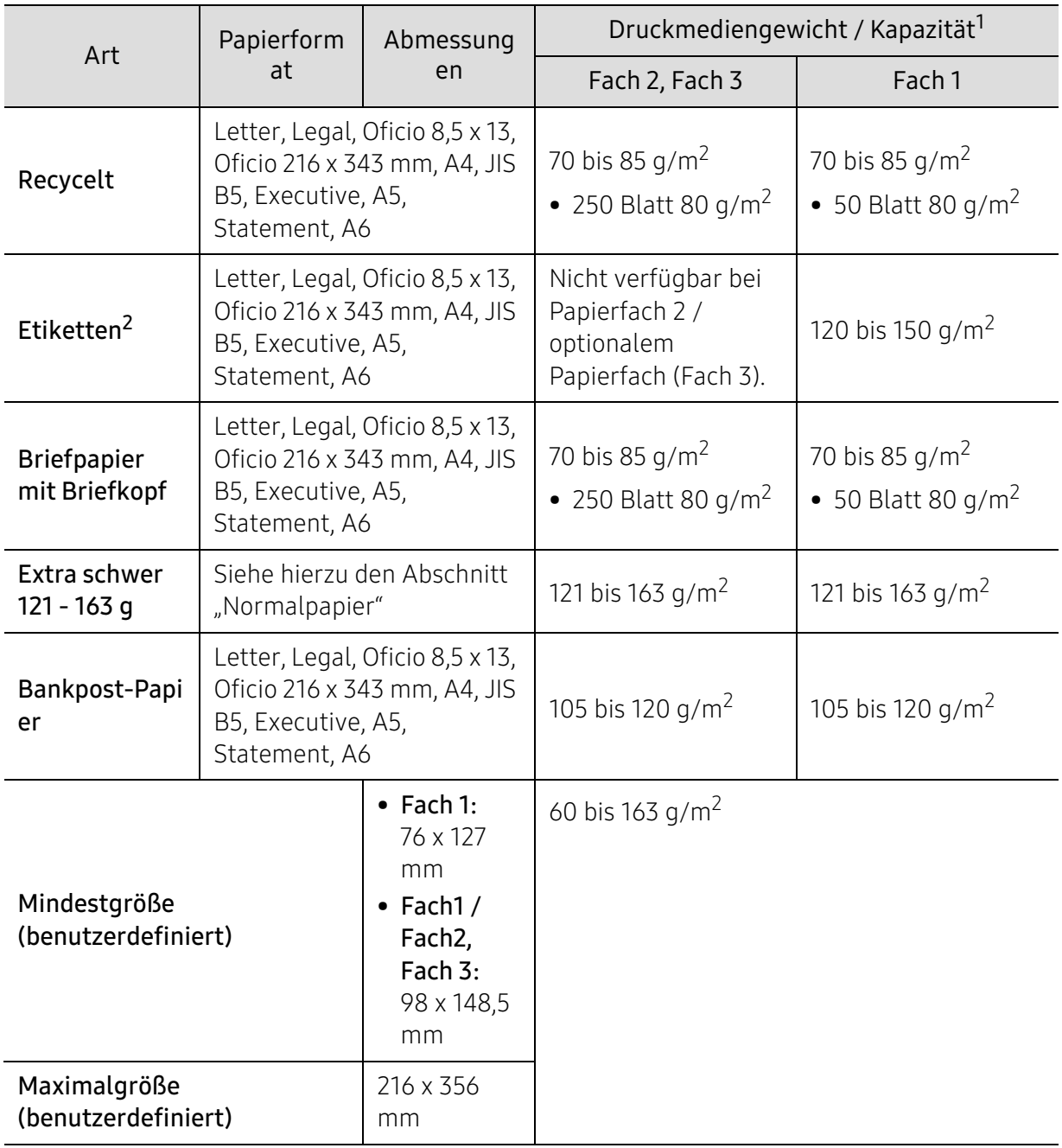

1.Die maximale Kapazität kann je nach Gewicht und Dicke des Druckmediums und den Umgebungsbedingungen variieren.

2.Die Glätte der in diesem Gerät verwendeten Etiketten muss zwischen 100 und 250 (Sheffield) liegen. Dies ist der numerische Glättegrad.

# <span id="page-132-0"></span>Systemanforderungen

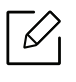

Die Druckersoftware wird aufgrund neu erschienener Betriebssystemversionen usw. gelegentlich aktualisiert. Laden Sie bei Bedarf die neueste Version von der HP-Website herunter (www.hp.com/support/laser408).

### Microsoft® Windows®

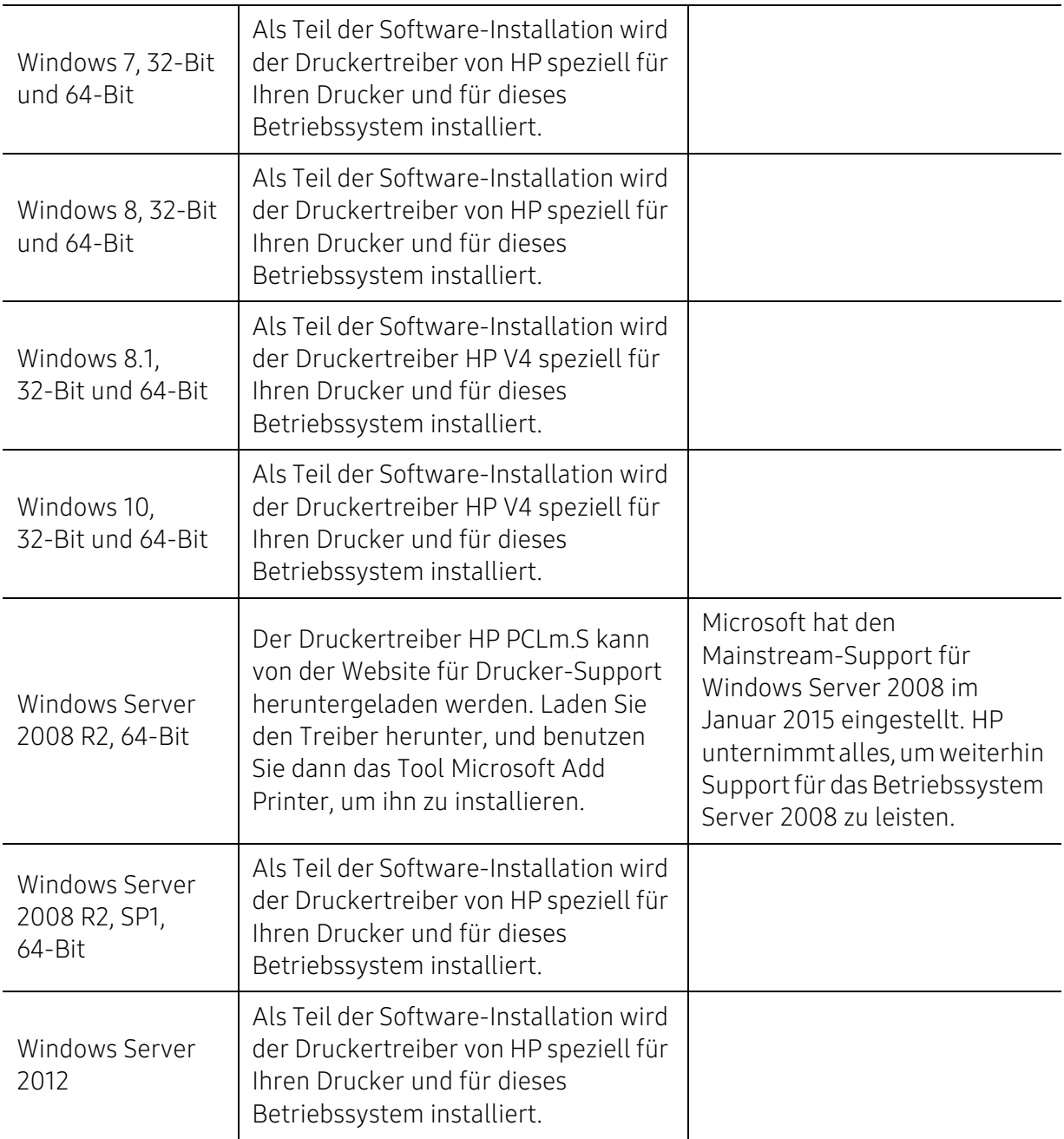

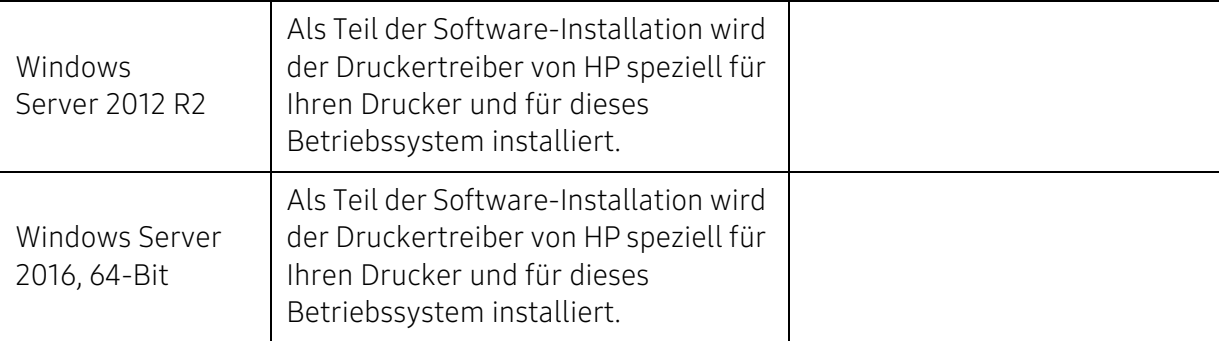

# Glossar

Das folgende Glossar erläutert die im Benutzerhandbuch verwendeten Begriffe und Terminologien, um Ihnen das Drucken mit Ihrem neuen Gerät zu erleichtern.

#### 802.11

 $\mathscr{D}_{1}$ 

802.11 umfasst eine Reihe von Standards für die Kommunikation im Wireless LAN (drahtloses lokales Netzwerk), die vom IEEE LAN/MAN Standards Committee (IEEE 802) erarbeitet wurden.

#### 802.11b/g/n

802.11b/g/n kann Hardware gemeinsam nutzen und das 2,4-GHz-Band verwenden. 802.11b unterstützt Bandbreiten bis zu 11 MBit/s; 802.11n unterstützt Bandbreiten bis zu 150 MBit/s. 802.11b/g/n-Geräte können unter Umständen durch Mikrowellenherde, drahtlose Telefone und Bluetooth-Geräte gestört werden.

#### Zugriffspunkt

Ein Zugriffspunkt oder Drahtlos-Zugriffspunkt (AP bzw. WAP) ist ein Gerät, das drahtlose Kommunikationsgeräte über Wireless LANs (drahtlose lokale Netzwerke) miteinander verbindet und als zentraler Sender und Empfänger von WLAN-Funksignalen fungiert.

#### ADF

Der automatische Vorlageneinzug (ADF) ist eine Scaneinheit, die eine Papiervorlage, welche vom Gerät gescannt werden soll, automatisch einzieht.

#### AppleTalk

AppleTalk ist eine von der Firma Apple Inc. entwickelte Protokoll-Suite für den Einsatz in Computernetzwerken. War bereits im ersten Macintosh-Computer (1984) enthalten und wird inzwischen zugunsten von TCP/IP-Netzwerken von Apple abgelehnt.

#### Farbtiefe

In einer Computergrafik die Anzahl an Bits zum Darstellen der Farbe eines einzelnen Pixels in einem Bitmap-Bild. Je größer der Wert für die Farbtiefe, umso breiter das Spektrum an deutlich unterscheidbaren Farben. Mit der Zunahme der Bits ist die Anzahl der möglichen Farben in einer Farbpalette nahezu unendlich groß. 1-Bit-Farbtiefe bedeutet monochrom (schwarz und weiß).

#### BMP

Internes Bitmap-Grafikformat des Untersystems GDI von Microsoft Windows, das als einfaches Dateiformat für Grafiken unter Windows verwendet wird.

#### BOOTP

Bootstrap-Protokoll. Ein Netzwerkprotokoll, das von einem Netzwerk-Client zum automatischen Erhalt einer IP-Adresse verwendet wird. Dies geschieht normalerweise im Bootstrap-Prozess von Computern oder auf diesen ausgeführten Betriebssystemen. Die BOOTP-Server weisen jedem Client eine IP-Adresse aus einem Adressen-Pool zu. BOOTP ermöglicht das Abrufen einer IP-Adresse auf einem Computer ohne Laufwerk ("diskless workstation"), bevor ein erweitertes Betriebssystem geladen wird.

#### **CCD**

Ladungsgekoppeltes Bauteil (CCD) ermöglicht den Scanauftrag. Außerdem kann mit der CCD-Sperre das CCD-Modul beim Transport des Geräts vor Beschädigungen geschützt werden.

#### Sortierung

Beim Sortieren werden Druckaufträge mit mehreren Exemplaren in Stapeln gedruckt. Dabei druckt das Gerät einen gesamten Stapel vollständig aus, bevor weitere Exemplare gedruckt werden.

#### Bedienfeld

Ein Bedienfeld ist ein normalerweise vertikaler Bereich, in dem sich die Bedien- und Überwachungselemente befinden. Es ist in der Regel an der Vorderseite des Geräts angebracht.

#### Deckung

Dies ist ein Druckbegriff, der für die Dichte des Farbauftrags beim Drucken verwendet wird. 5 % Deckung bedeutet, dass ein DIN-A4-Blatt zu ca. 5 % mit Bildern und Texten bedeckt ist. Wenn also auf dem Papier bzw. der Vorlage komplexe Bilder oder viel Text ist, ist die Deckung höher und der Tonerverbrauch entsprechend höher.

#### **CSV**

Durch Komma getrennte Werte (CSV). Das Dateiformat CSV wird für den Datenaustausch zwischen unterschiedlichen Anwendungen verwendet. Dieses Dateiformat von Microsoft Excel hat sich selbst auf anderen Plattformen als Microsoft zum Quasi-Industriestandard entwickelt.

#### DADF

Der automatische Duplex-Vorlageneinzug (DADF) ist eine Scaneinheit, die eine zweiseitige Papiervorlage, welche vom Gerät beidseitig gescannt werden soll, automatisch einzieht und umdreht.

#### Standard

Werkseitige Einstellung (Lieferzustand) der Standardwerte, die durch Zurücksetzen oder Initialisieren wiederhergestellt werden können.

#### DHCP

DHCP (Dynamic Host Configuration Protocol) ist ein Client-Server-Netzwerkprotokoll. Ein DHCP-Server stellt die Konfigurationsparameter bereit, die der DHCP-Client im Wesentlichen benötigt, damit er im IP-Netzwerk teilnehmen kann. DHCP ermöglicht auch die Zuordnung von IP-Adressen für DHCP-Clients.

#### DIMM

DIMM (Dual Inline Memory Module), eine kleine Platine, auf der sich Speicher befindet. Ein DIMM speichert alle Daten innerhalb des Geräts, z. B. Druckdaten oder empfangene Faxdaten.

#### DLNA

Die DLNA (Digital Living Network Alliance) ist ein Standard, der den Datenaustausch zwischen Geräten in einem Heimnetzwerk über das Netzwerk ermöglicht.

#### **DNS**

DNS (Domain Name Server) ist ein System zum Speichern von Informationen, die einem Domänennamen in einer in Netzwerken verteilten Datenbank zugeordnet sind, z. B. im Internet.

#### Nadeldrucker

Ähnlich wie bei einer elektrischen Schreibmaschine fährt auch bei einem Computer-Nadeldrucker ein Druckkopf vorwärts und rückwärts über das Papier, um die Druckzeichen auf einem mit Tinte getränkten Farbband anzuschlagen.

#### DPI

DPI (Dots Per Inch) ist die Maßeinheit für die Auflösung, die beim Drucken und Scannen verwendet wird. Mehr Bildpunkte pro Zoll bedeuten im Allgemeinen eine höhere Auflösung, besser erkennbare Details auf dem Bild und eine größere Datei.

#### DRPD

Klingeltonzuordnung. Von der Telefongesellschaft werden unterschiedliche Klingeltöne als Dienst bereitgestellt, sodass ein Benutzer mit nur einer Telefonleitung verschiedene Rufnummern beantworten kann.

#### Duplex

Ein Mechanismus, der ein Blatt Papier automatisch wendet, sodass das Gerät auf beiden Seiten des Papiers drucken (scannen) kann. Ein Drucker, der über eine Duplex-Einheit verfügt, kann ein Blatt Papier in einem Druckzyklus beidseitig bedrucken.

#### Druckkapazität

Die Druckkapazität ist die Anzahl der Seiten, die der Drucker in einem Monat ohne Leistungseinbußen bewältigen kann. Für gewöhnlich wird die Lebensdauer eines Druckers in Seiten pro Jahr angegeben. Die Lebensdauer ist in der Regel die durchschnittliche Anzahl an Ausdrucken innerhalb der Garantiezeit. Wenn die Druckkapazität bei 20 Arbeitstagen beispielsweise 48.000 Seiten pro Monat beträgt, ist die Kapazität pro Tag auf 2.400 Seiten beschränkt.

#### ECM

Fehlerkorrekturmodus (ECM), ein optionaler Übertragungsmodus in Faxgeräten oder Faxmodems der Klasse 1. ECM erkennt und korrigiert automatisch Übertragungsfehler, die durch Störgeräusche in der Telefonverbindung verursacht werden.

#### Emulation

Emulation ist eine Technik, mit der ein Gerät dieselben Ergebnisse erzielen kann wie ein anderes Gerät. Ein Emulator dupliziert die Funktionen eines Systems auf einem anderen System, um das Verhalten des anderen Systems originalgetreu zu übernehmen. Emulation bedeutet exakte Reproduktion des externen Verhaltens im Gegensatz zur Simulation, bei der ein abstraktes Modell des simulierten Systems auch den internen Status berücksichtigt.

#### Ethernet

Ethernet ist eine rahmenbasierte Computernetzwerktechnologie für lokale Netzwerke (LAN). Diese definiert die Verkabelung und die Signalerzeugung und -koordination der physischen Ebene und die Rahmenformate und Protokolle für die MAC-Schicht/Sicherungsschicht des OSI-Modells. Ethernet wird hauptsächlich als IEEE 802.3 standardisiert. Seit den 1990er Jahren hat sich diese weit verbreitete LAN-Technologie bis heute als Standard etabliert.

#### EtherTalk

Eine von der Firma Apple entwickelte Protokoll-Suite für den Einsatz in Computernetzwerken. War bereits im ersten Macintosh-Computer (1984) enthalten und wird inzwischen zugunsten von TCP/IP-Netzwerken von Apple abgelehnt.

#### FDI

Fremdgeräteschnittstelle (FDI). Diese Karte wird im Gerät installiert, sodass ein anderes Gerät angeschlossen werden kann, z. B. ein Münzgerät oder ein Kartenlesegerät. Damit kann das Gerät für bezahlte Druckaufträge verwendet werden.

#### FTP

FTP (File Transfer Protocol). Dieses Protokoll wird zur Datenübertragung von Dateien über ein Netzwerk verwendet, das TCP/IP unterstützt (z. B. über das Internet oder ein Intranet).

#### Fixiereinheit

Teil eines Laserdruckers, der den Toner zum Schmelzen bringt und auf das Papier aufträgt. Besteht aus einer heißen Walze und einer Presse zum Auftragen. Nachdem der Toner auf das Papier übertragen wurde, wird er von der Fixiereinheit erhitzt, und es wird Druck ausgeübt, um sicherzustellen, dass er dauerhaft auf dem Papier bleibt. Aus diesem Grund ist das Papier warm, wenn es aus einem Laserdrucker kommt.

#### Gateway

Eine Verbindung zwischen Computernetzwerken oder zwischen einem Computernetzwerk und einer Telefonleitung. Gateways sind sehr verbreitet, da es sich um Computer oder Netzwerke handelt, die Zugriff auf andere Computer oder Netzwerke ermöglichen.

#### Graustufen

Graustufen sind die hellen und dunklen Bereiche eines Bildes, die entstehen, wenn Farbbilder in Graustufen umgewandelt werden. Die Farben werden durch unterschiedliche Graustufen dargestellt.

#### Halbton

Dies ist ein Bildtyp, bei dem die Graustufen durch Ändern der Anzahl der Bildpunkte simuliert werden. Bereiche mit hoher Farbtiefe besitzen eine große Anzahl an Bildpunkten, während hellere Bereiche eine kleinere Anzahl an Bildpunkten aufweisen.

#### Massenspeichergerät (HDD)

Massenspeichergerät, normalerweise bezeichnet als Festplatte oder Festplattenlaufwerk, dient zum nicht flüchtigen, d. h. permanenten Speichern von digital codierten Daten, normalerweise auf sich schnell drehenden Platten mit magnetisierter Oberfläche.

#### IEEE

IEEE (Institute of Electrical and Electronics Engineers). Internationale, gemeinnützige Organisation von Ingenieuren als Standardisierungsgremium zur Entwicklung von Technologien im Bereich der Elektrizität.

#### IEEE 1284

Der Parallelanschlussstandard 1284 wurde vom IEEE (Institute of Electrical and Electronics Engineers) entwickelt. Die Bezeichnung "1284-B" bezieht sich auf einen bestimmten Anschlusstyp am Ende des Parallelkabels zum Anschließen von Peripheriegeräten (z. B. Drucker).

#### Intranet

Ein privates Netzwerk, das Internetprotokolle, Netzwerkverbindungen und möglicherweise das öffentliche Telekommunikationssystem verwendet, um Bereiche der Unternehmensinformationen sicher freizugeben oder Abläufe unter Mitarbeitern sicher zu koordinieren. In einigen Fällen bezieht sich der Begriff auch nur auf den sichtbarsten Dienst, die interne Website.

#### IP-Adresse

Eine IP-Adresse (Internetprotokolladresse) ist eine eindeutige Nummer, die Geräte zur Identifikation und Kommunikation untereinander in einem Netzwerk unter Verwendung des Internetprotokollstandards (IP) verwenden.

#### IPM

Bilder pro Minute ist eine Maßeinheit zur Angabe der Druckergeschwindigkeit. Die IPM-Rate gibt die Anzahl an einseitigen Papierbögen an, die ein Drucker pro Minute vollständig drucken kann.

#### IPP

(IPP) Internet Printing Protocol. Definiert das Standardprotokoll zum Drucken sowie zum Verwalten von Druckaufträgen, Papierformat, Auflösung usw. IPP ist eine umfangreiche und sichere Druckerlösung, die lokal oder über das Internet für eine Vielzahl von Druckern verwendet werden kann und außerdem auch Zugriffssteuerung, Authentifizierung und Verschlüsselung unterstützt.

#### IPX/SPX

Internet Packet Exchange/Sequenced Packet Exchange. Ein Netzwerkprotokoll für Novell NetWare-Betriebssysteme. IPX und SPX stellen ähnliche Verbindungsdienste wie TCP/IP bereit, wobei das Protokoll IPX Ähnlichkeiten mit IP aufweist und SPX Ähnlichkeiten mit TCP. IPX/SPX wurde ursprünglich für Lokales Netz (LANs) entwickelt und ist für diesen Zweck besonders gut geeignet (Leistung meist besser als mit TCP/IP in einem LAN).

#### ISO

Die Internationale Organisation für Normung (ISO) ist ein internationales Normungsinstitut, dessen Mitglieder nationale Normungsinstitute sind. Sie legt weltweite Industrie- und Handelsstandards fest.

#### ITU-T

Die internationale Fernmeldeunion regelt die Standards für Frequenzen zur Telekommunikation. Zu den Hauptaufgaben gehören die Standardisierung und Zuweisung von Funkfrequenzen, um internationale Verbindungen über die Telefonnetze verschiedener Länder zu ermöglichen. -T bezeichnet in ITU-T den Bereich der Telekommunikation.

#### ITU-T Nr. 1-Beispieldiagramm

Standardisiertes Testdiagramm zur Fax-Datenübertragung, veröffentlicht von ITU-T.

#### JBIG

JBIG ist ein präziser Bildkomprimierungsstandard ohne Qualitätsverlust. JBIG wurde in erster Linie zum Komprimieren von binären Bildern, insbesondere für Faxe, entwickelt, kann aber auch für andere Bilder verwendet werden.

#### JPEG

JPEG ist ein weit verbreitetes Standardkomprimierungsverfahren für Fotos. Dieses Format wird auch zum Übertragen und Speichern von Fotos im World Wide Web verwendet.

#### LDAP

LDAP (Lightweight Directory Access Protocol) ist ein Netzwerkprotokoll zum Umwandeln und Ändern von Verzeichnisdiensten über TCP/IP.

#### LED

Eine Leuchtdiode (LED) ist ein Halbleiterelement, das den Status des Geräts anzeigt.

#### MAC-Adresse

Die Medienzugriffskontrolle (MAC) dient zum eindeutigen Identifizieren eines verknüpften Netzwerkadapters. Die MAC-Adresse ist ein eindeutiger 48-Bit-Identifikator, üblicherweise dargestellt als Gruppe von 12 hexadezimalen Zeichenpaaren (z. B. 00-00-0c-34-11-4e). Diese Adresse wird normalerweise vom Hersteller einer Netzwerkkarte festgelegt und programmiert, um einem Router das Auffinden einzelner Geräte in großen Netzwerken zu erleichtern.

#### **MFP**

Ein Multifunktionsperipheriegerät (MFP) ist ein kombiniertes Bürogerät und beinhaltet Drucker, Kopierer, Fax, Scanner usw. in einem Gehäuse.

#### MH

MH (Modified Huffman) ist ein Komprimierungsverfahren zum Verkleinern der Datenmenge, die zwischen Faxgeräten übertragen werden muss, um ein Bild gemäß ITU-T T.4 zu übertragen. Das Huffman-Codierungsschema ist ein verlustfreies Komprimierungsverfahren und basiert auf Codelängen zur Vermeidung von weißen Flächen. Bei Faxvorlagen, die größtenteils aus weißen Flächen bestehen, kann somit die Übertragungsdauer erheblich verkürzt werden.

#### MMR

MMR (Modified Modified READ) ist ein Komprimierungsverfahren gemäß ITU-T T.6.

#### Modem

Ein Gerät zum Modulieren und Demodulieren von Trägersignalen, die zum Codieren von digitalen Informationen und übertragenen Daten verwendet werden.

#### MR

MR (Modified Read) ist ein Komprimierungsverfahren gemäß ITU-T T.4. MR codiert die erste gescannte Zeile mithilfe von MH. Dann wird die nächste Zeile mit der ersten Zeile verglichen, um die Differenzen zu ermitteln, und nur die Differenzen werden codiert und übertragen.

#### NetWare

Ein von der Firma Novell, Inc. entwickeltes Netzwerk-Betriebssystem, das ursprünglich verwendet wurde, um mehrere Funktionen und Dienste auf einem PC gleichzeitig auszuführen, wobei die Netzwerkprotokolle auf dem Prototyp für Xerox XNS-Stapel basierten. Mittlerweile unterstützt NetWare sowohl TCP/IP als auch IPX/SPX.

#### OPC

Organischer Fotoleiter (OPC). Ein Mechanismus, der mithilfe eines Laserstrahls vom Laserdrucker ein virtuelles Bild für den Druck erstellt. Die OPC-Trommel ist im Allgemeinen grün oder rostfarben und zylinderförmig. Eine Bildeinheit enthält eine Trommel, deren Oberfläche sich durch die Verwendung im Drucker langsam abnutzt. Sie sollte entsprechend ausgewechselt werden, da sie durch den Kontakt mit der Entwicklungsbürste des Toners, durch den Säuberungsmechanismus sowie durch Papier zerkratzt werden kann.

#### Vorlagen

Als Vorlage wird das erste Original (Dokument, Foto, Text usw.) bezeichnet, das kopiert, reproduziert oder übersetzt werden soll, um weitere Exemplare zu erstellen, wobei die Vorlage selbst kein kopiertes Exemplar darstellt.

#### OSI

Das OSI-Modell (Open Systems Interconnection) ist ein von der ISO (International Organization for Standardization) entwickeltes Kommunikationsmodell. Das OSI bietet einen modularen Standardansatz für ein Netzwerkdesign, das die komplexen Funktionen und Strukturen in kleinere und somit einfacher verwaltbare Funktionsebenen aufteilt. Die Ebenen lauten, von oben nach unten, Anwendung, Darstellung, Sitzung, Transport, Vermittlung, Sicherung und Bitübertragung.

#### PABX

Nebenstellenanlage (PABX). Ein System zum automatischen Verteilen von Telefonleitungen in einem privaten Unternehmen.

#### **PCL**

PCL (Printer Command Language). Die von HP als Druckerprotokoll entwickelte Druckerbefehlssprache PCL gilt als Industriestandard der Seitenbeschreibungssprache PDL. Ursprünglich nur für Tintenstrahldrucker entwickelt, gibt es inzwischen verschiedene PCL-Ebenen für Thermo-, Nadel- und Laserdrucker.

#### PDF

PDF (Portable Document Format) ist ein geschütztes Dateiformat, das von Adobe Systems für die Darstellung zweidimensionaler Dokumente in einem geräteunabhängigen und auflösungsunabhängigen Format entwickelt wurde.

#### PostScript

PS (PostScript) ist eine Seitenbeschreibungssprache und eine Programmiersprache, die hauptsächlich in den Bereichen Elektronik und Desktop-Publishing verwendet, d. h. zum Erstellen eines Bildes in einem Interpretierer ausgeführt wird.

#### Druckertreiber

Ein Programm, das zur Übertragung von Befehlen und Daten zwischen Computer und Drucker verwendet wird.

#### Druckmedien

Medien, z. B. Papier, Umschläge, Etiketten und Folien, die auf Druckern, Scannern, Fax- und Kopiergeräten verwendet werden können.

#### PPM

Seiten pro Minute ist eine Maßeinheit zum Ermitteln der Druckgeschwindigkeit, um anzugeben, wie viele Seiten pro Minute von einem Drucker gedruckt werden können.

#### PRN-Datei

Eine Schnittstelle für einen Gerätetreiber. Sie ermöglicht die Interaktion der Software mit dem Gerätetreiber mithilfe von eingehenden und ausgehenden Standardsystemaufrufen, was viele Aufgaben vereinfacht.

#### Protokoll

Eine Konvention oder ein Standard zum Steuern oder Aktivieren der Verbindung, der Kommunikation und des Datentransfers zwischen zwei Computerendgeräten.

#### PS

Siehe PostScript.

#### PSTN

Das weltweite öffentliche Telefonnetz, das in privaten Unternehmen normalerweise durch Leitungsvermittlung über die Zentrale erreichbar ist.

#### RADIUS

RADIUS (Remote Authentication Dial In User Service) ist ein Protokoll für die dezentrale Benutzerauthentifizierung und Kontoverwaltung. RADIUS ermöglicht die zentralisierte Administration von Authentifizierungsdaten wie etwa Benutzernamen und Kennwörtern mittels eines sogenannten AAA-Konzepts (Authentifizierung, Autorisierung, Anwenderkontoverwaltung), um den Netzwerkzugriff zu verwalten.

#### Auflösung

Die in DPI (Dots Per Inch) angegebene Bildschärfe. Je größer die Anzahl der Bildpunkte pro Zoll, desto höher die Auflösung.

#### SMB

SMB (Server Message Block). Ein Netzwerkprotokoll, um Dateien, Drucker, serielle Anschlüsse und sonstige Kommunikationskanäle zwischen den Knoten eines Netzwerks gemeinsam zu nutzen. Stellt auch einen authentifizierten IPC-Mechanismus bereit.

#### **SMTP**

SMTP (Simple Mail Transfer Protocol) ist der Übertragungsstandard für E-Mails im Internet. SMTP ist ein relativ einfaches, textbasiertes Protokoll. Nach Angabe von einer oder mehreren Empfängeradressen wird der Nachrichtentext an die Empfänger übertragen. Es handelt sich um ein Client-Server-Protokoll, d. h., der Client übermittelt die E-Mail-Nachricht an den Server.

#### SSID

Der SSID (Service Set Identifier) ist der Name eines drahtlosen Netzwerks (WLAN). Alle drahtlosen Gerät in einem WLAN nutzen dieselbe SSID, um miteinander zu kommunizieren. Bei der SSID wird zwischen Groß- und Kleinschreibung unterschieden. Sie kann maximal 32 Zeichen lang sein.

#### Subnetzmaske

Die Subnetzmaske wird in Verbindung mit der Netzwerkadresse verwendet, um in einer Adresse zwischen der Netzwerkadresse und der Host-Adresse zu unterscheiden.

#### TCP/IP

TCP/IP (Transmission Control Protocol/Internet Protocol). Hierbei handelt es sich um die Kommunikationsprotokolle zur Implementierung des Protokollstapels, auf dem das Internet und die meisten kommerziellen Netzwerke ausgeführt werden.

#### **TCR**

Übertragungsbestätigung (TCR). Diese Übertragungsbestätigung enthält die Details jeder Übertragung, z. B. Auftragsstatus, Ergebnis der Übertragung und Anzahl der gesendeten Seiten. Der Bericht wird wahlweise nach jedem Auftrag oder nur nach einer fehlgeschlagenen Übertragung gedruckt.

#### TIFF

TIFF (Tagged Image File Format) ist ein Bitmap-Bildformat mit variabler Auflösung. TIFF beschreibt in der Regel Bilddaten, die von einem Scanner kommen. TIFF-Bilder verwenden Tags, d. h. Schlüsselwörter zum Definieren der Merkmale des in einer Datei enthaltenen Bildes. Dieses flexible und plattformunabhängige Format kann für Bilder verwendet werden, die von verschiedenen Bildverarbeitungsprogrammen erstellt wurden.

#### Tonerkartusche

Eine Art Flasche bzw. Behälter in einem Gerät (z. B. einem Drucker), die bzw. der Toner enthält. Der Toner ist ein Pulver, das in Laserdruckern und Fotokopierern verwendet wird und die Texte und Bilder auf dem bedruckten Papier entstehen lässt. Der Toner wird durch die Hitze der Fixiereinheit geschmolzen und mittels Hitze und Druck mit den Fasern des Papiers verbunden.

#### TWAIN

Ein Industriestandard für Scanner und Software. Wenn ein TWAIN-kompatibler Scanner mit einem TWAIN-kompatiblen Programm verwendet wird, kann das Scannen aus dem Programm heraus gestartet werden. Dabei handelt es sich um eine API (Application Interface - Anwendungsschnittstelle) zum Erfassen von Bildern der Betriebssysteme Microsoft Windows und Apple Mac.

#### UNC-Pfad

UNC (Uniform Naming Convention) ist ein Standard für den Netzwerkzugriff in Windows NT und anderen Produkten von Microsoft. Das Format für einen UNC-Pfad lautet: \\<Servername>\<Name der Freigabe>\<Zusätzliches Verzeichnis>

#### URL

URL (Uniform Resource Locator) ist die globale Adresse von Dokumenten und Ressourcen im Internet. Der erste Teil der Adresse gibt an, welches Protokoll verwendet wird. Der zweite Teil gibt die IP-Adresse oder den Namen der Domäne an, auf der sich die Ressource befindet.

#### **IISB**

Universeller serieller Bus (USB) ist ein Standard, der vom USB Implementers Forum, Inc. entwickelt wurde, um Computer und Peripheriegeräte miteinander zu verbinden. Anders als der Parallelanschluss ist der USB dafür bestimmt, einen einzigen USB-Anschluss eines Computers gleichzeitig mit mehreren Peripheriegeräten zu verbinden.

#### Wasserzeichen

Ein Wasserzeichen ist ein wiedererkennbares Bild oder Muster im Papier, das mithilfe von Durchlicht sichtbar wird. Wasserzeichen wurden erstmals im Jahr 1282 von Papierfabrikanten im italienischen Bologna verwendet, um die eigenen Produkte zu kennzeichnen. Seither werden Wasserzeichen auch in Briefmarken, Geldscheinen und amtlichen Dokumenten verwendet, um Fälschungen vorzubeugen.

#### **WFP**

WEP (Wired Equivalent Privacy) ist ein in IEEE 802.11 festgelegtes Sicherheitsprotokoll, um dasselbe Maß an Sicherheit wie bei einem fest verdrahteten LAN zu bieten. WEP gewährleistet die Sicherheit durch die
Verschlüsselung der per Funk übertragenen Daten, sodass diese bei der Übertragung zwischen den Endpunkten geschützt sind.

### WIA

WIA (Windows Imaging Architecture) ist eine Bildarchitektur von Microsoft in den Betriebssystemen Windows ME und Windows XP. Diese Betriebssysteme können das Scannen über einen WIA-kompatiblen Scanner starten.

#### **WPA**

WPA (Wi-Fi Protected Access) ist eine Systemklasse für den Schutz von drahtlosen (Wi-Fi) Computernetzwerken, die entwickelt wurde, um die Sicherheitsfunktionen von WEP zu verbessern.

## WPA-PSK

WPA-PSK (WPA Pre-Shared Key) ist ein spezieller Modus von WPA für Small Business- oder Privatanwender. Ein gemeinsam genutzter Schlüssel oder ein Kennwort wird im Drahtlos-Zugriffspunkt (WAP) und in jedem drahtlosen Laptop oder Desktop-Gerät konfiguriert. WPA-PSK generiert einen eindeutigen Schlüssel für jede Sitzung zwischen einem drahtlosen Client und dem zugehörigen WAP, um eine höhere Sicherheit zu gewährleisten.

## **WPS**

WPS (Wi-Fi Protected Setup) ist ein Standard für den Aufbau eines drahtlosen Heimnetzwerks. Wenn Ihr Wireless Access Point WPS unterstützt, können Sie die drahtlose Netzwerkverbindung problemlos ohne Computer konfigurieren.

## XPS

Die XML-Papierspezifikation (XPS) ist eine Spezifikation für eine Seitenbeschreibungssprache (PDL) und ein neues, von Microsoft entwickeltes Dokumentformat, das Vorteile für portable und elektronische Dokumente bietet. Es handelt sich hierbei um eine XML-basierte Spezifikation, die auf einem neuen Druckpfad und einem vektorbasierten, geräteunabhängigen Dokumentformat beruht.

# **Index**

# A

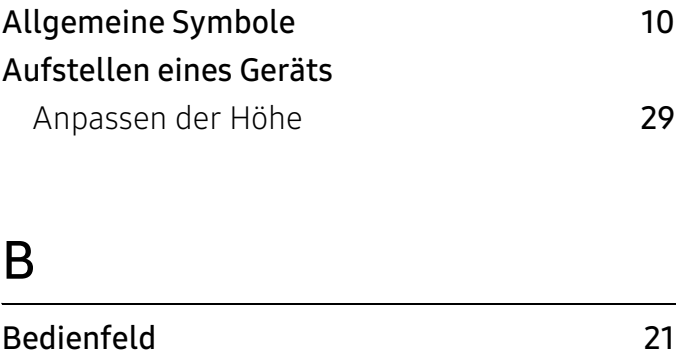

# D

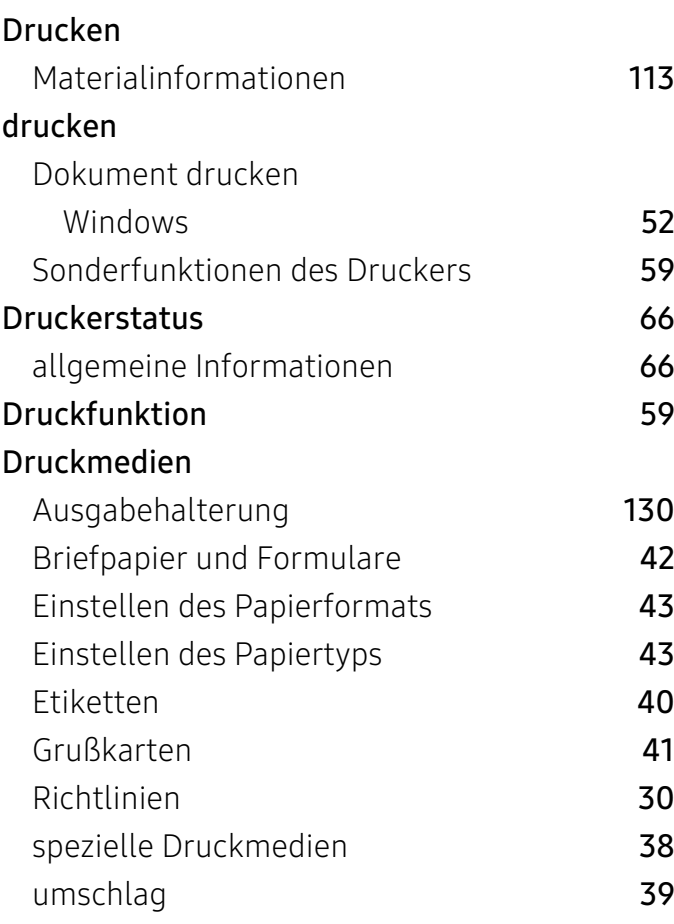

# E

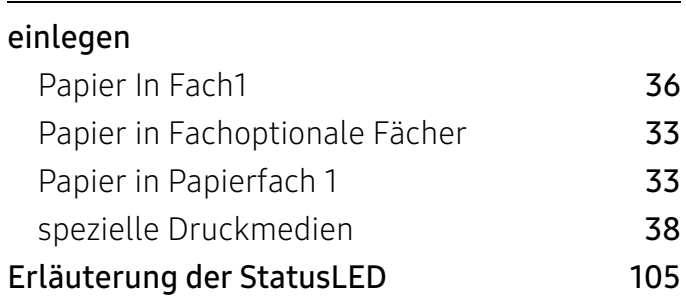

# F

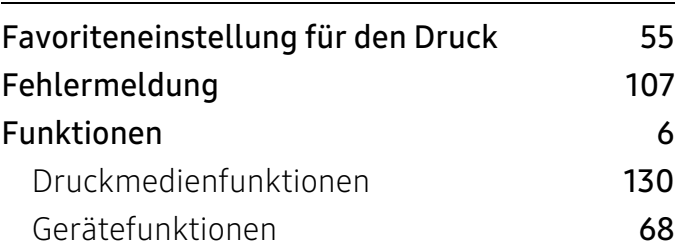

# G

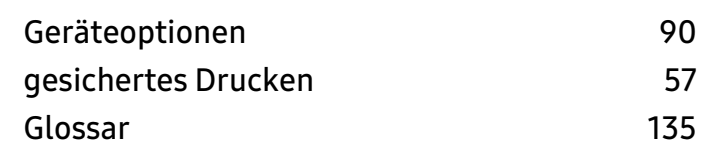

# H

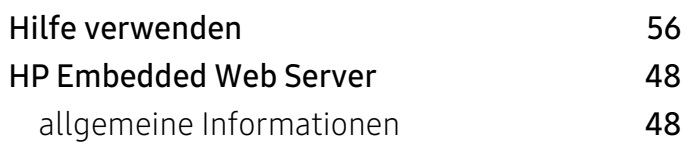

K

Konvention [10](#page-9-1)

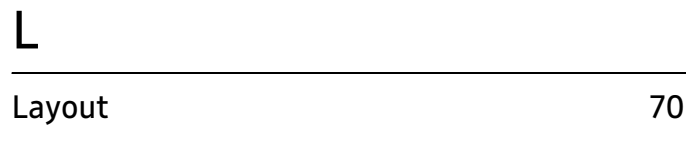

# M

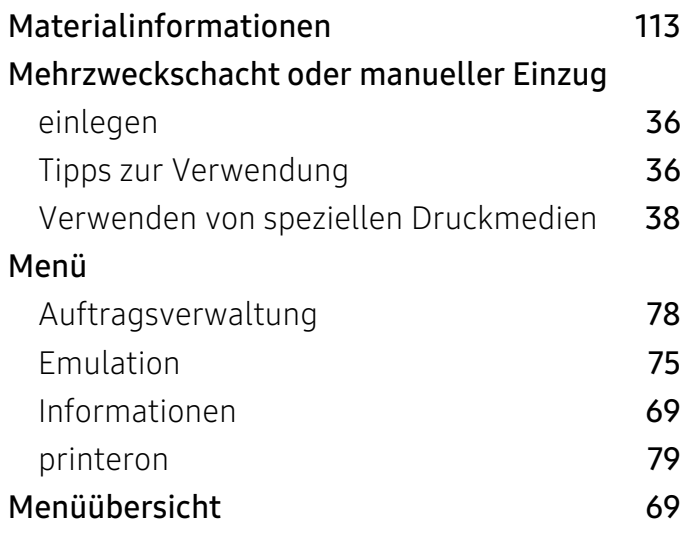

# N

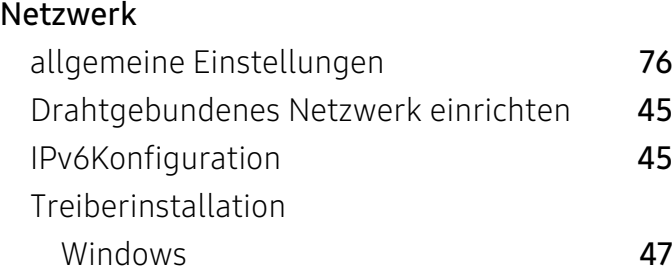

# O

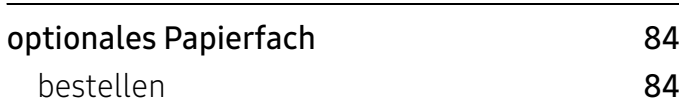

# P

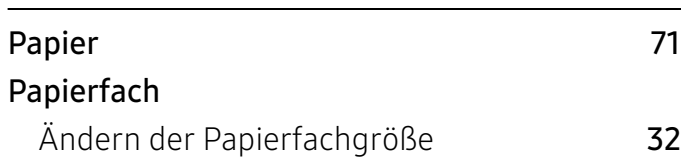

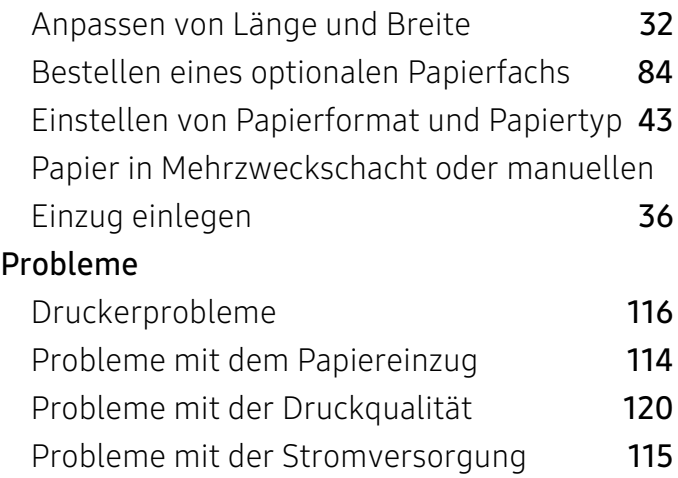

# R

## Reinigen Außenseite [95](#page-94-0) Einzugsrolle [97](#page-96-0) Innenraum [95](#page-94-1) Reinigen des Gerätes 1[95](#page-94-2)

# S

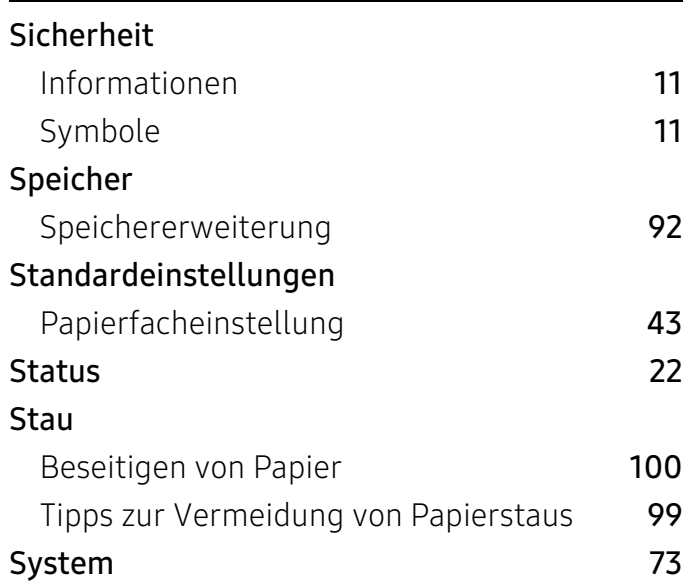

Tasten

T

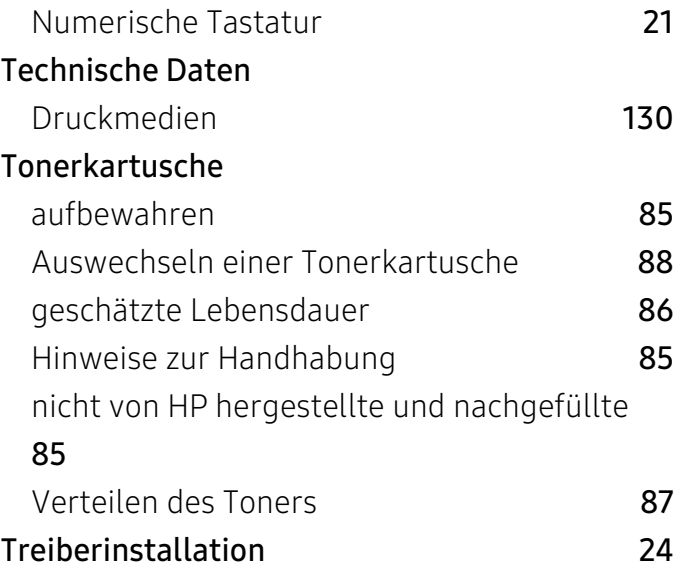

# W

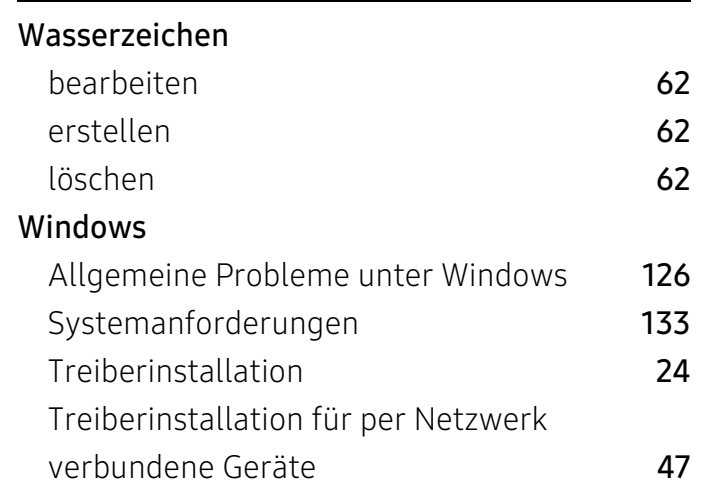

# U

# Z

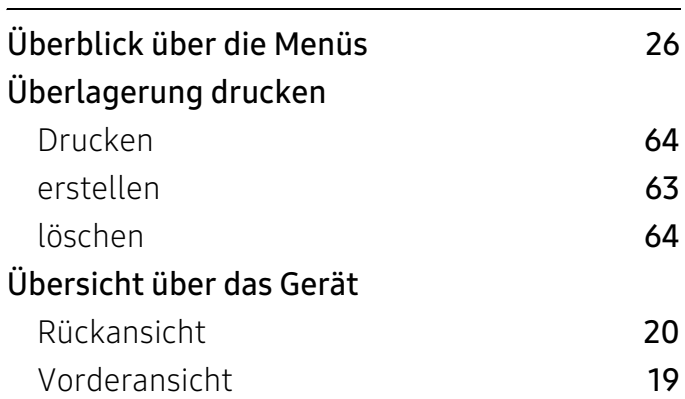

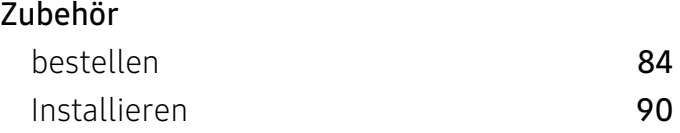

# V

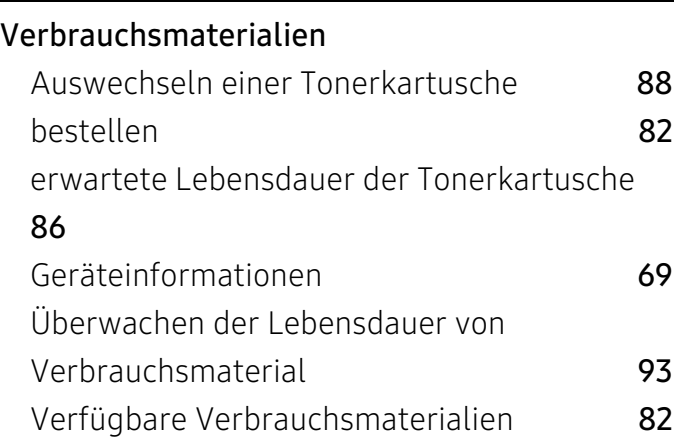